# Reproductive Health Research Analysis Software (RHAS) v1.2 USER GUIDE

Publication Number MAN0027973 Revision 3

**For Research Use Only. Not for use in diagnostic procedures.**

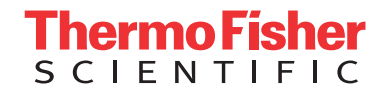

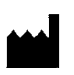

Affymetrix, Inc. 3450 Central Expressway Santa Clara, CA 95051

The information in this guide is subject to change without notice.

#### **DISCLAIMER**

TO THE EXTENT ALLOWED BY LAW, LIFE TECHNOLOGIES AND/OR ITS AFFILIATE(S) WILL NOT BE LIABLE FOR SPECIAL, INCIDENTAL, INDIRECT, PUNITIVE, MULTIPLE, OR CONSEQUENTIAL DAMAGES IN CONNECTION WITH OR ARISING FROM THIS DOCUMENT, INCLUDING YOUR USE OF IT.

#### **Revision history:** Pub No. MAN0027973

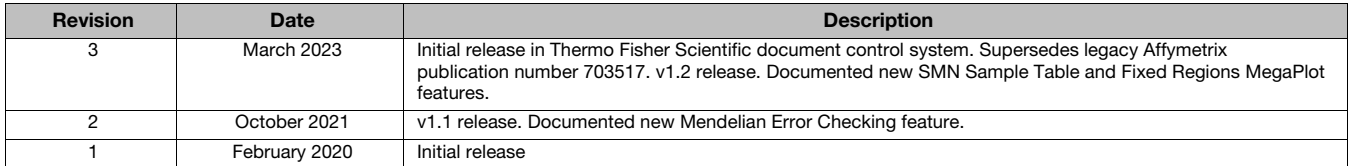

#### **NOTICE TO PURCHASER: DISCLAIMER OF LICENSE**

Purchase of this software product alone does not imply any license under any process, instrument or other apparatus, system, composition, reagent or kit rights under patent claims owned or otherwise controlled by Life Technologies Corporation, either expressly, or by estoppel.

#### **Legal entity**

Affymetrix, Inc. | Santa Clara, CA 95051 USA | Toll Free in USA 1 800 955 6288

#### **TRADEMARKS**

All trademarks are the property of Thermo Fisher Scientific and its subsidiaries unless otherwise specified.

©2020, 2021, 2023 Thermo Fisher Scientific Inc. All rights reserved.

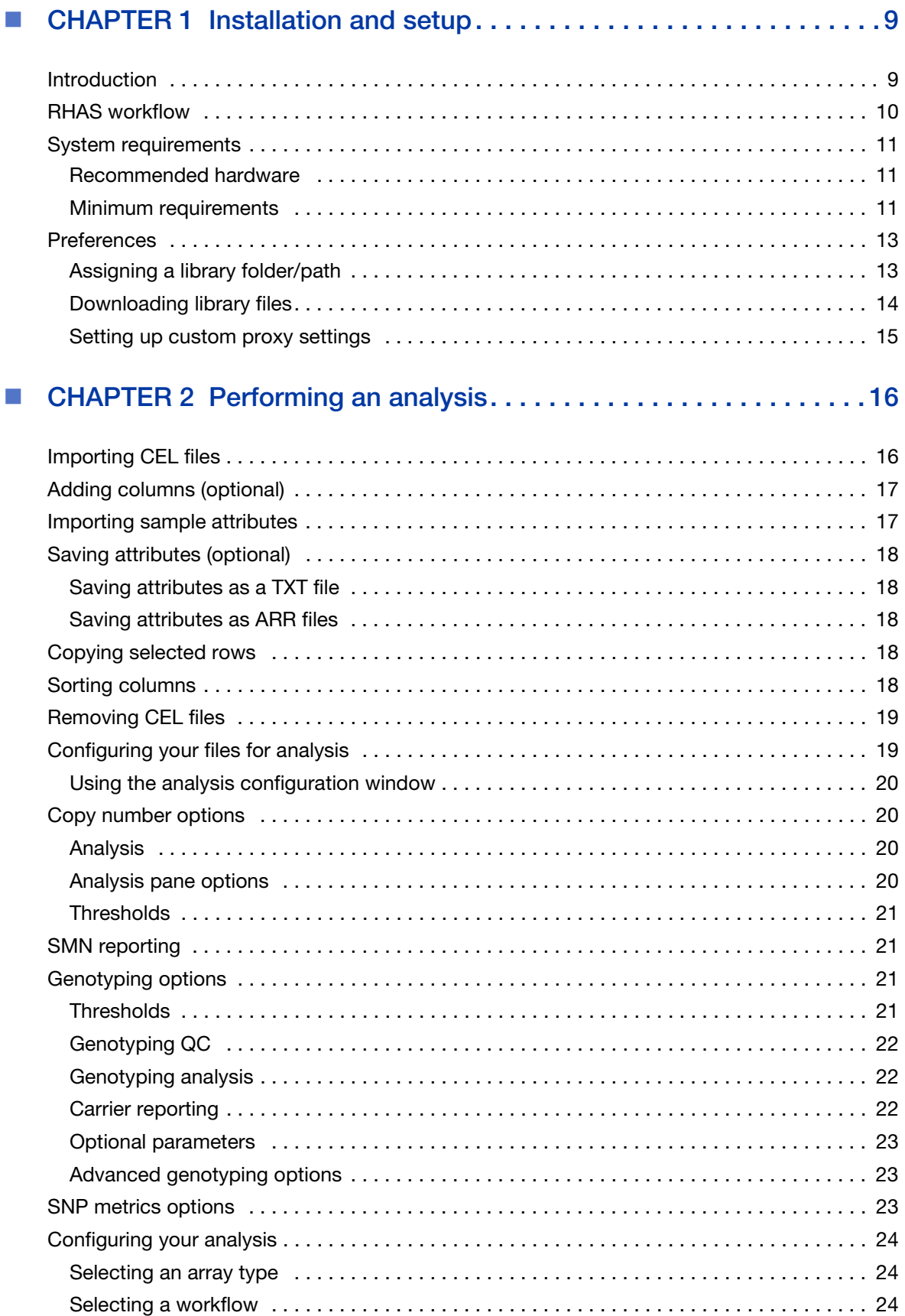

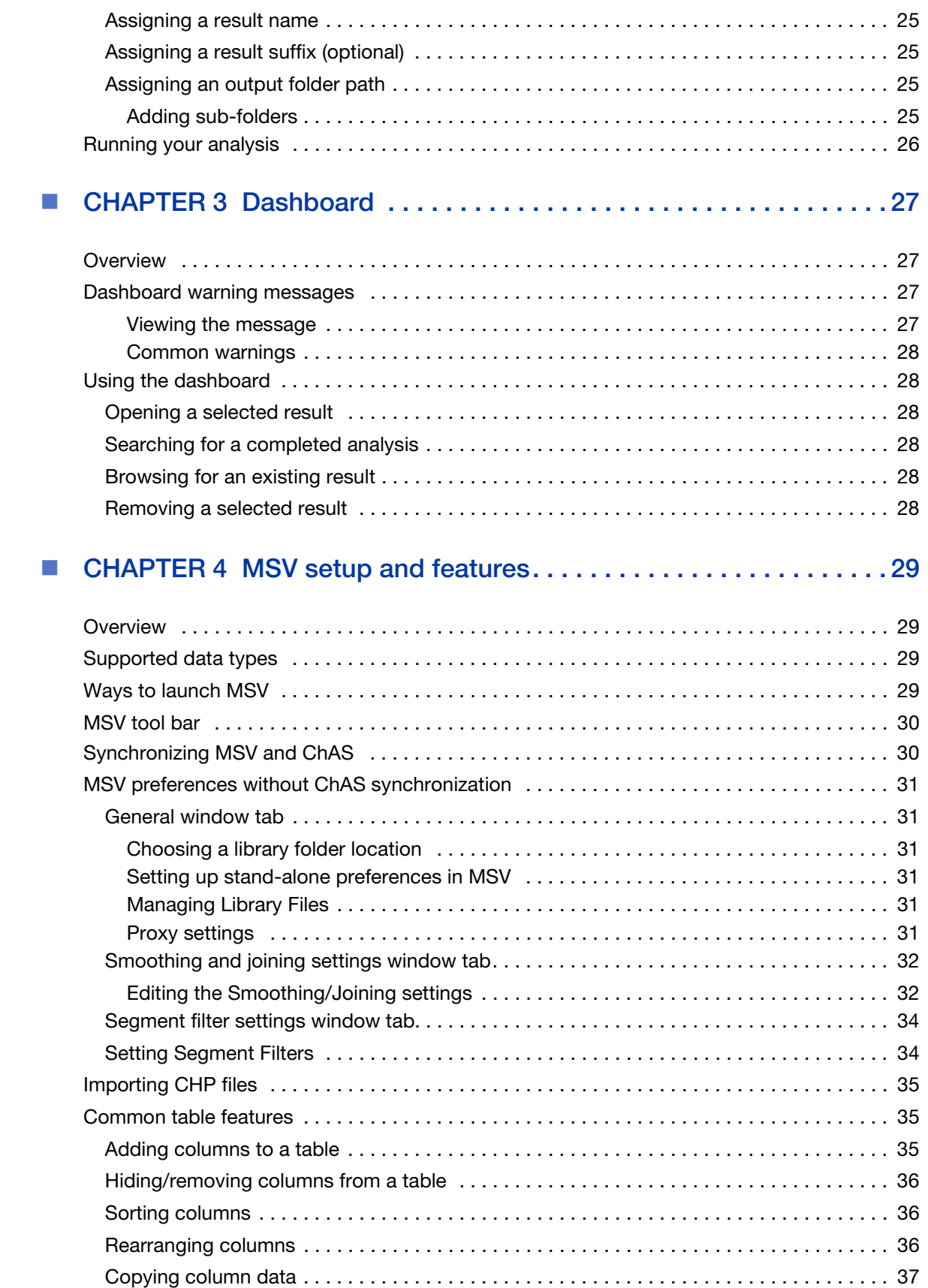

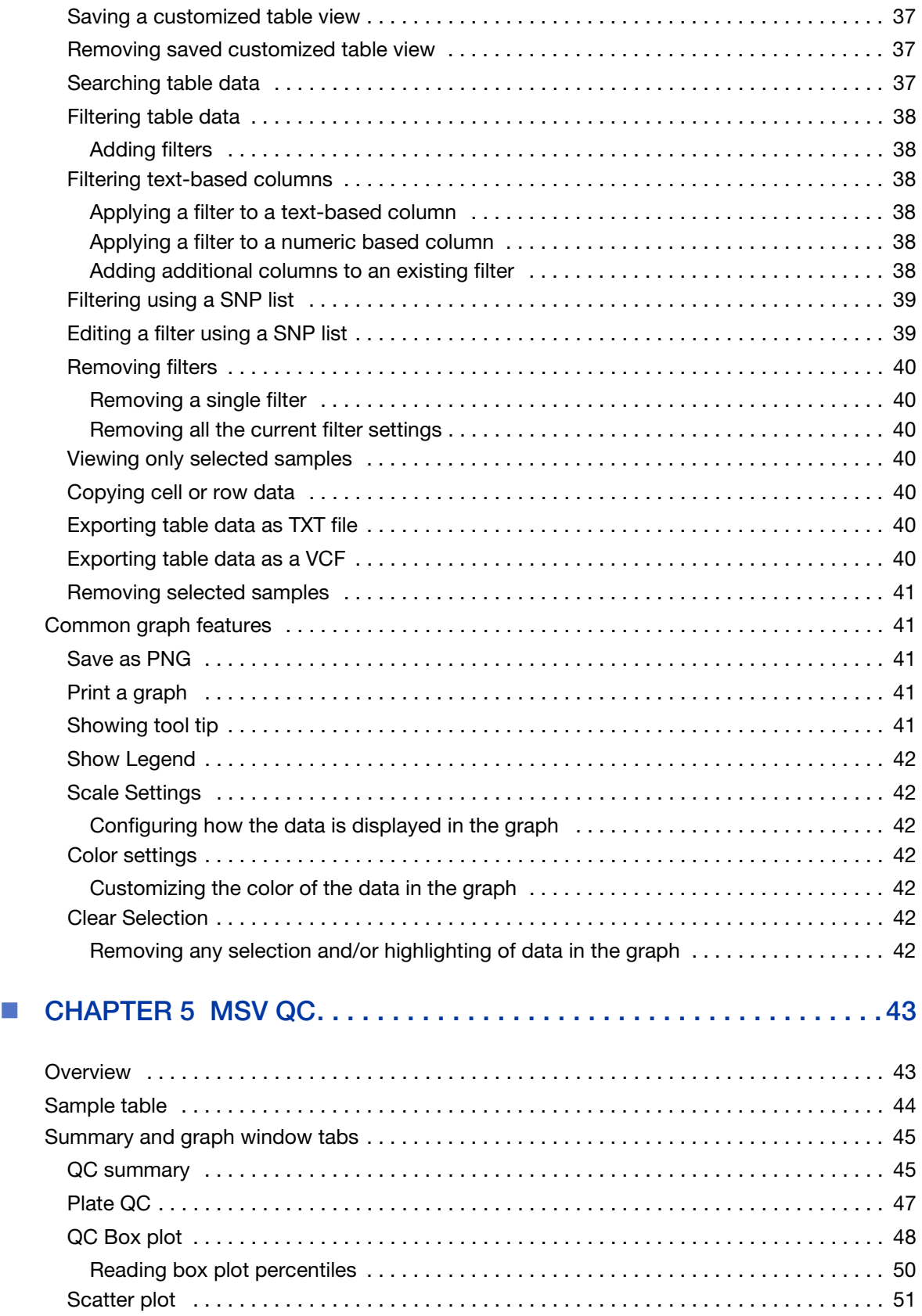

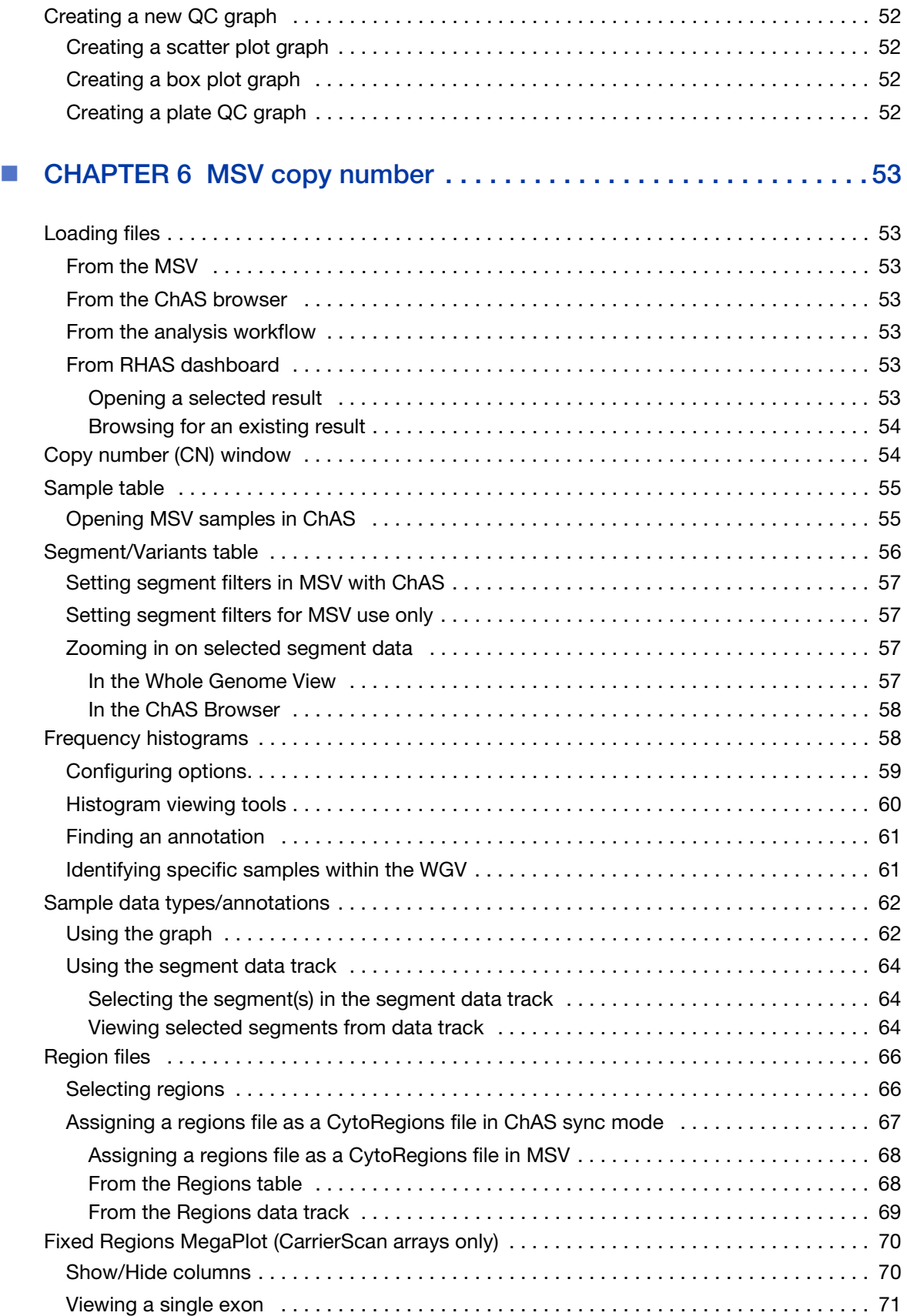

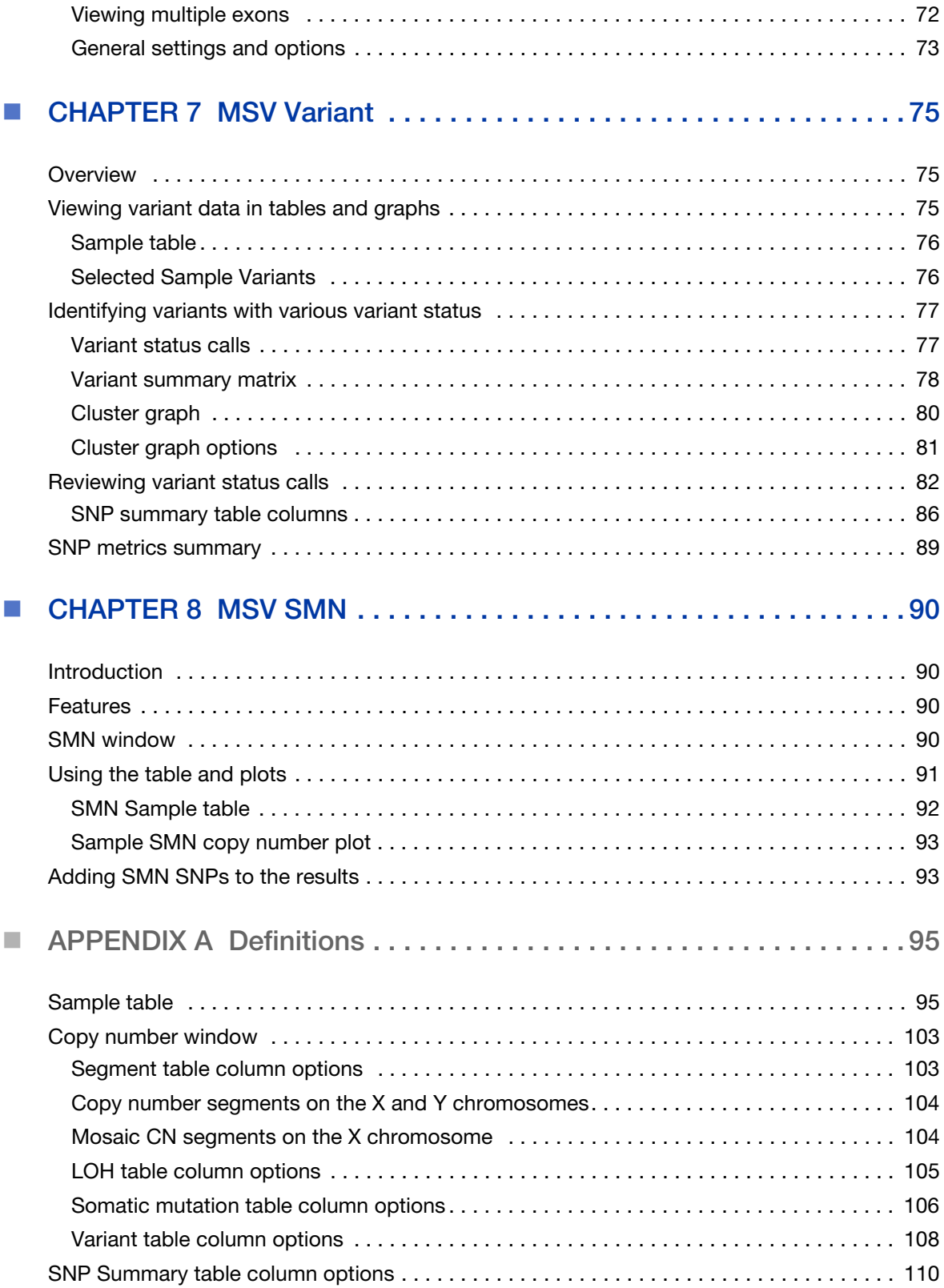

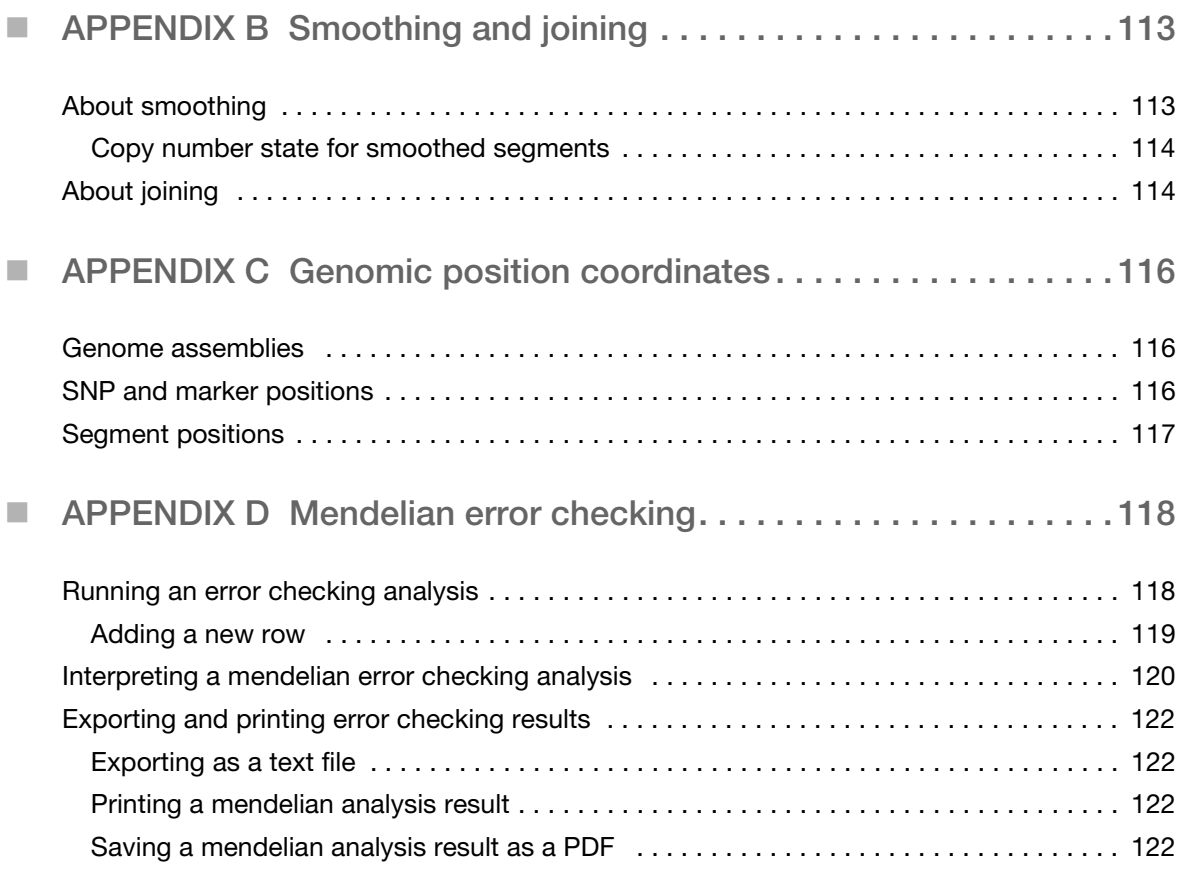

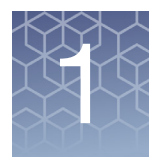

# <span id="page-8-0"></span>**Installation and setup**

# <span id="page-8-1"></span>Introduction

RHAS is for cytogenetic and variant analysis that enables visualization and summarization of chromosomal aberrations, genotyping of specified variants, as well as SMN testing.

RHAS provides tools to:

- **Perform single sample copy number analysis of CEL files for CytoScan HTCMA** array plates.
- **Perform genotyping of CEL files from CytoScan HTCMA and CarrierScan array** plates.
- **Run QC, Copy Number, Genotyping, Variant calling, and SMN testing algorithms** in selected workflows.
- **U View Sample QC Data in tables and graphs.**
- View chromosomal aberration results for CytoScan family of arrays, OncoScan arrays, and ReproSeq data.
- View Variant Data in Cluster Plots for all probesets.
- **U** View Variant data in tables or as a Batch Summary.
- **EXPORT FORM** Export your Data in various formats for use in 3rd party software.
- View SMN testing results in table and graphical formats.

**IMPORTANT!** The results from RHAS are for **Research Use Only** and not for use in diagnostic procedures.

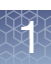

# <span id="page-9-0"></span>RHAS workflow

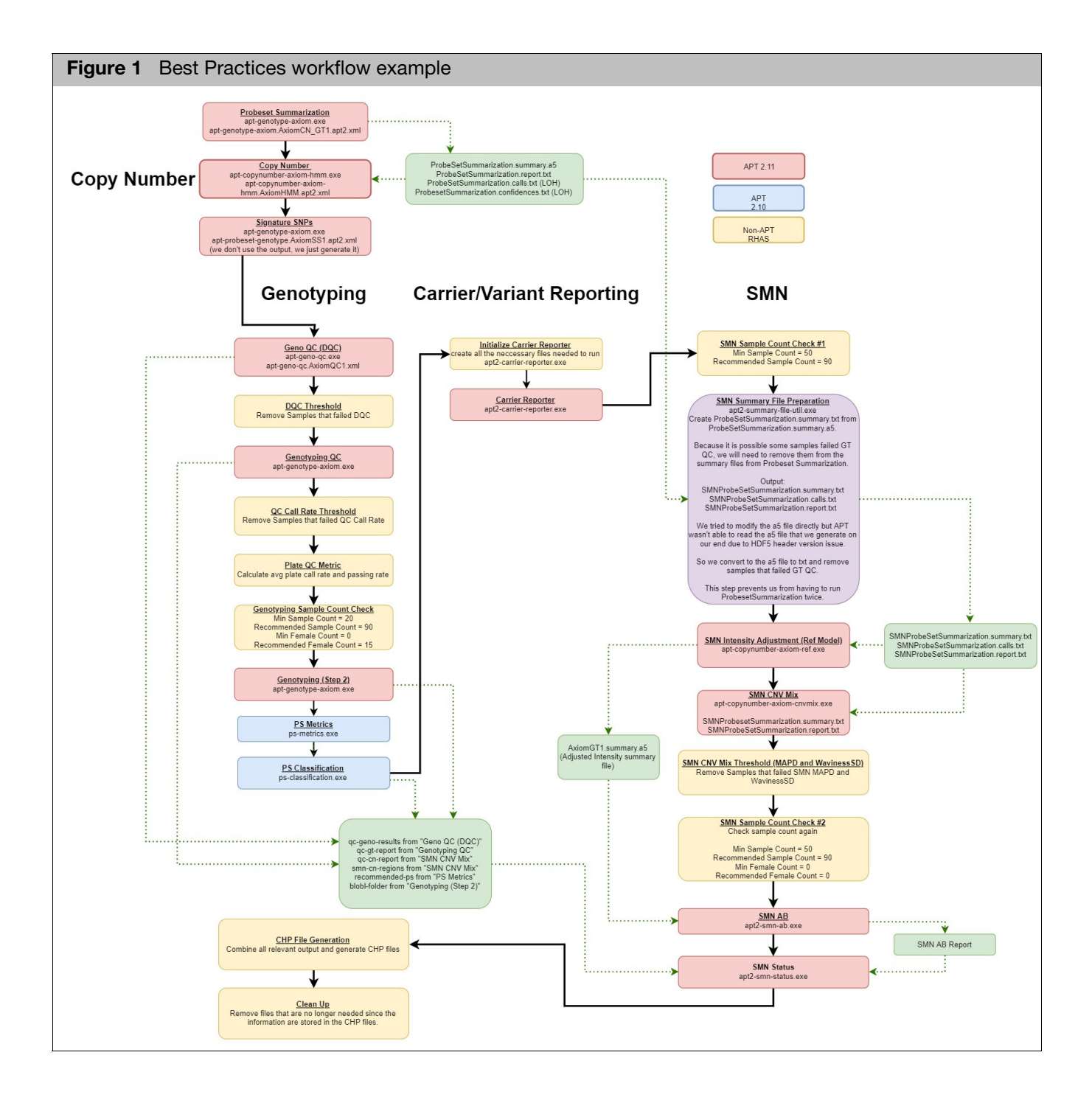

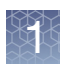

# <span id="page-10-0"></span>System requirements

#### <span id="page-10-1"></span>Recommended hardware

#### **Operating System CPU Memory (RAM) Hard Drive Space Browser** Microsoft Windows 10 or 11 (64 bit) Professional Intel Pentium 4X 2.83 GHz (Quad Core processor)  $16$  GB  $\phantom{1}$  150 GB HD + Data storage Microsoft Edge

#### <span id="page-10-2"></span>Minimum requirements

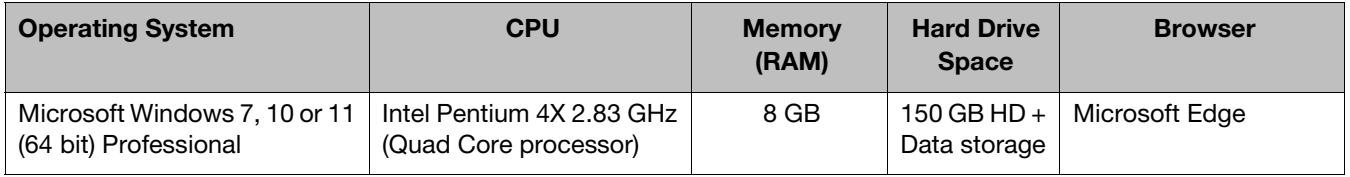

**IMPORTANT!** Larger data file sizes associated with each array should be taken into account when calculating the necessary available disk space requirement. Example: CytoScan HTCMA 96 Best Practices analysis requires ~4GB.

- 1. Go to: [thermofisher.com](www.thermofisher.com)
- 2. Locate and download the RHAS software package.
- 3. Unzip the file, then double-click **RHAS.exe** to install the software.
- 4. Follow the directions provided by the installer.
- 5. After the installation is complete, double-click on the RHAS Desktop shortcut icon or click **Start** → **All Programs** → **Thermo Fisher Scientific** → **RHAS** → **RHAS**

The application opens[. \(Figure 2\)](#page-11-0)

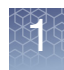

<span id="page-11-0"></span>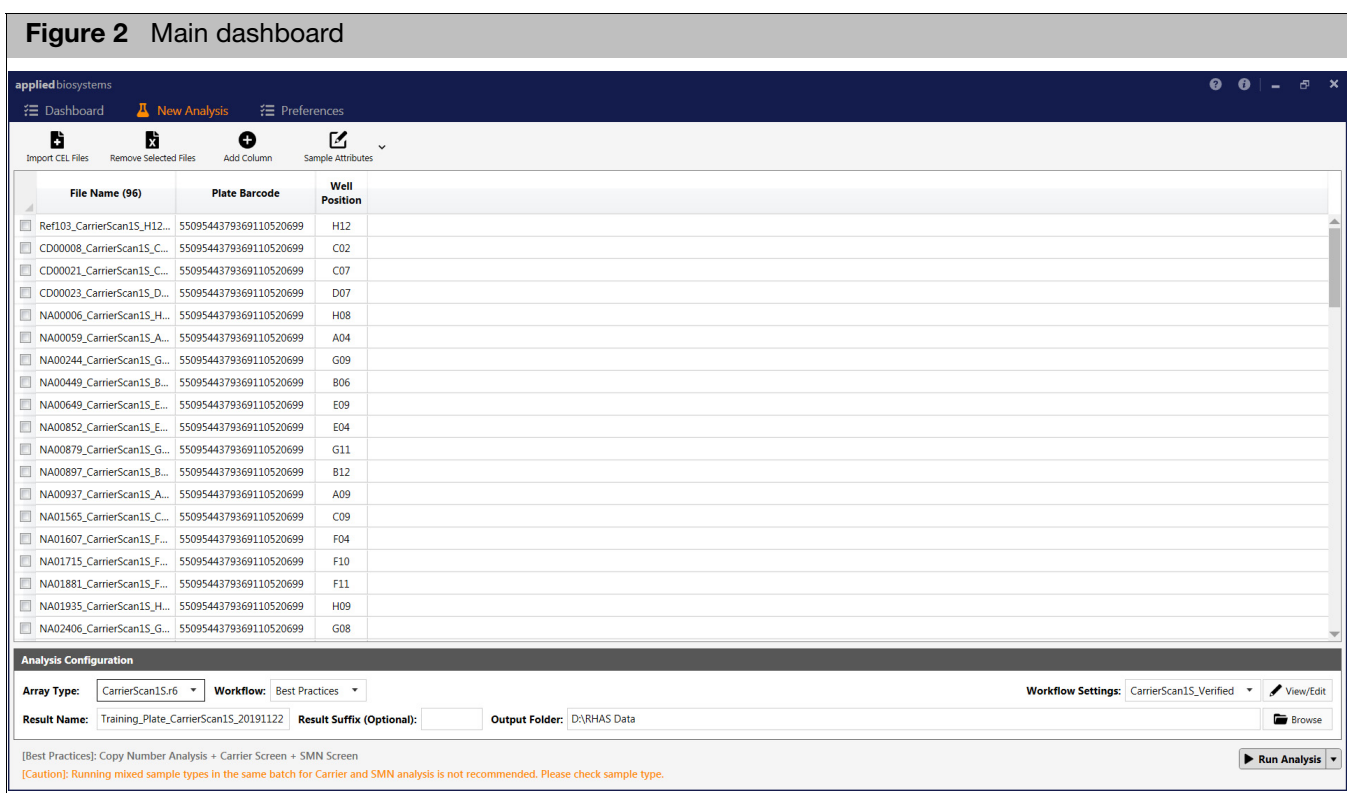

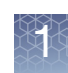

## <span id="page-12-0"></span>**Preferences**

Before using RHAS, you must install the required library and annotation files, assign a library folder path, and set your Proxy server (if needed) and algorithm analysis values.

**Note:** When you install RHAS for the very first time, a default library path is assigned. You may leave this default path or choose a new location for your library folder. See ["Assigning a library folder/path" on page 13.](#page-12-1)

1. Click **Preferences**[. \(Figure 3\)](#page-12-2)

<span id="page-12-2"></span>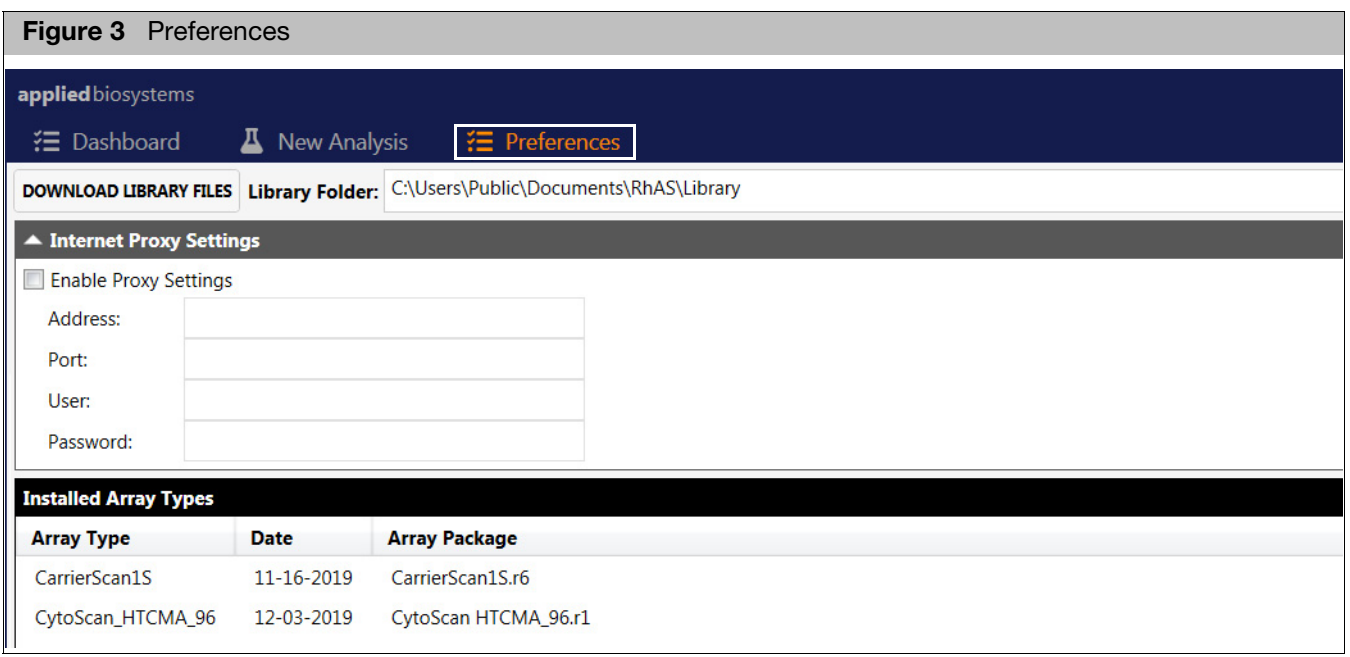

#### <span id="page-12-1"></span>Assigning a library folder/path

1. Click **Browse...** (far right of the Library path field).

The **Select Library Folder** window appears.

- 2. Navigate to the folder you want to use or click **New Folder** to designate a new library folder.
- 3. Click **Select Folder**.

#### <span id="page-13-2"></span><span id="page-13-0"></span>Downloading library files

1. Click | DOWNLOAD LIBRARY FILES

The NetAffx Library Files window appears[. \(Figure 4\)](#page-13-1)

<span id="page-13-1"></span>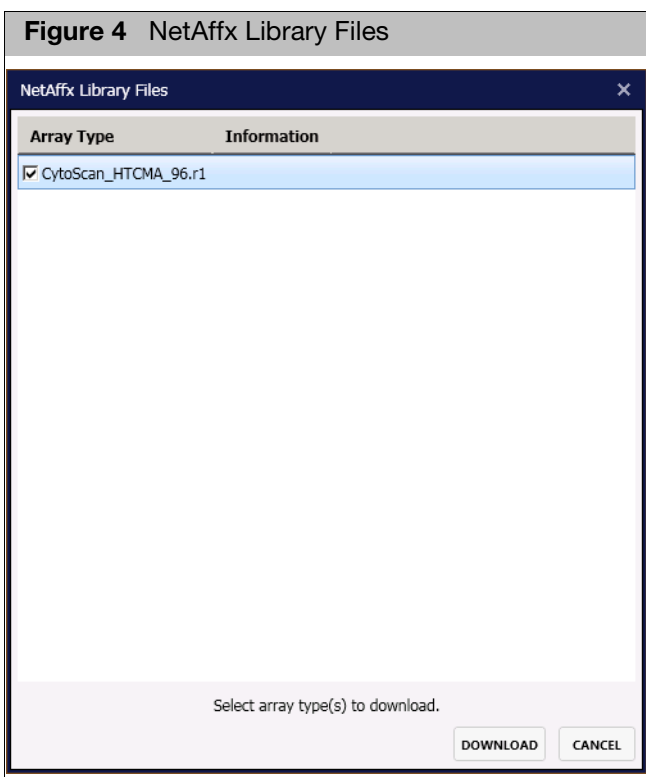

2. Click the check box next to the library file(s) you want to download, then click **Download**.

**Note:** If you do not see the library files for the desired product, please contact Thermo Fisher Scientific support.

Downloading progress bars appears to show the download status of each selected file. When an update to an installed library/annotation file becomes available, you will be prompted to download it.

Downloaded arrays are displayed in the Installed Array Types pane, as shown in [Figure 5.](#page-14-1)

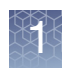

<span id="page-14-1"></span>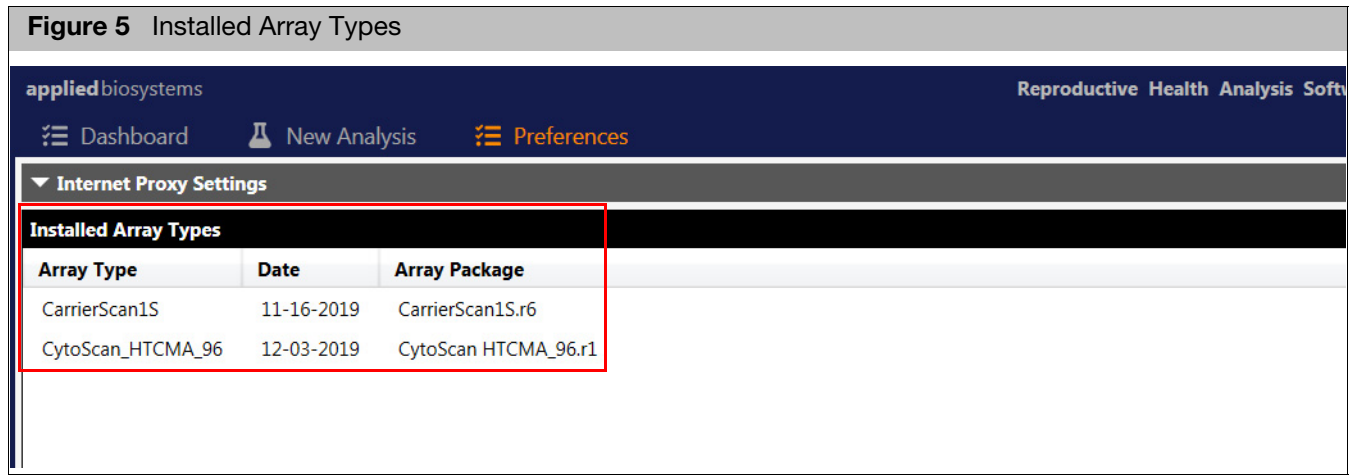

#### <span id="page-14-0"></span>Setting up custom proxy settings

Follow the steps below if your system has to pass through a Proxy Server before it can access the NetAffx server.

1. Click the **Enable Proxy Settings** check box [\(Figure 6\),](#page-14-2) then complete the required fields.

<span id="page-14-2"></span>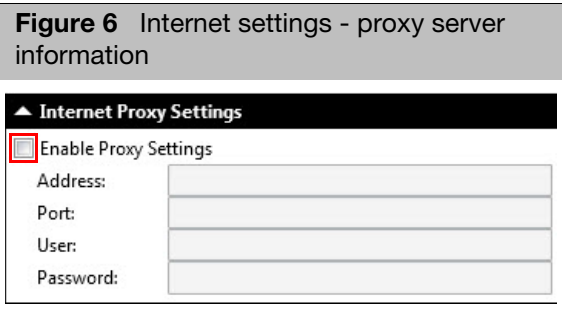

**Note:** The proxy user ID and password is NOT the same ID and password used to connect to the NetAffx server.

2. Enter the **Address**, **Port**, **User**, and **Password**. If you do not know what the proxy settings are, contact your IT department.

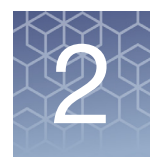

# <span id="page-15-0"></span>**Performing an analysis**

## <span id="page-15-1"></span>Importing CEL files

1. At the New Analysis window tab, click the **Import CEL Files** button.

An Explorer window appears.

- 2. Navigate to your CEL files folder, then single click, Ctrl click, or Shift click to select multiple files.
- 3. Click **Open**.

**Note:** If the required library files associated with your selected CEL files are not found, a message prompting you to download them appears. Click **OK** to acknowledge the message, then go to ["Downloading library files" on page 14.](#page-13-2)

**IMPORTANT!** CEL files used in a single batch analysis, must be of the same array type.

After your selected CEL files have been successfully loaded [\(Figure 7\),](#page-15-2) the Array Type is auto-detected and displayed.

<span id="page-15-2"></span>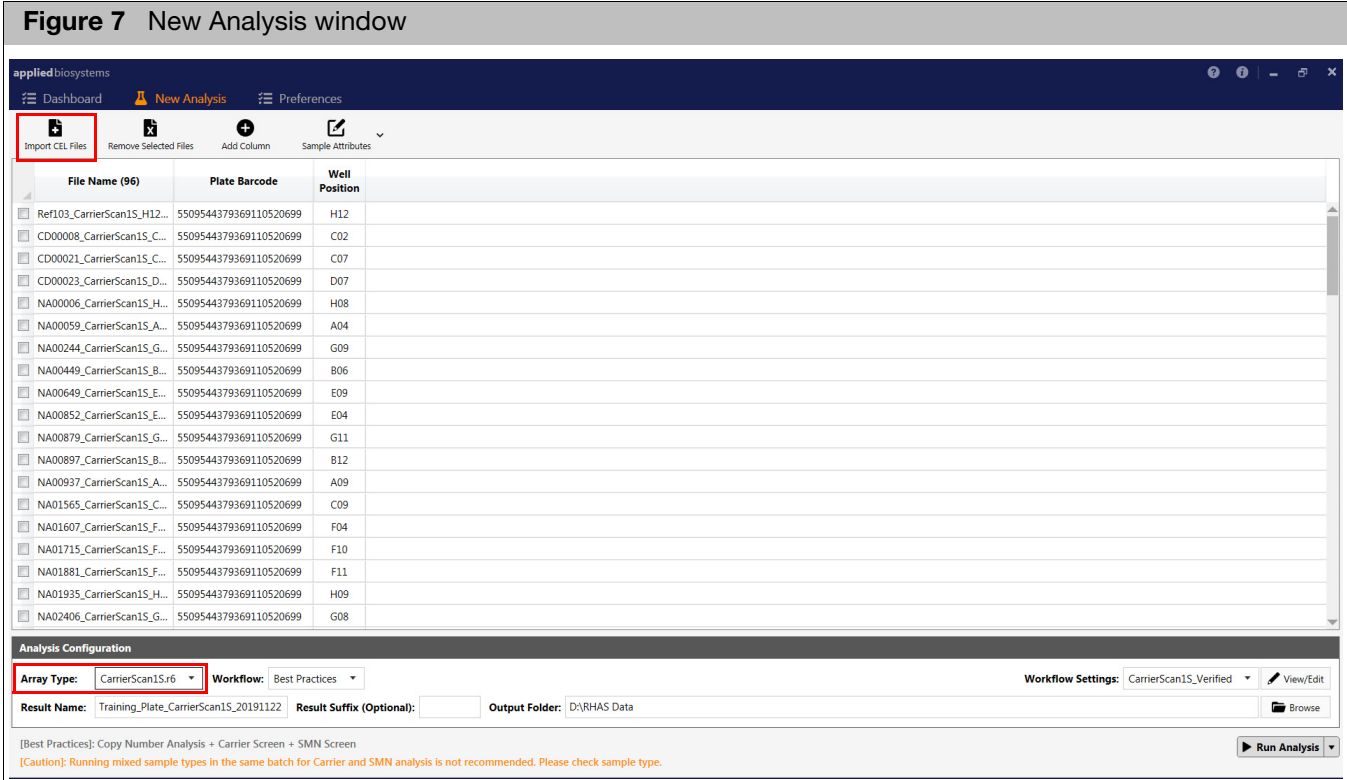

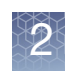

# <span id="page-16-0"></span>Adding columns (optional)

Add a column(s) to your New Analysis table if you want to add an attribute about your sample. For example: **Tissue Type**.

1. Click the **Add Column** button.

An Add New Column window appears[. \(Figure 8\)](#page-16-3)

<span id="page-16-3"></span>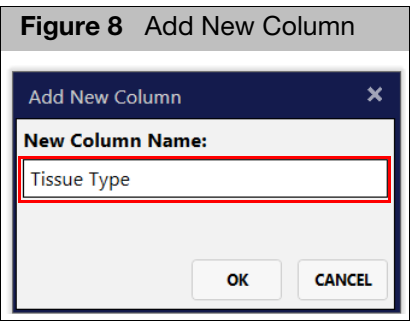

2. Enter a column name, then click **OK**.

Your newly added column is added to the table.

### <span id="page-16-1"></span>Importing sample attributes

1. From the New Analysis window, click the **Sample Attributes** drop-down[.](#page-16-2)  [\(Figure 9\)](#page-16-2)

<span id="page-16-2"></span>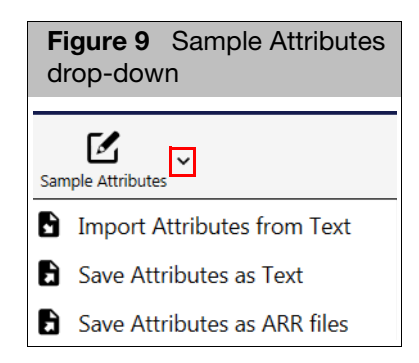

2. Click to select **Import Attributes from Text**.

An Explorer window appears.

3. Navigate to the applicable file location, then click **Open**.

**IMPORTANT!** The Sample Attributes list is a tab-delimited text file that must start with the header **File Name** or **cel\_files**. Make sure you include the full CEL file name, as shown in [Figure 10.](#page-17-5) You can use other names for your samples and plates. To do this, add two columns to your text file. Label one column header **Alternate Sample Name** and the other **Plate Name**.

<span id="page-17-5"></span>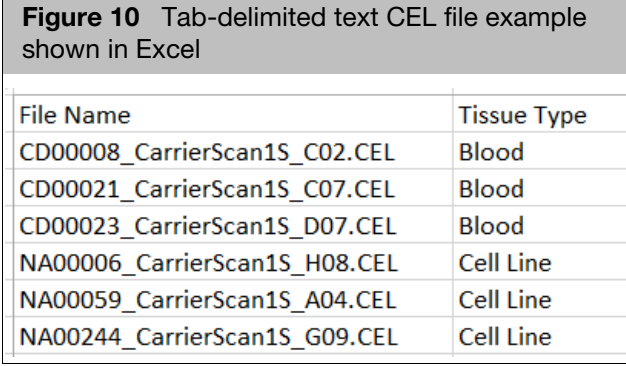

# <span id="page-17-0"></span>Saving attributes (optional)

Click on the Sample Attribute drop-down to save the added sample attribute information as text or ARR files.

<span id="page-17-1"></span>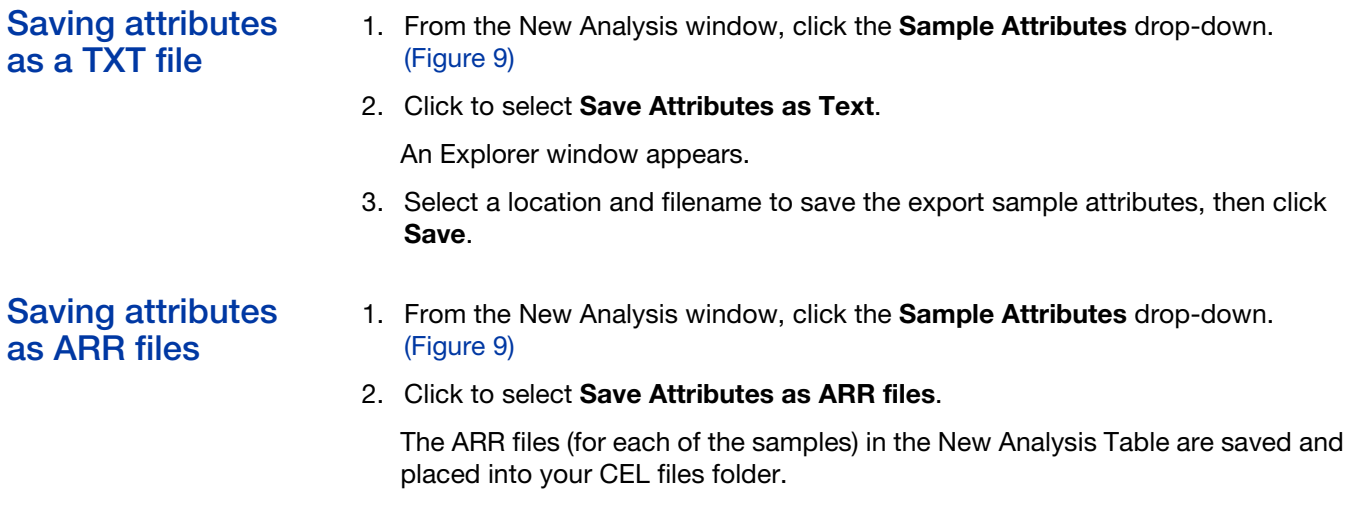

# <span id="page-17-3"></span><span id="page-17-2"></span>Copying selected rows

- 1. Highlight row(s) you want to copy to your clipboard.
- 2. Right-click, then select **Copy Selected Rows**.

# <span id="page-17-4"></span>Sorting columns

1. Click any column header to sort it.

A tiny arrow graphic appears on the header to indicate an ascending or descending sorted order.

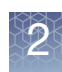

## <span id="page-18-0"></span>Removing CEL files

1. Click on the check box(es) of the loaded CEL file(s) you want to remove from the table, then click the **Remove Selected Files** button.

# <span id="page-18-1"></span>Configuring your files for analysis

**Note:** You may not see all the options described below due to array content, as the available/displayed analysis options depend on the array type.

1. Click  $\sqrt{\frac{v_{\text{lew/Edit}}}{v_{\text{t}}}}$  (lower right).

The **Analysis Configuration** window appears. [\(Figure 11\)](#page-18-2)

<span id="page-18-2"></span>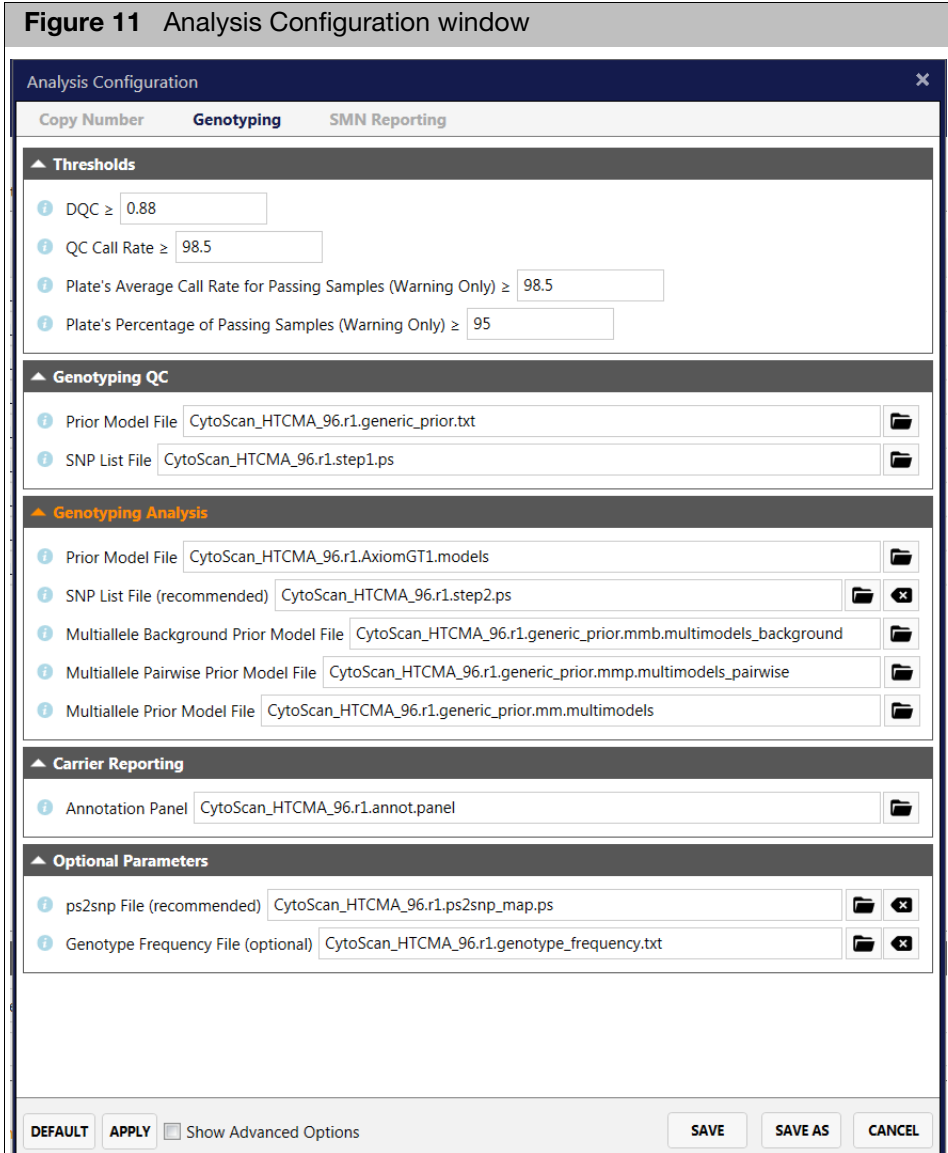

#### <span id="page-19-0"></span>Using the analysis configuration window

- **Each field contains an information** button. Hover over or click on this button to view the value's default and minimum and maximum allowances.
- **Click inside the value text field(s) to enter a different value. A notification appears** stating the default value has changed. Click  $\Box$  to return the value back to its default.

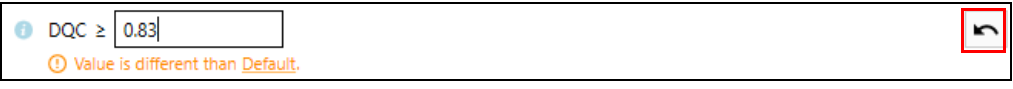

- $\blacksquare$  To select a different file, click  $\blacksquare$  to open an Explorer window. Navigate to the file you want to use, then click **Open**. To remove the file from the SNP List File (optional) field, click its  $\bullet$  button.
- **Click Apply** to apply (but not save) your changes.
- **Click Save** to save your changes.
- Click **Save As**. Enter a new Analysis Configuration name, then click **OK**. Your newly saved configuration now resides in the Workflow drop-down menu (lower right).
- **Click Default** to return all fields back to their default settings and files.
- **Click Cancel** to return to the New Analysis window.

# <span id="page-19-1"></span>Copy number options

#### <span id="page-19-2"></span>Analysis

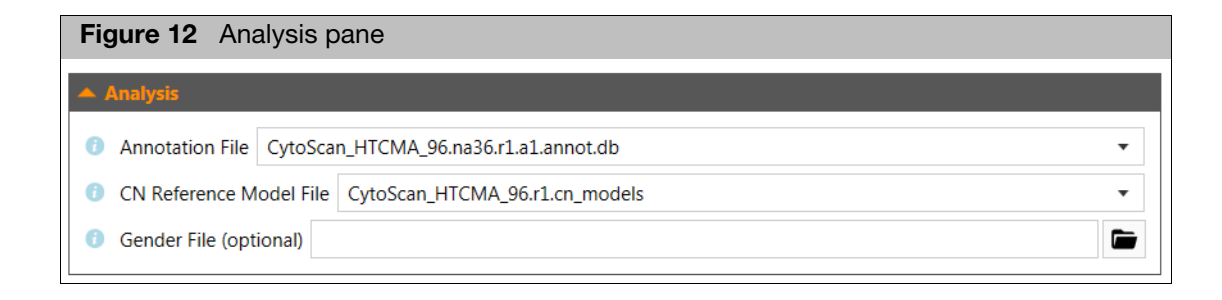

#### <span id="page-19-3"></span>Analysis pane options

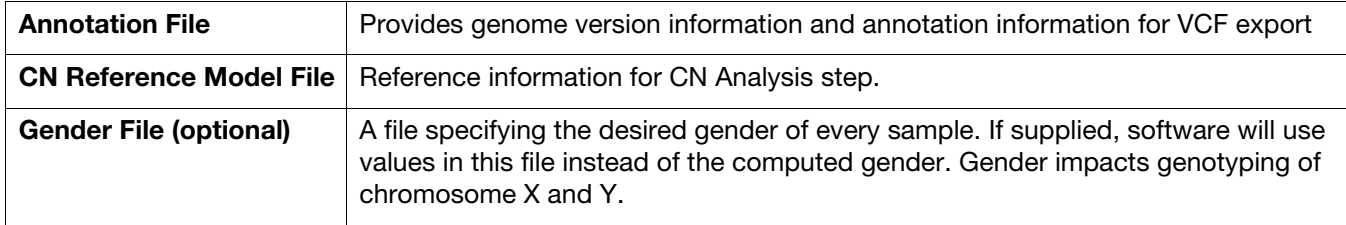

### <span id="page-20-0"></span>**Thresholds**

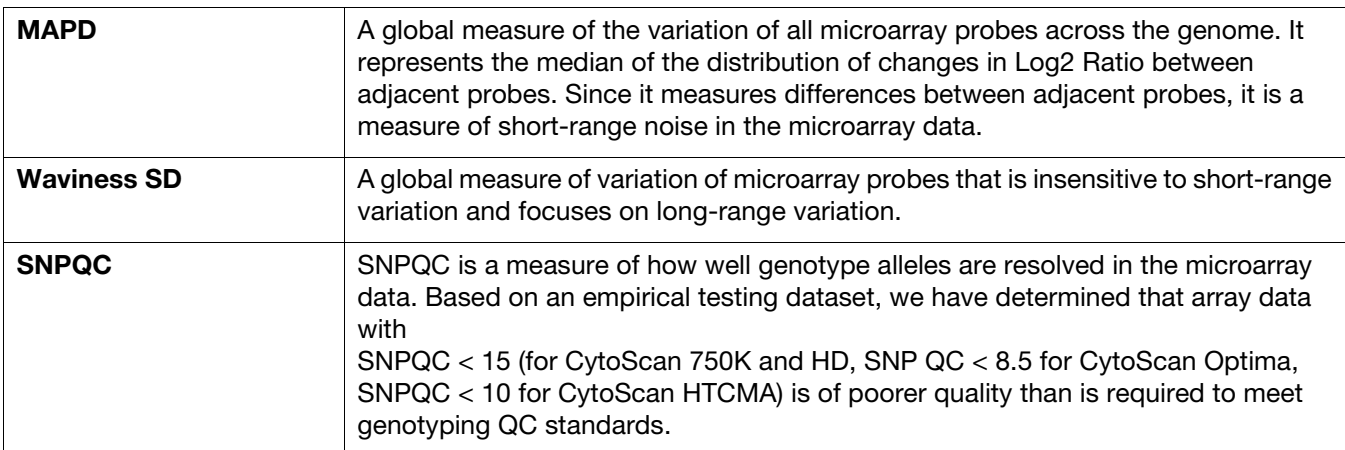

# <span id="page-20-1"></span>SMN reporting

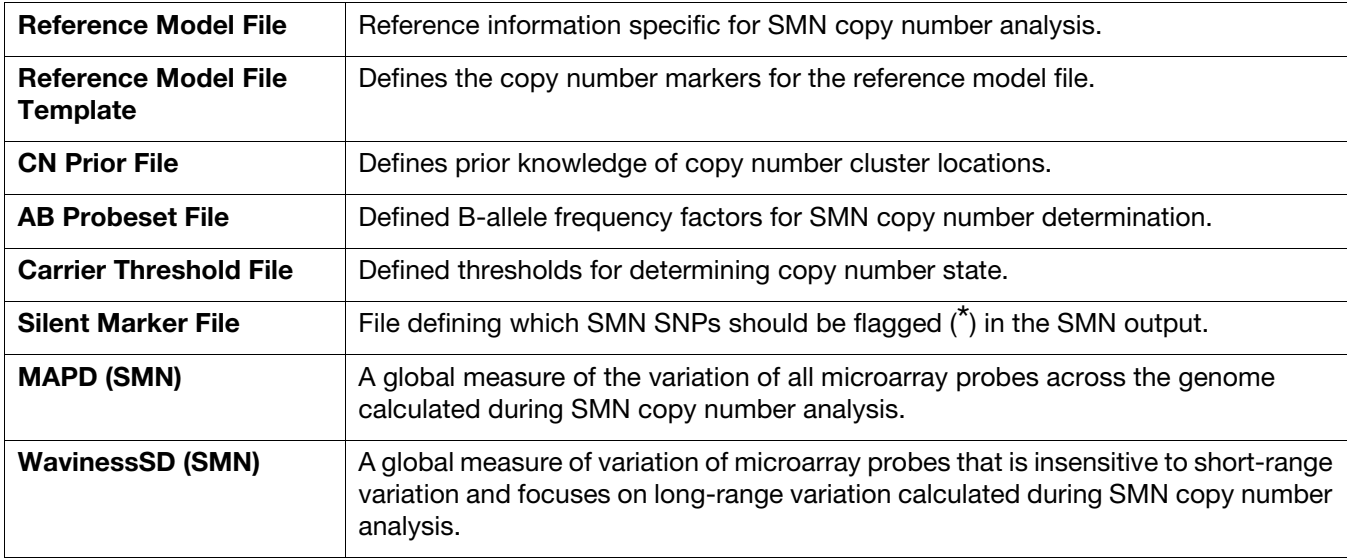

# <span id="page-20-2"></span>Genotyping options

## <span id="page-20-3"></span>**Thresholds**

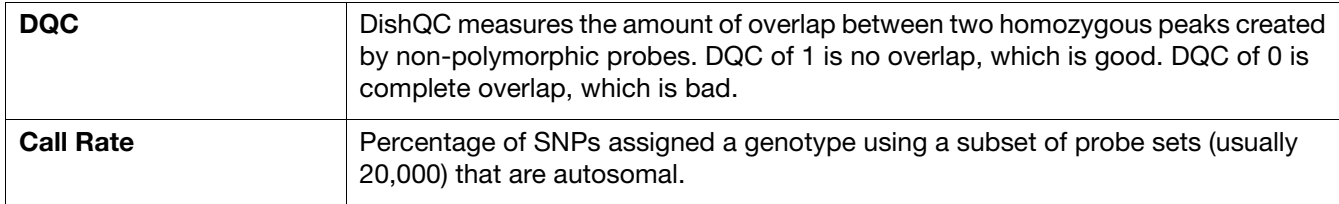

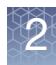

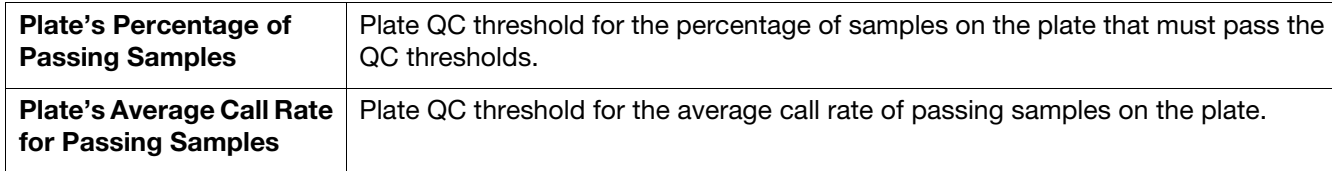

# <span id="page-21-0"></span>Genotyping QC

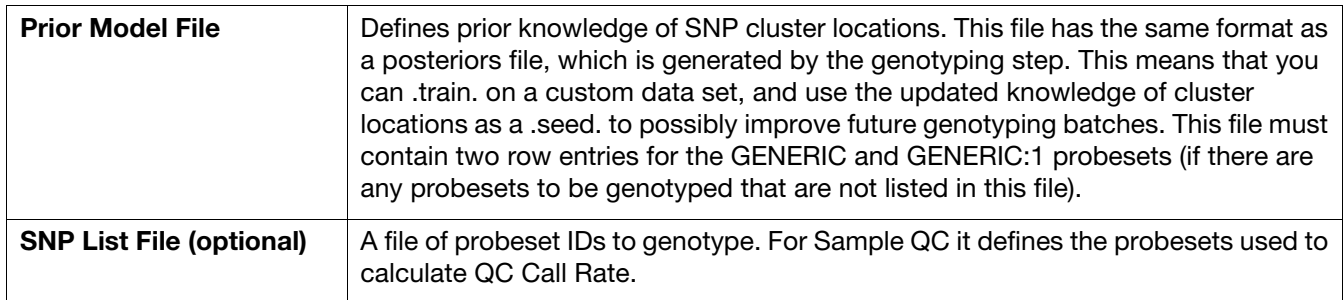

#### <span id="page-21-1"></span>**Genotyping** analysis

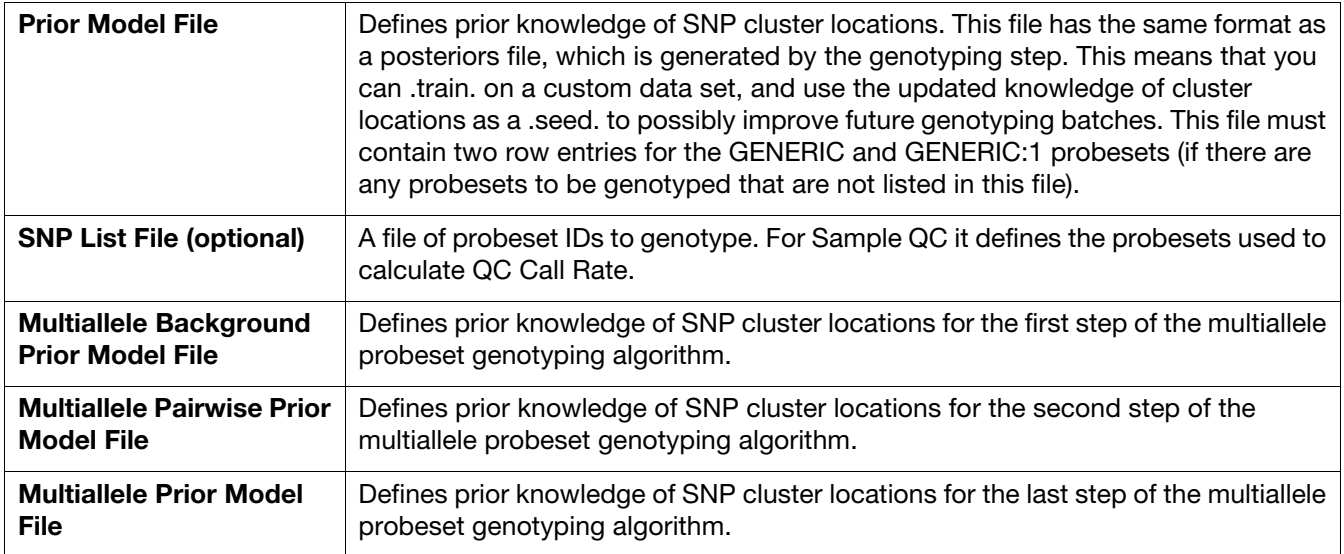

### <span id="page-21-2"></span>Carrier reporting

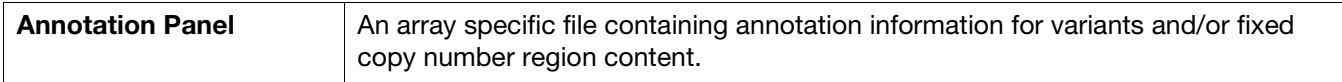

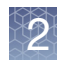

#### <span id="page-22-0"></span>**Optional** parameters

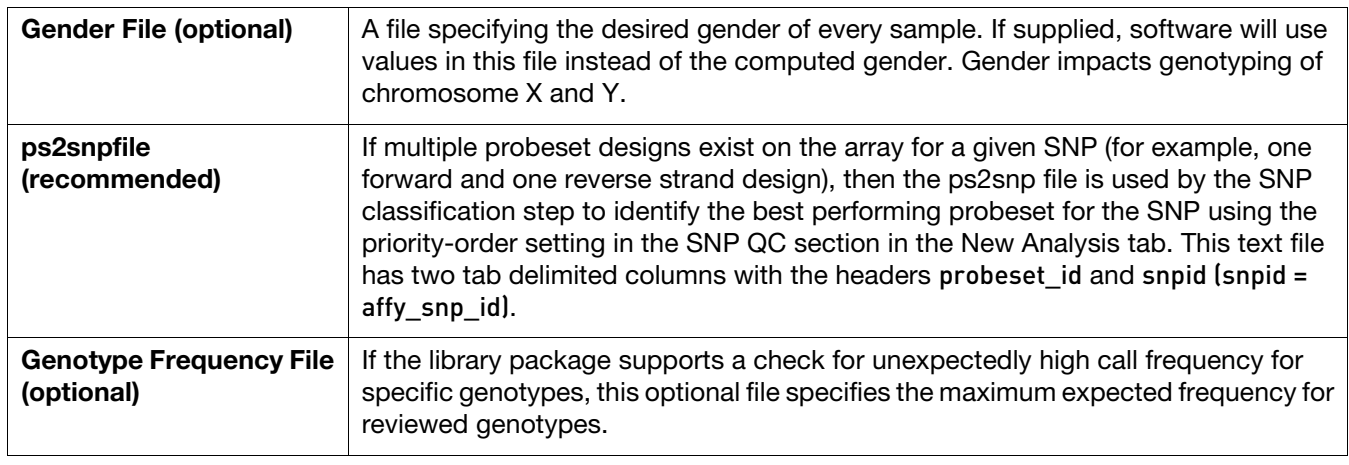

#### <span id="page-22-1"></span>Advanced genotyping **options**

1. To view the Advanced Genotyping options, click the **Show Advanced Options** check box.

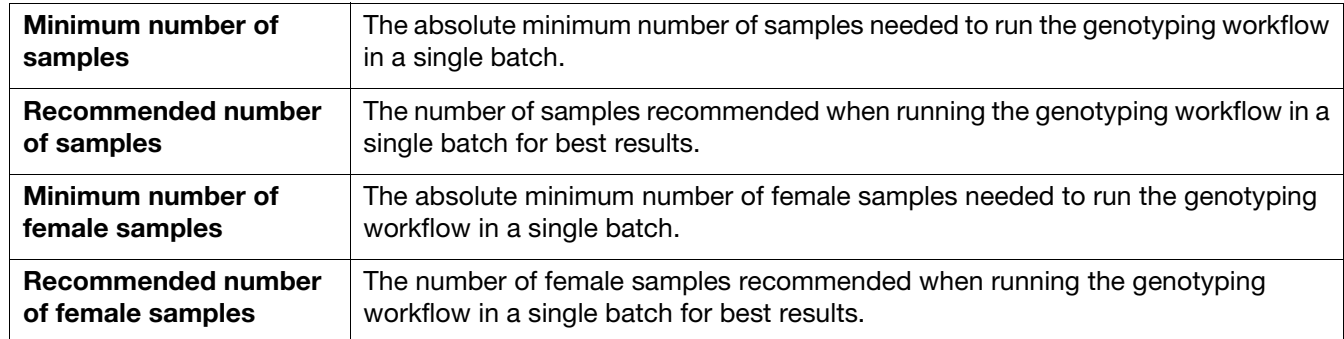

# <span id="page-22-2"></span>SNP metrics options

1. To view the SNP metrics options, click the **Show Advanced Options** check box.

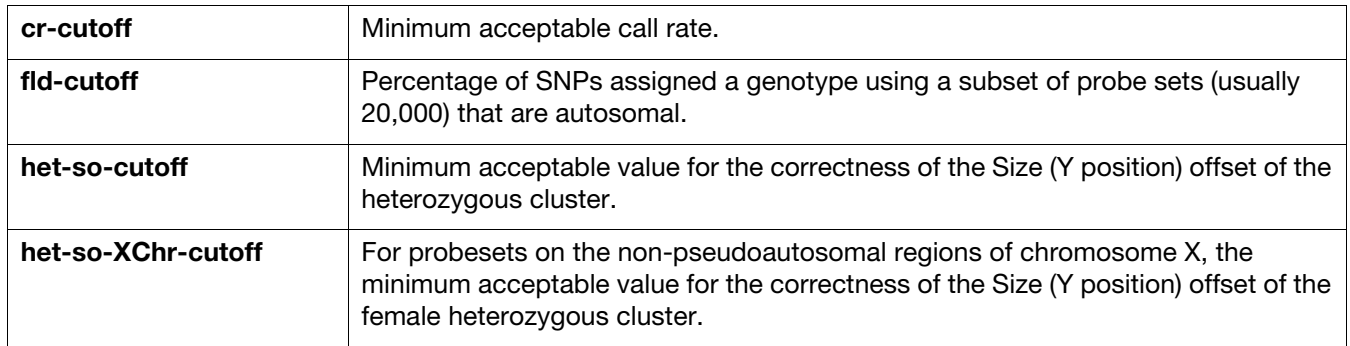

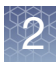

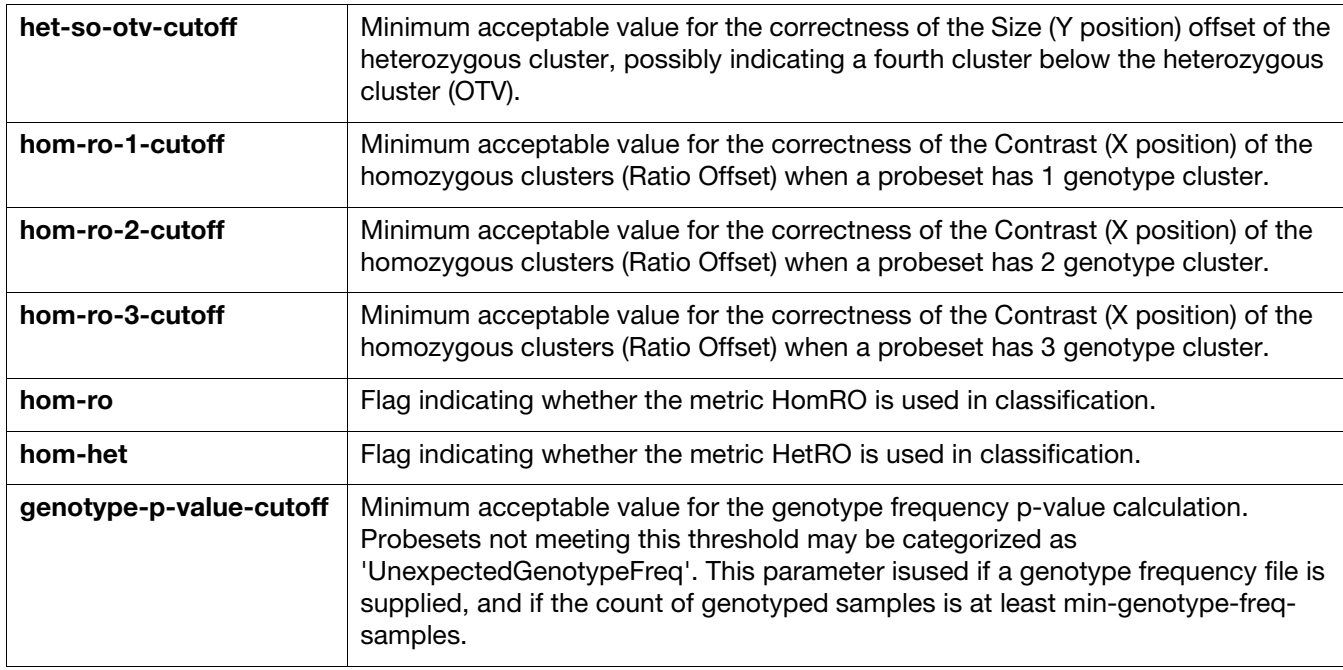

# <span id="page-23-0"></span>Configuring your analysis

<span id="page-23-2"></span><span id="page-23-1"></span>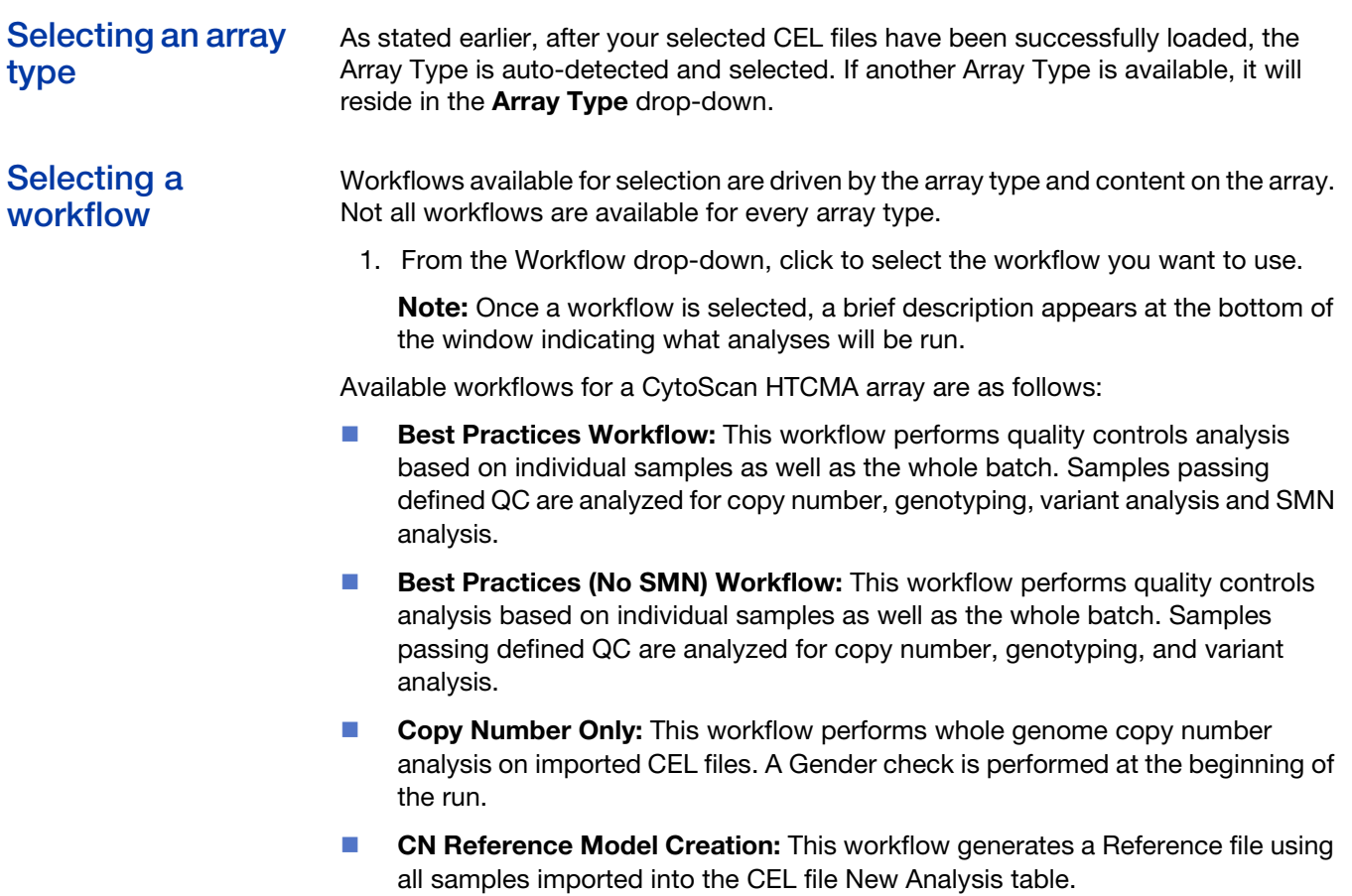

**Note:** By default, the workflow (used in your last analysis run) is auto-selected. If you have saved a custom workflow, you can select it from the **Workflow** drop-down menu. For more information see ["Configuring your files for analysis" on page 19](#page-18-1).

#### <span id="page-24-0"></span>Assigning a result name

1. Enter a name in the Result **Name** field.

**IMPORTANT!** Each a name you enter must be unique for the set of batches that are ultimately listed in the Dashboard window and unique within the same destination folder.

**Note:** The Results Name output folder will include a sub-folder labeled **Result**. This folder includes all the necessary files needed to view your results in the Multi-Sample Viewer (MSV) and Chromosome Analysis Suite v4.1 and higher. Example: Results Name folder: **CytoScan\_HTCMA\_Default\_20191223** includes a Result sub-folder of CHP files ready for viewing in the MSV.

<span id="page-24-1"></span>Assigning a result suffix (optional) Use this text field to globally append a suffix to all resulting CHP files in a batch. This can be useful when running multiple analyses on the same CEL files as the MSV will only load a single instance of CHP files with the same name.

<span id="page-24-2"></span>Assigning an output folder path By default, RHAS auto-selects and displays a recommended output folder.

1. To select a different Output Folder, click the **Browse** button. [\(Figure 13\)](#page-24-4)

<span id="page-24-4"></span>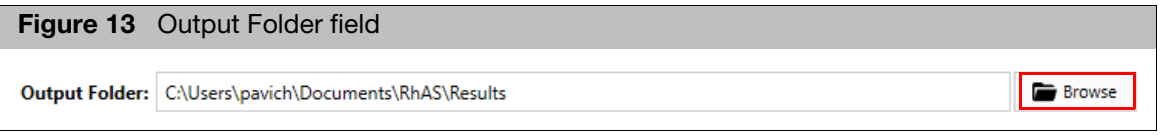

An Explorer window appears.

2. Navigate to the output folder you want to use, then click **Select Folder**.

Your selected output folder/path is now displayed.

#### <span id="page-24-3"></span>Adding sub-folders

To better organize your output results, you can add sub-folders to your newly assigned output folder.

- 1. Click the Output Folder's **Browse** button to return to your assigned output folder. An Explorer window appears.
- 2. Click **New Folder**.
- 3. Enter a name for the new sub-folder.
- 4. Click **Select Folder**.

Repeat the above steps 1-4 to add more sub-folders, then click **Select Folder**.

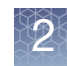

## <span id="page-25-0"></span>Running your analysis

**Note:** Once you click the **Run Analysis** button, you may set up another analysis run to be processed after the first analysis completes. You can also set up multiple analyses to be run serially.

1. After finalizing your analysis set up and configuration settings, click the **Run Analysis** button.

(Optional) If you want to run only a selected group of CEL files, click each file's adjacent check box, then click on the Run Analysis button's drop-down to select **Run Analysis with Selected Samples**. [\(Figure 14\)](#page-25-1)

<span id="page-25-1"></span>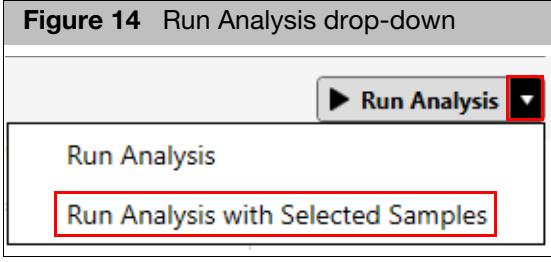

Once the analysis begins, the Dashboard window appears ([Figure 15 on page 27](#page-26-4)) and displays the status of your running analysis.

**Note:** Your analysis can take minutes to several hours to complete, as it is dependent on the array type, the workflow selected, and the number of samples to be analyzed.

# **Dashboard**

<span id="page-26-0"></span>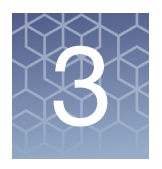

# <span id="page-26-1"></span>**Overview**

Once the analysis begins, the Dashboard window appears[. \(Figure 15\)](#page-26-5) The Dashboard displays:

- Your analysis overview, including its number of samples, selected workflow, current run status, time elapse, and number of passing samples.
- Real-time run status and notifications for each stage of the analysis process.
- **A** viewable detailed log summary and any possible warnings during and after the completed analysis.
- **Den, remove, or browse for completed analyses not listed.**
- Ability to set up multiple runs at one time to be processed serially in the order initiated.

<span id="page-26-5"></span><span id="page-26-4"></span>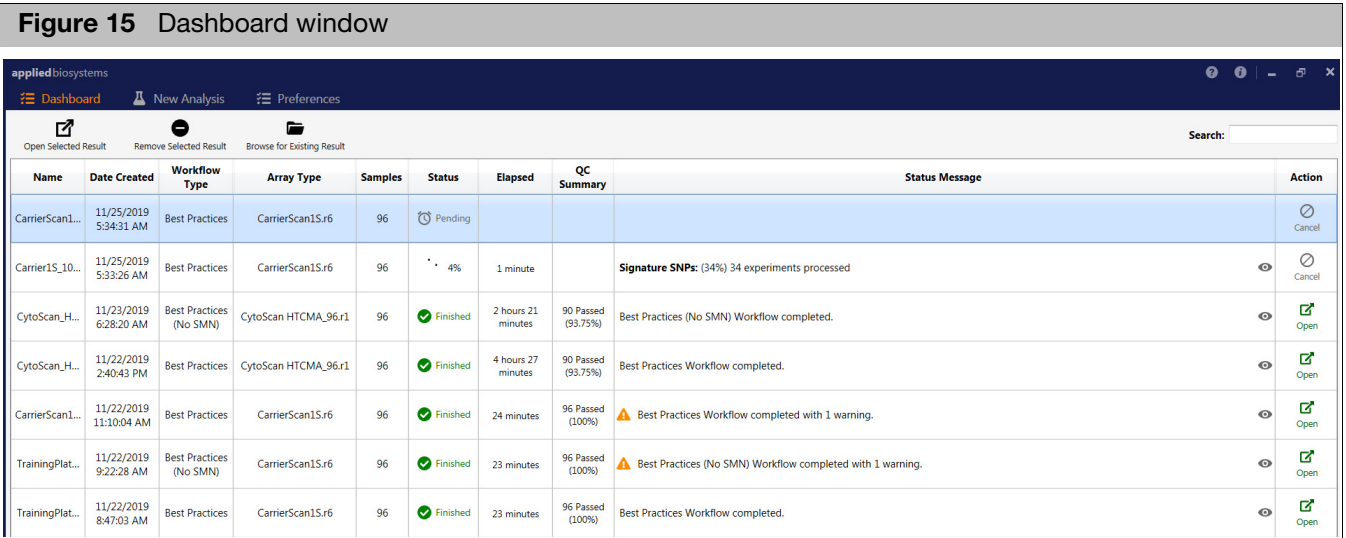

## <span id="page-26-2"></span>Dashboard warning messages

**Note:** An analysis may complete with warnings.

#### <span id="page-26-3"></span>Viewing the message

1. In the appropriate Status Message row, click on the eye icon (far right).

A window appears displaying all the process steps.

2. Click on the **Warnings Only** button [\(Figure 16\)](#page-27-6) to filter/display only the warnings.

<span id="page-27-6"></span>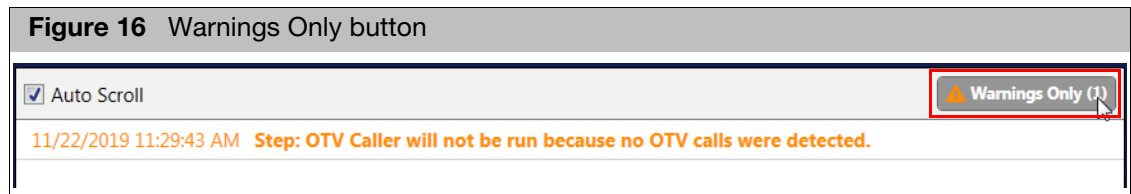

#### <span id="page-27-0"></span>Common warnings

**DECOTV Caller was not run because no OTV calls were detected.** 

**Note:** The OTV caller is run when the SNP Polisher algorithm detects that there might be interfering variants impacting the clustering of a given SNP.

**The number of samples being run in the batch is below the recommended** number.

## <span id="page-27-1"></span>Using the dashboard

<span id="page-27-5"></span><span id="page-27-4"></span><span id="page-27-3"></span><span id="page-27-2"></span>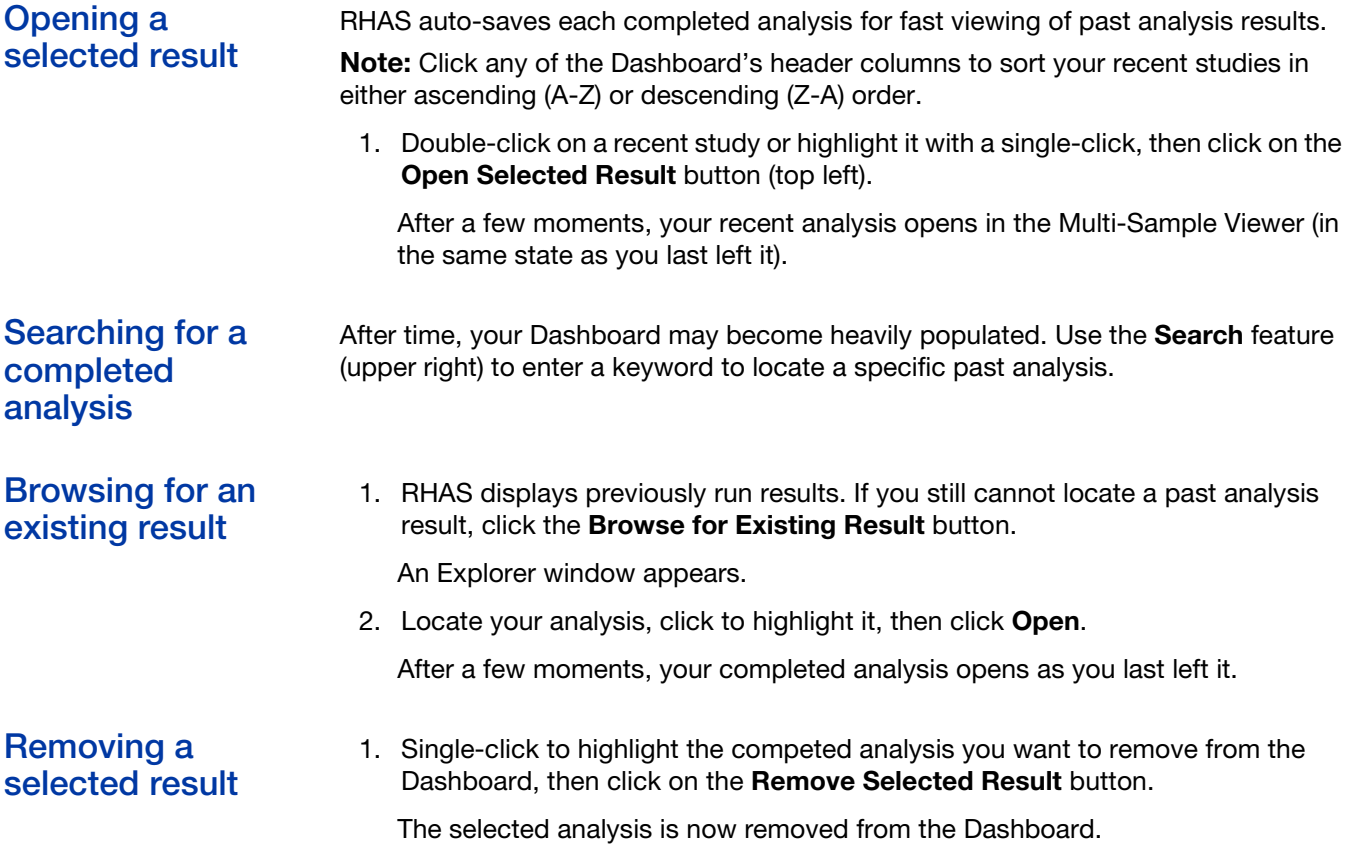

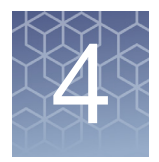

# <span id="page-28-0"></span>**MSV setup and features**

## <span id="page-28-1"></span>**Overview**

The Multi-Sample Viewer (MSV) displays QC results. It also provides functions to visualize copy number analysis, genotyping and variant calling, SMN analysis results (tables and graphs). The Multi-Sample Viewer (MSV) also features a genomic browser that can view up to 500 samples simultaneously. This chapter includes, how to setup your MSV preferences and how to use common table and common graph functions.

## <span id="page-28-2"></span>Supported data types

- **CytoScan HTCMA**
- **CarrierScan 1S**
- **CytoScan HD**
- **D** OncoScan CNV Plus
- **D** OncoScan CNV
- CytoScan 750K
- **CytoScan Optima**
- **Reproseq Aneuploidy zip files**

## <span id="page-28-3"></span>Ways to launch MSV

- **From the Dashboard window, click on the Analysis's**  $\vert$  **open button.**
- Click **Start** → **All Programs** → **Thermo Fisher Scientific** → **Multi-Sample Viewer**

7

**From the Chromosome Analysis Suite software with supported array types only.** To do this, select a file in the ChAS Browser's File Tree, right-click on it, then select **View in Multi-Sample Viewer**.

**Note:** When ChAS v4.1 [or higher] is installed on the same workstation, the MSV shares its settings with ChAS. This is highly recommended when using the MSV and ChAS browsers simultaneously, as it ensures consistency of your smoothing, joining, and filter settings.

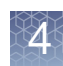

<span id="page-29-0"></span>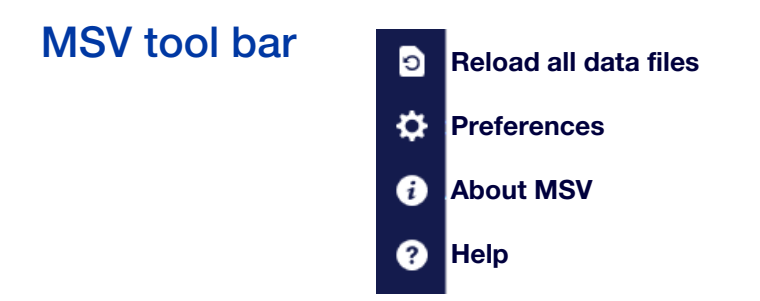

# <span id="page-29-1"></span>Synchronizing MSV and ChAS

To synchronize with ChAS and its browser, you must install ChAS v4.1 on the same workstation. ChAS does not have to be launched for synchronization with MSV to occur, because the ChAS application's settings is what drives the MSV settings when **Sync with ChAS** is enabled.

**IMPORTANT!** When RHAS is first installed, **Sync with ChAS** is OFF by default. You must switch this setting to ON before you can synchronize the MSV and ChAS browsers. To do this, follow the steps below.

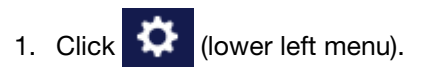

The Settings window appears. [\(Figure 17\)](#page-29-2)

<span id="page-29-2"></span>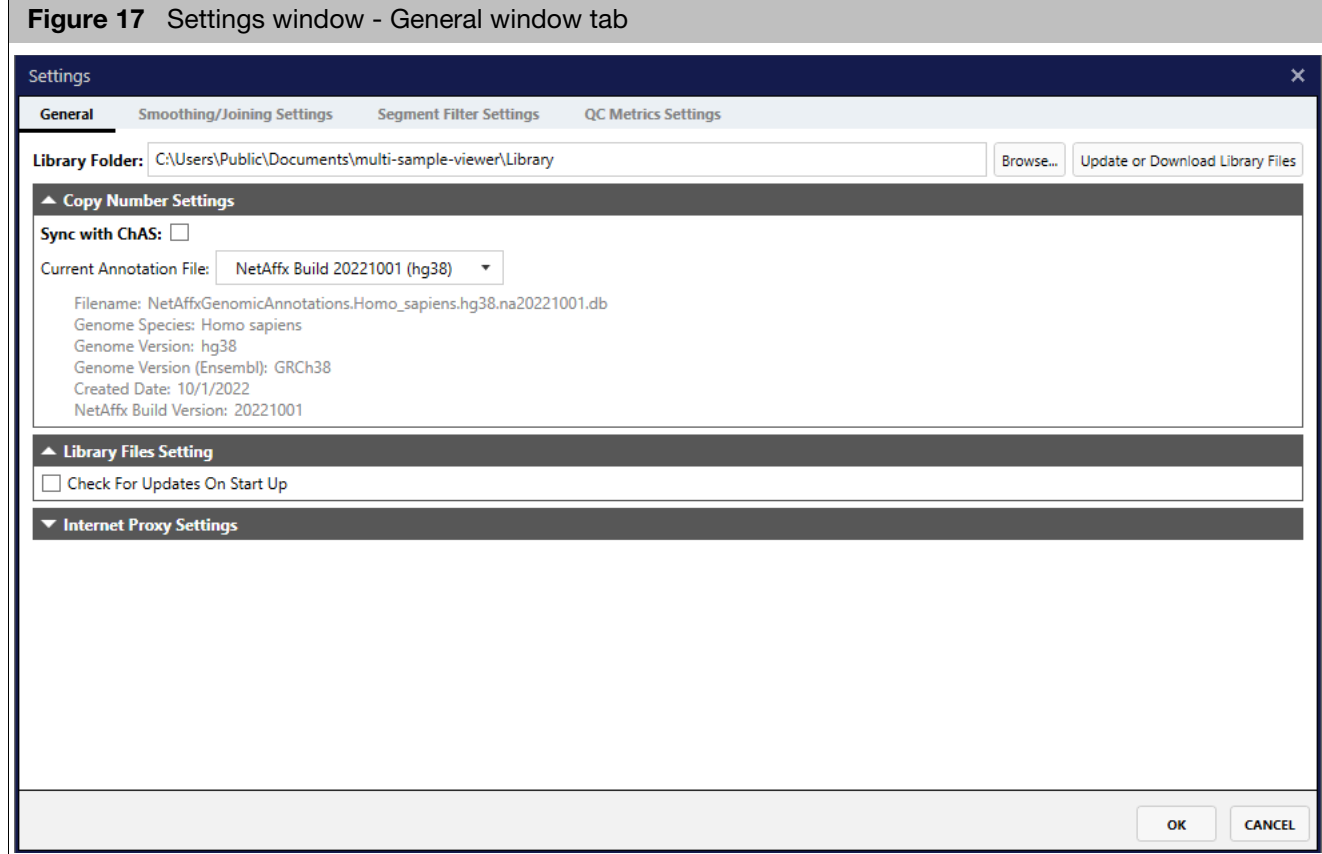

2. Click the **Sync with ChAS** check box to enable synchronization with ChAS.

The last used ChAS user and the last used NetAffx Annotation File, including genome build is displayed, as shown in [Figure 17](#page-29-2).

3. To check what Smoothing/Joining, Segment Filters and QC Metric Thresholds are applied in the MSV, click on any of those tabs in the Settings window. [\(Figure 17\)](#page-29-2)

**Note:** When synchronized with ChAS, you are not able to edit these tabs in the MSV, you must change these settings in ChAS. See the Chromosome Analysis Suite (ChAS) User Guide for more information on adjusting the settings within the ChAS application.

# <span id="page-30-0"></span>MSV preferences without ChAS synchronization

**IMPORTANT!** You can set preferences in the MSV application even if ChAS is installed. However, if ChAS and MSV are in non-synchronous mode your settings between the MSV and ChAS browsers may differ, resulting in differences in how your data is displayed.

#### <span id="page-30-1"></span>General window tab

#### <span id="page-30-2"></span>Choosing a library folder location

 Use the default library location or click the **Browse** button to select a new location. If you want to add a new folder, click the Explorer window's **New Folder**  icon.

#### <span id="page-30-3"></span>Setting up stand-alone preferences in MSV

- 1. Uncheck the **Sync with ChAS** check box to set preferences within the MSV
- 2. Select a NetAffx Genomic Annotation file to use as the source of copy number annotations in the UI.

**Note:** You must have the NetAffx Genomic Annotation Files in your MSV library folder when not synchronized with ChAS.

#### <span id="page-30-4"></span>Managing Library Files

1. Click the **Update** or **Download Library Files** button.

#### <span id="page-30-5"></span>Proxy settings

**Note:** Use this feature only if your system needs to pass through a Proxy Server before it can access the NetAffx server.

- 1. Click the **Enable Proxy Settings** check box, then complete the required fields.
- 2. Enter the Address, Port, User, and Password. If you do not know what the proxy settings are, contact your IT department.

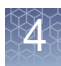

#### <span id="page-31-0"></span>Smoothing and joining settings window tab

Smoothing and Joining are non-destructive processes that affect the display of Copy Number segments. Smoothing and Joining are performed on the Copy Number State data during the loading process, based on settings that are specified before loading. Any data filtering is applied after smoothing and joining.

**IMPORTANT!** Smoothing and Joining is applied to raw segment calls and only affects the visualization of segments that are smoothed and/or joined. This ONLY applies to copy number data, NOT LOH or Mosaic types. Smoothing and Joining is OFF by default for CytoScan 750K, CytoScan HTCMA, OncoScan, and ReproSeq Aneuploidy files. Smoothing and Joining is disabled for CytoScan Optima and does not apply to CarrierScan1S.

#### <span id="page-31-1"></span>Editing the Smoothing/Joining settings

- 1. Uncheck the **Use Default Settings** check box.
- 2. Turn off Smoothing by unchecking the **Smooth Gain or Loss CNstate** check box or Edit Smoothing by checking the **Smooth Gain or Loss CNstate** check box and edit the text box on the right.
- 3. Turn off Joining by unchecking both check boxes for **Joining by number of markers or size**. To Edit the Joining Rules, check the box(es) for **Joining by number of marker or size between 2 segments**, then edit the text boxes on the right.

For details on Smoothing and Joining see, [Appendix B, "Smoothing and joining" on](#page-112-2)  [page 113.](#page-112-2)

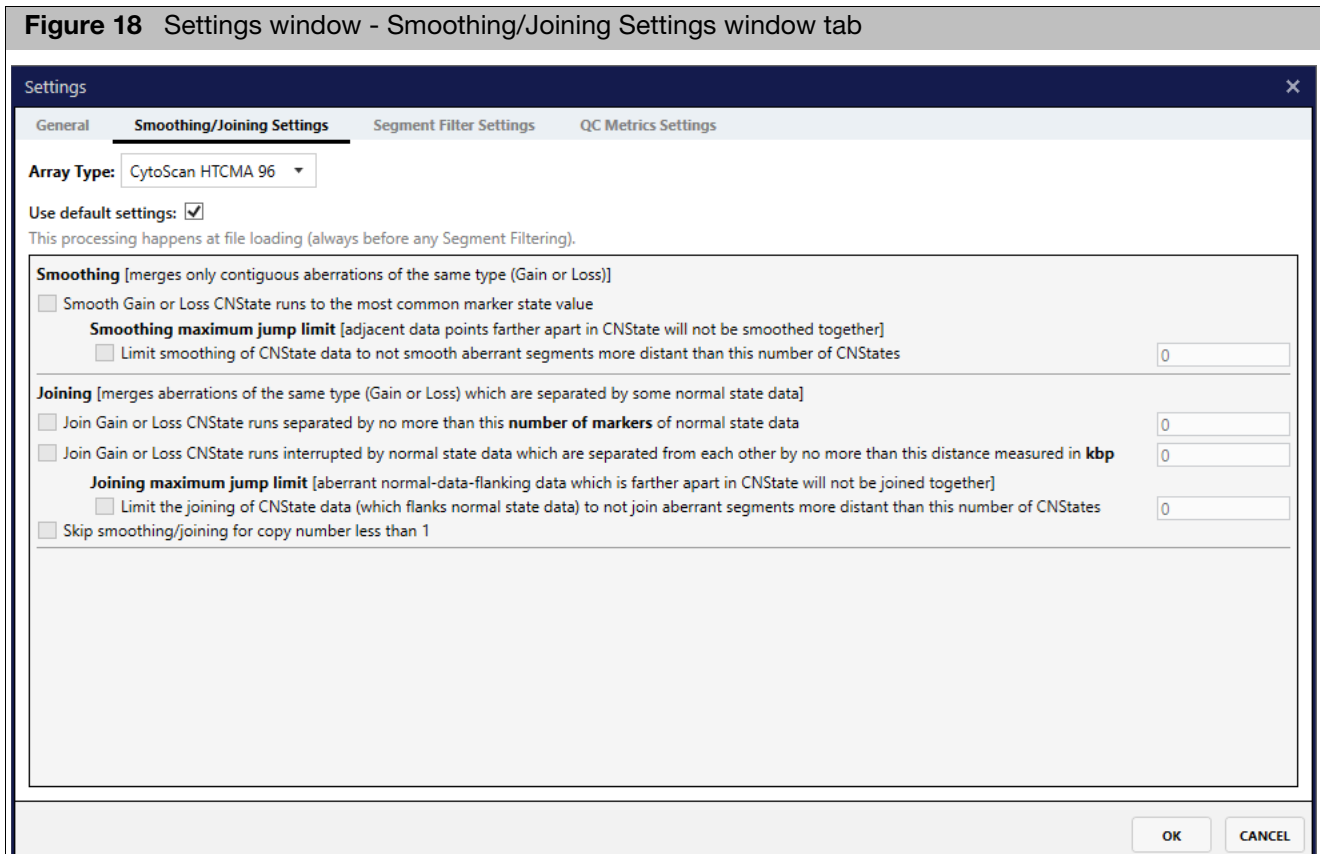

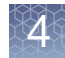

The following filter settings apply to copy number data only.

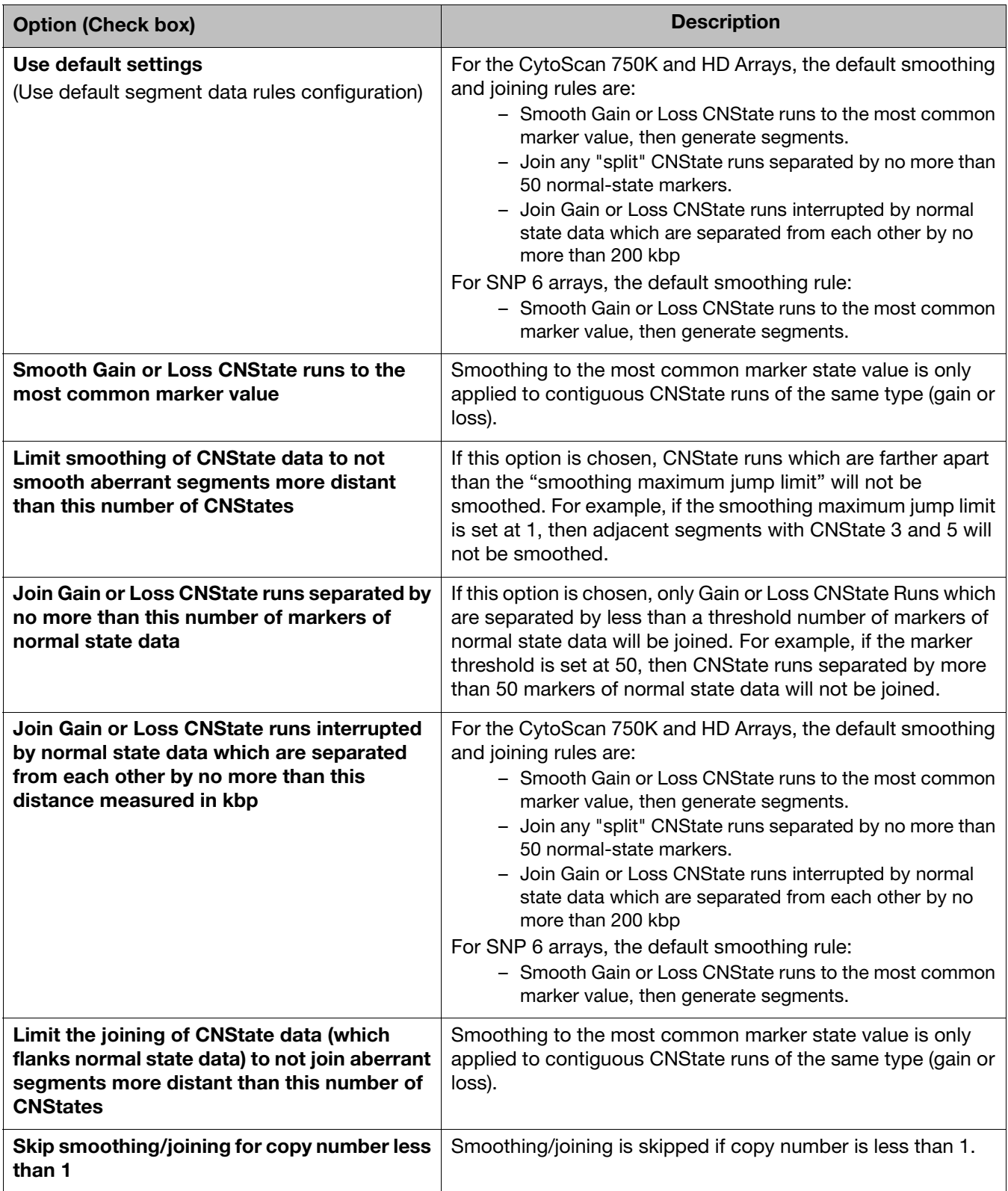

#### <span id="page-33-0"></span>Segment filter settings window tab

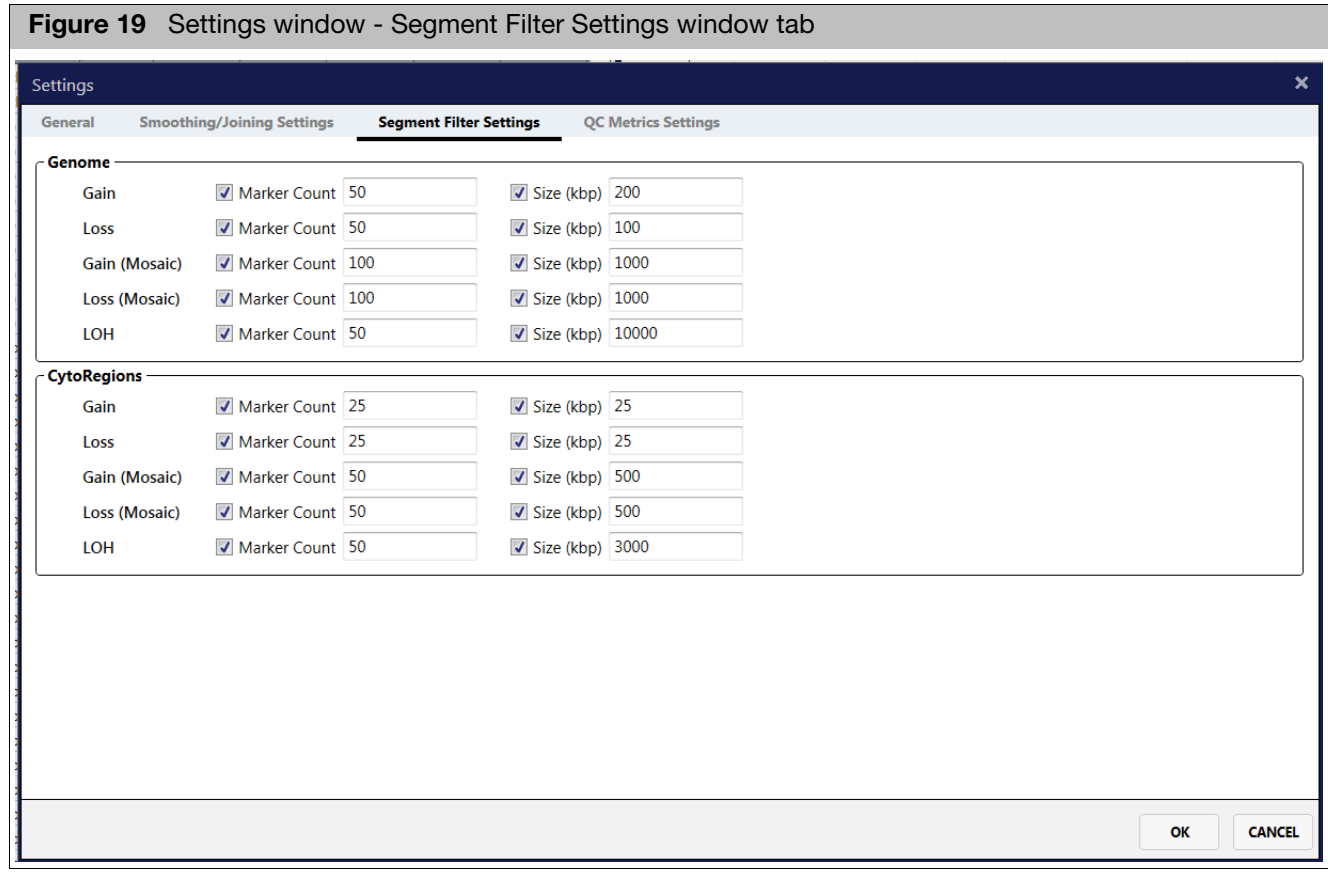

#### <span id="page-33-1"></span>Setting Segment **Filters**

- 1. Use the check boxes and text fields to set your Genome filters to your desired settings (based on number of markers and/or segment size).
- 2. Optional: If you assigned a AED/BED file(s) as CytoRegions, you may set up differential filtering in the genomic regions within the assigned AED/BED files.

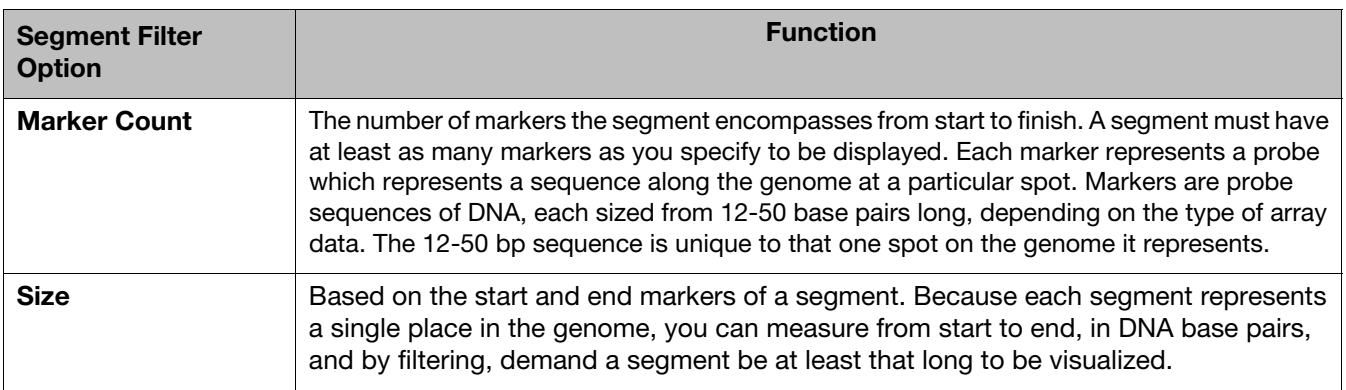

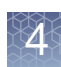

# <span id="page-34-0"></span>Importing CHP files

Samples can be imported/loaded into the MSV four ways:

- From the RHAS Dashboard, click  $\left|\overrightarrow{G}\right|$  (far right).
- $\Box$  Click  $\Box$  Import Files then navigate to the CHP files you want to load.
- Click  $\begin{pmatrix} 1 \\ 1 \end{pmatrix}$  (upper left), then navigate to the CHP files you want to load.
- From the ChAS File Tree, right-click on the appropriate file, then select **View in Multi-Sample Viewer**. **Note:** If you want to open files from ChAS to the MSV, both browsers must have annotation files that have been loaded from the same genome version.

## <span id="page-34-1"></span>Common table features

**Note:** In all MSV window tabs, the tables and graphs interact with each other. When selecting a row in a table, the corresponding data will also be selected in other tables and graphs on that tab.

The following table features are applicable to all columns in the Multi-Sample Viewer

<span id="page-34-2"></span>Adding columns to a table

1. Click on the **Show/Hide Columns** button.

A window appears with all available column options.

2. Click the check box adjacent to the columns you want to add to the table. Optional: Use the Find text box to quickly identify your column of interest.

Note: Some columns are nested. If nested, click on the to reveal its associated columns, as shown in [Figure 20.](#page-35-3)

<span id="page-35-3"></span>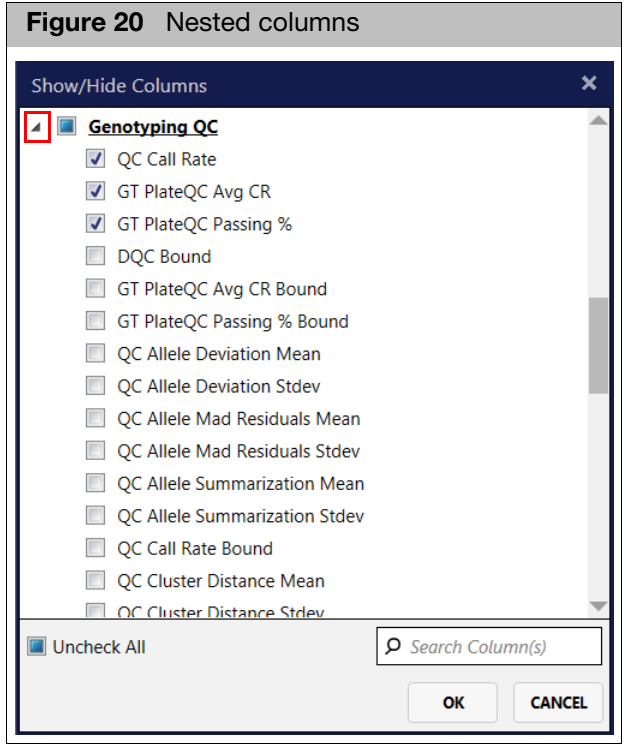

3. Click **OK**.

Columns are added to the Sample Table.

<span id="page-35-2"></span><span id="page-35-1"></span><span id="page-35-0"></span>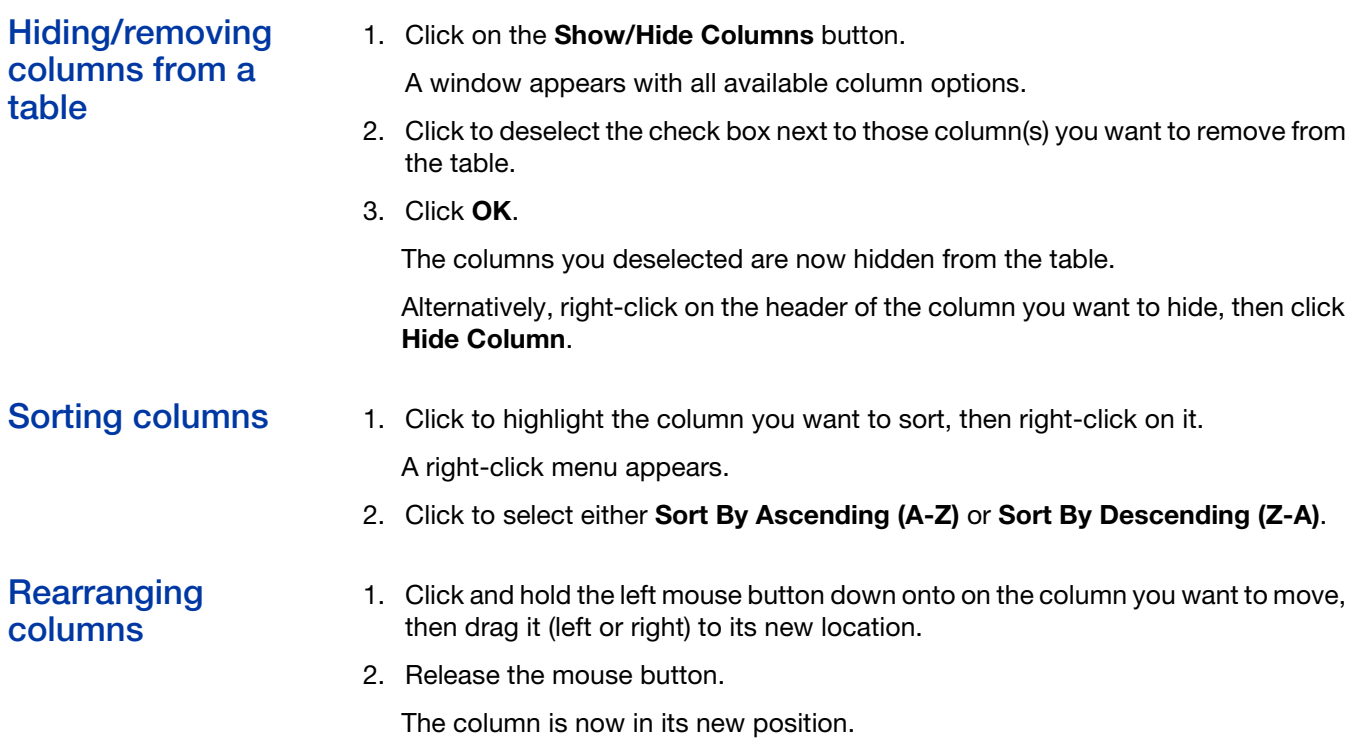
# Copying column data

#### Saving a customized table view

- 1. Click the header of the column you want to copy to your clipboard, then right click.
- 2. From the right-click menu, select **Copy Column**. The column data is now ready for pasting (Ctrl v).
- 1. Click on the Table View drop-down.
- 2. Click **Save Current View**.

The Save Current View window appears.

3. Enter a name for your custom table view, then click **OK**.

Your newly saved name is now added to the Table View drop-down menu for future use, as shown in [Figure 21](#page-36-0).

<span id="page-36-0"></span>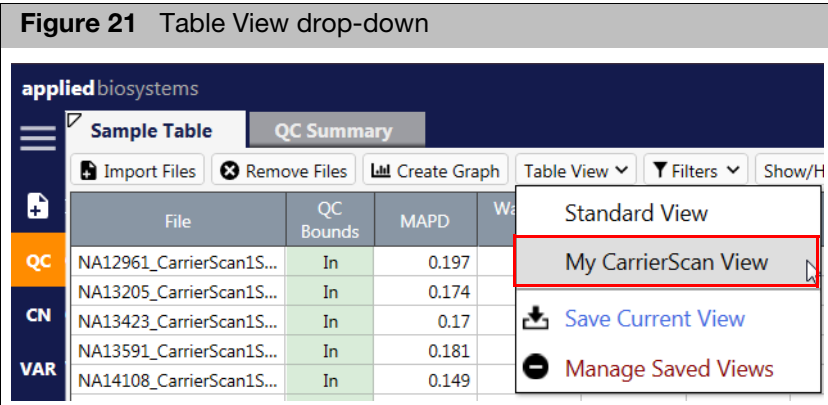

**Note:** Each table in the MSV comes with a Standard View table containing the most commonly used columns based on the table.

## Removing saved customized table view

# Searching table data

- 1. Click on the Table View drop-down.
- 2. Click **Manage Saved Views**.

The Manage View window appears.

3. Click the **X** beside the saved view you want to remove, then click **OK**.

Your saved table view name is now removed from the drop-down menu.

1. Click inside  $\mathsf Q$  Find in Table  $\mathsf Q$  and  $\mathsf w$  text field (bottom of table), then enter a keyword or number.

**Note:** Searches are case insensitive and do not require wild cards (**\***).

2. Click the **Up** or **Down** arrow to cycle through the matching findings.

When a match is found, the appropriate table entry is highlighted. If the table is linked to a graph, the appropriate graph point is also highlighted.

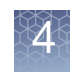

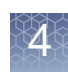

#### Filtering table data All Sample Table columns are filterable. Columns with an existing filter will contain a small filter icon on its header.

#### Adding filters

- 1. Click to highlight a column you want to filter, then right-click on it.
- 2. Click **Filter**.

Or

- 1. Click the **Filters** drop-down menu.
- 2. Click **Manage Filter(s)**.

The Manage Filters window appears.

#### Filtering textbased columns

**Note:** If the column you want to filter contains text-based data, the **Contains** drop-down menu appears. If the column you want to filter contains numeric data, an **Operator** drop-down menu appears.

#### Applying a filter to a text-based column

- 1. Click the **Contains** drop-down menu to select a filtering property you want.
- 2. Click inside the text entry box, then enter a value.
- 3. Optional: Click the filter symbol **+** to add additional filters.
- 4. Optional: Click the **Or** or **And** radio button to choose Or or AND relationship logic.
- 5. Repeat steps 1-4 as needed.

To remove a filter(s), click the filter symbol.

#### Applying a filter to a numeric based column

- 1. Click the **Operator** drop-down menu to select a filtering property.
- 2. Click inside the text entry box to enter the value(s).
- 3. Optional: Click the filter symbol **+** to add additional filters.
- 4. Optional: Click the **Or** or **And** radio button to choose Or or AND relationship logic.
- 5. Repeat steps 1-4 as needed.

To remove a filter(s), click the filter symbol

#### Adding additional columns to an existing filter

- 1. Click the **Filters** drop-down menu
- 2. Click **Manage Filter(s)**.

The Manage Filters window appears.

3. Click the **Add Column Filter** button, select the column you want to add a filter to, then enter the filter parameters.

# Filtering using a SNP list

- 1. Click the **Filters** drop-down menu.
- 2. Click **Manage Filter(s)**.

The Manage Filters window appears.

- 3. Click the **Add Column Filter** button, then select **probeset\_id**.
- 4. Select **In List as the operator**.

An Edit List window appears. [\(Figure 22\)](#page-38-0)

<span id="page-38-0"></span>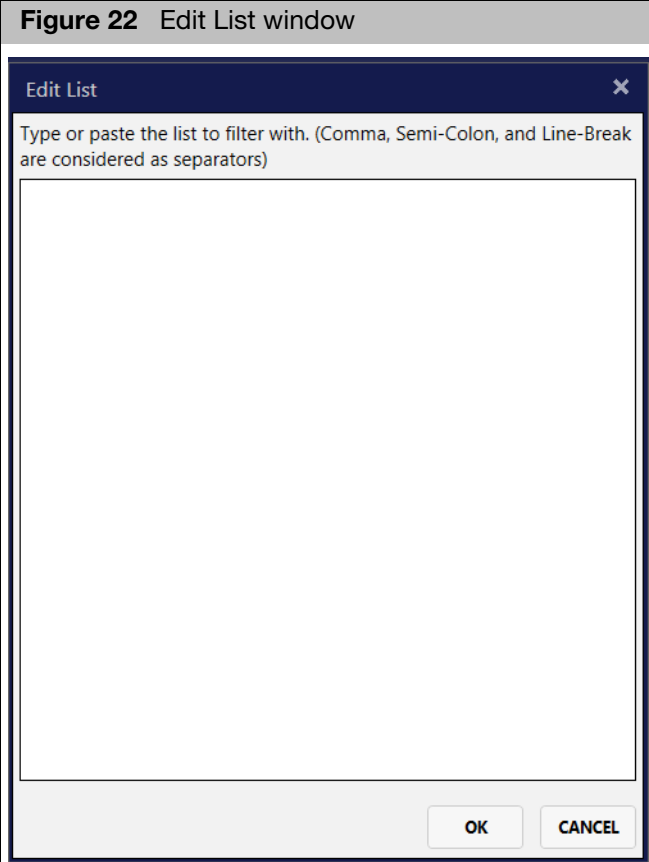

- 5. Type or paste (Ctrl v) in the probeset ids for the variants you want to filter in the table, then click **OK** when the list is complete.
- 6. Click **OK** to return to the main MSV window.

The table is now filtered based on the probesets entered.

# Editing a filter

- using a SNP list 1. Click the Filters drop-down menu.
	- 2. Click **Manage Filter(s)**.

The Manage Filters window appears.

- 3. Click the **Edit** button and add/remove the probeset ids accordingly.
- 4. Click **OK** once all edits are made.
- 5. Click **OK** to return to the main MSV window.

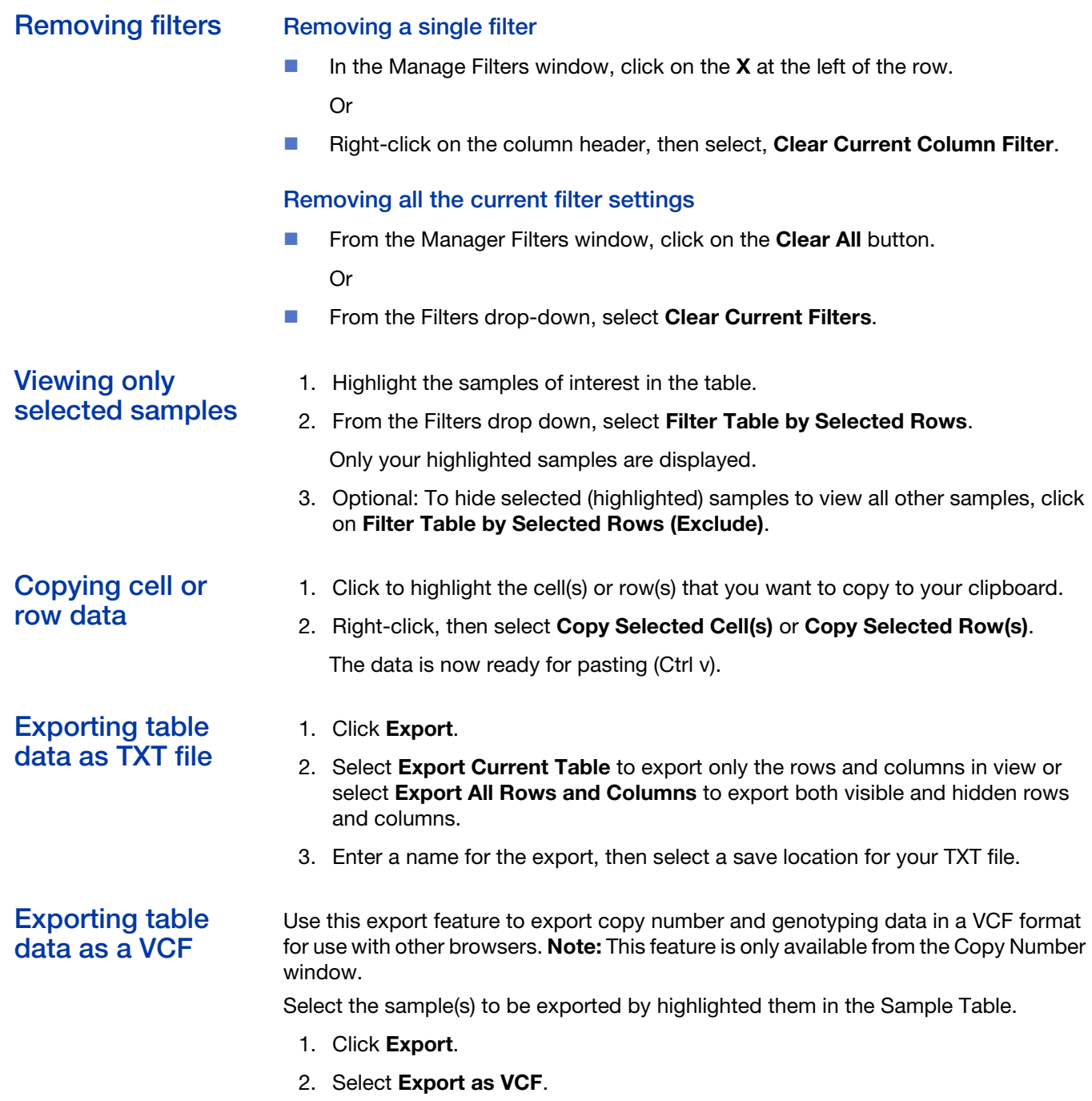

The Export VCF window appears[. \(Figure 23\)](#page-40-0)

<span id="page-40-0"></span>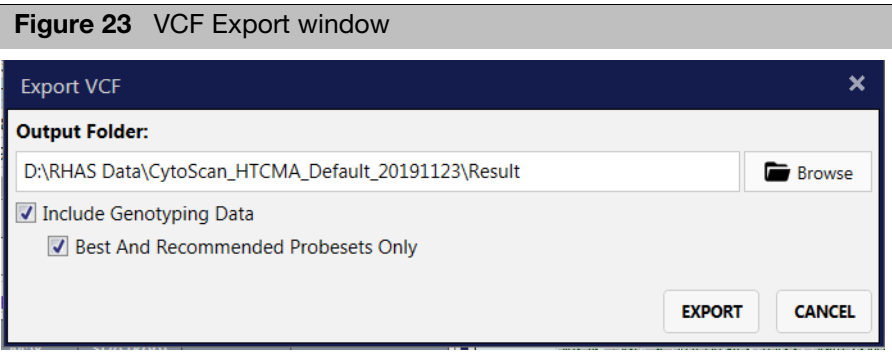

- 3. Use the Output folder displayed or click **Browse** to navigate to a different folder.
- 4. (Optional) To include genotype data, click the **Include Genotype Data** check box. To export only the Best and Recommended probesets, click the **Best and Recommended Probesets Only** check box. **Note:** Genotyping data is only exported for Variants.
- 5. Click **OK** to export or click **Cancel** to return to the main window without exporting.

# **Removing** selected samples

- 1. Click to highlight the sample(s) to be removed from the MSV.
- 2. Click the **Remove Selected Files** button or right-click on a highlighted sample in the Sample table and select **Remove Selected Files**.

The highlighted files are now removed from the MSV.

# Common graph features

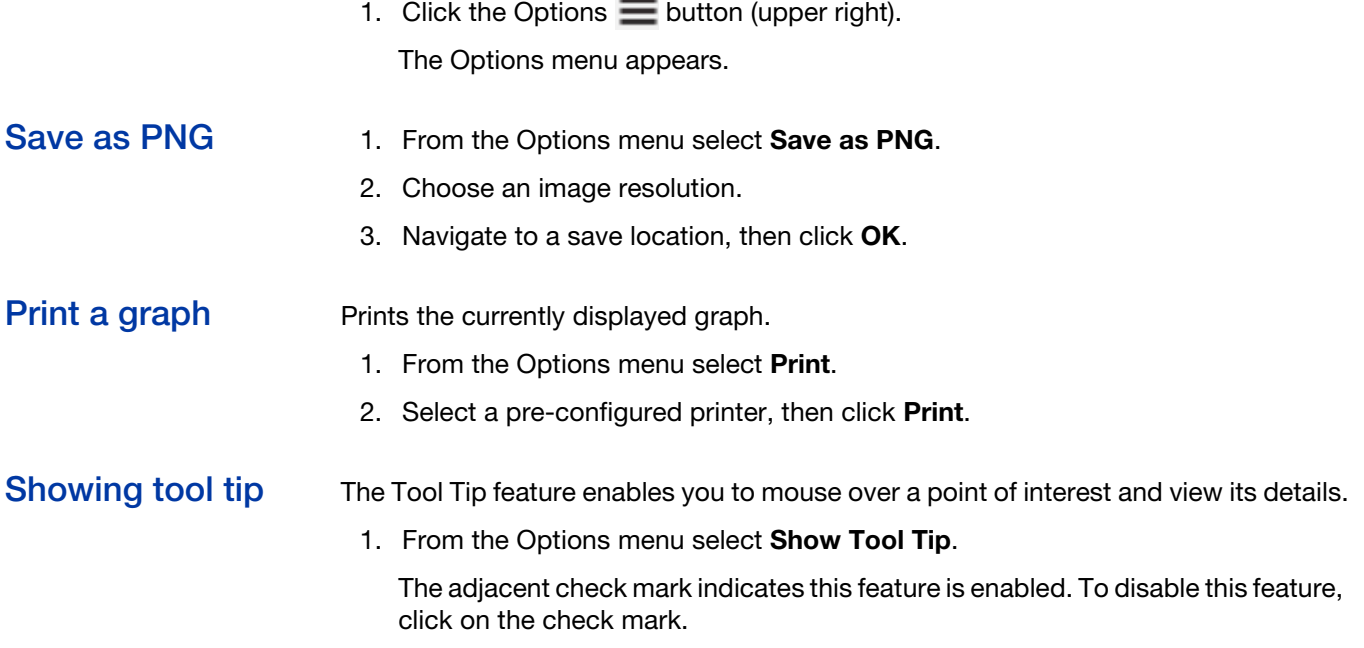

## Show Legend 1. Click Show Legend check box to display the Legend. Uncheck to turn it off.

#### Scale Settings Configuring how the data is displayed in the graph

1. From the Options menu select **Scale Settings**.

The Scale Settings window appears[. \(Figure 24\)](#page-41-0)

<span id="page-41-0"></span>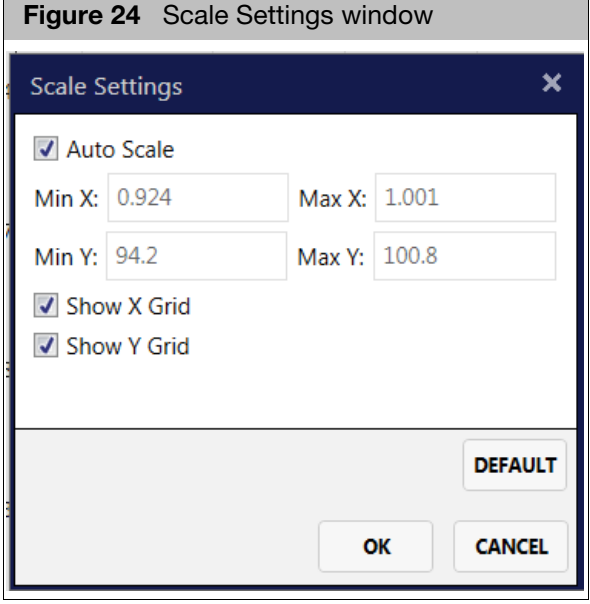

- 2. The X and Y coordinates will automatically be selected based on the data loaded when the Auto Scale check box is checked. To set static coordinates for the graph, uncheck the AutoScale check box, then enter Min and Max values for both the X and Y axes.
- 3. Checking the Show X Grid and Show Y grid will place a grid pattern on the graph. To disable the grid, uncheck these check boxes.
- 4. Click **OK** to apply these new settings. Click **Default** to return to the factory default settings. Click **Cancel** to return to the main screen with the original settings.

#### Color settings Customizing the color of the data in the graph

- 1. From the Options menu select **Color Settings**.
- 2. Choose the desired color and thresholds based on the parameters.
- 3. Click **OK** to apply the new color(s). Click **Cancel** to return to the main screen with the original color(s).

# Clear Selection Removing any selection and/or highlighting of data in the graph

1. From the Options menu select **Clear Selection**.

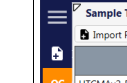

**Overview** 

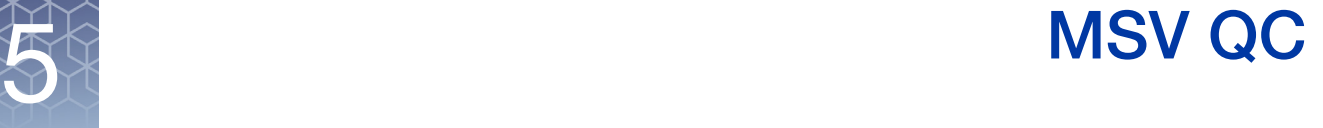

# By default, the MSV QC menu is displayed when loading samples.

The QC metrics for all loaded samples can be reviewed and analyzed using the Sample Table, QC Summary, and QC Plots, as shown in [Figure 25.](#page-42-0) This chapter includes, how to view QC metrics in a table and graphical format and how create custom graphs.

<span id="page-42-0"></span>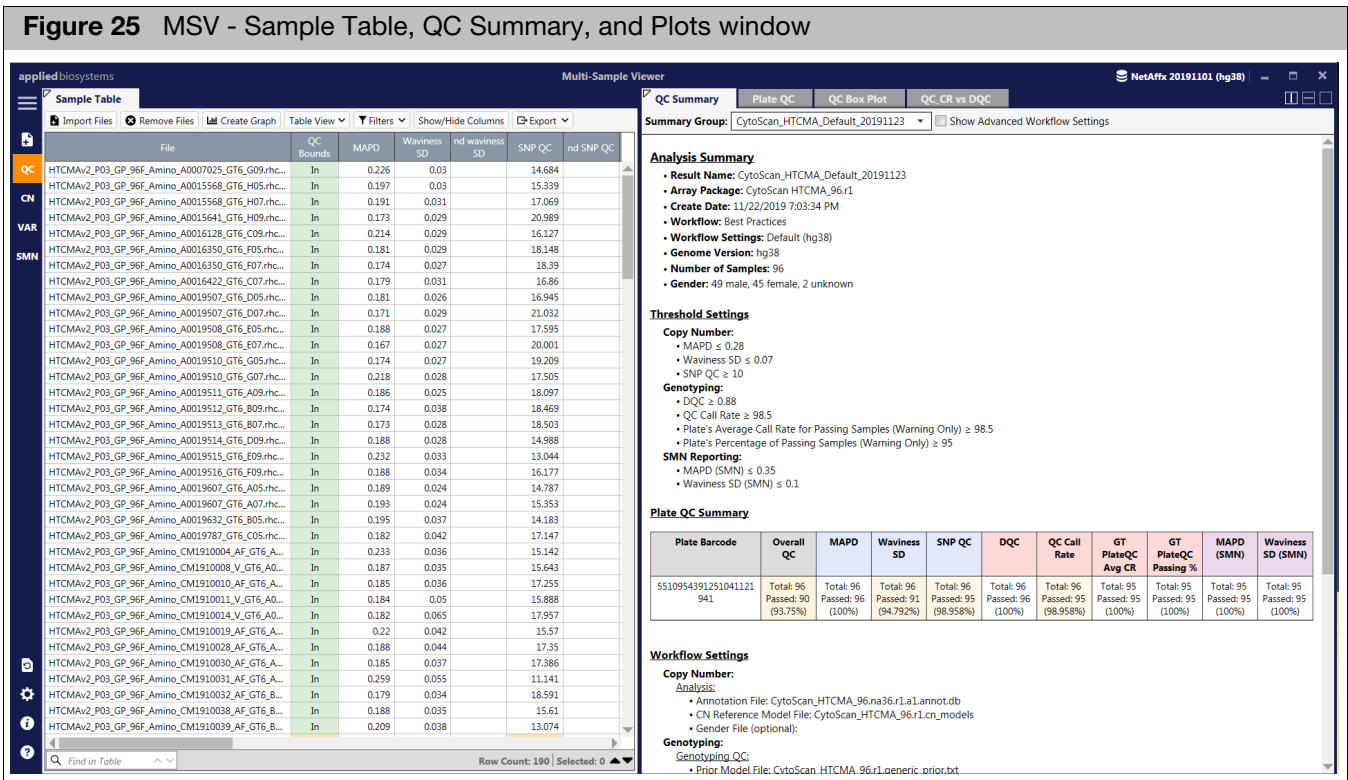

# Sample table

The Sample Table [\(Figure 25\)](#page-42-0) displays sample information and QC for samples currently loaded in the Sample Table.

The columns displayed in the Sample Table are dependent upon the array type(s) being used.

The columns and their definitions shown in the table below appear by default for CarrierScan 1S arrays. Other columns may appear based on your selected array type(s). See [Appendix A, "Definitions" on page 95](#page-94-0) for these other columns and their definitions.

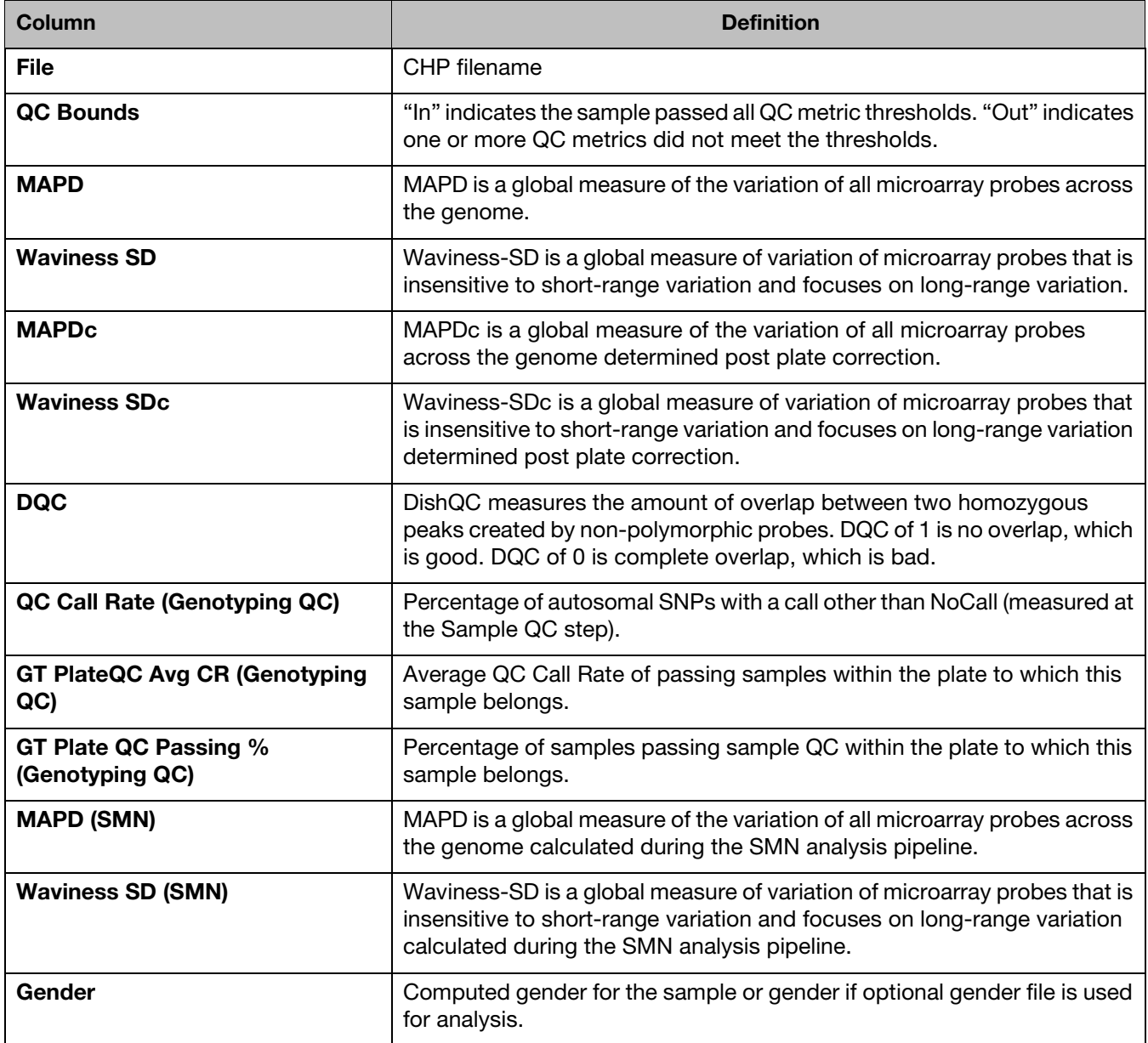

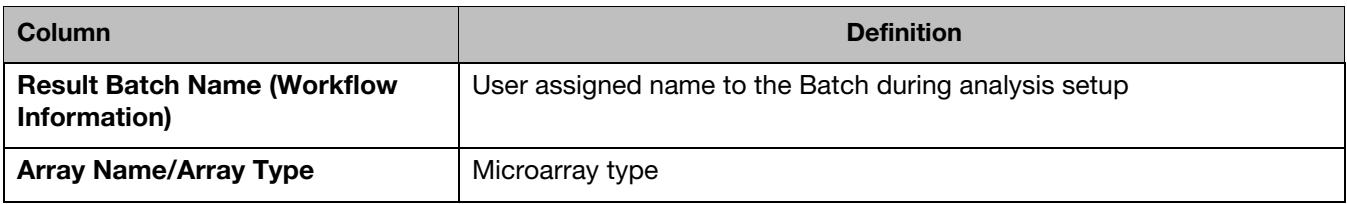

# Summary and graph window tabs

#### QC summary The QC Summary graph provides on overall summary of QC metrics. For array plates (i,e, CytoScan HTCMA, CarrierScan 1S), the QC data is provided based on a batch analysis. For cartridge arrays (i.e. CytoScan HD, OncoScan CNV), the QC data is provided for all loaded arrays of the same type.

- To change which data is displayed in the QC Summary Table, click on the **Summary Group** drop-dow[n \(Figure 26\)](#page-44-0), then click to select on the data you want to view.
- **For array plates QC Summary, the Advanced Workflow Settings that were used** when setting up your RHAS analysis can be included by clicking the **Show Advanced Workflow Settings** check box. For more information on the Advanced Workflow settings, see ["Advanced genotyping options" on page 23.](#page-22-0)

<span id="page-44-0"></span>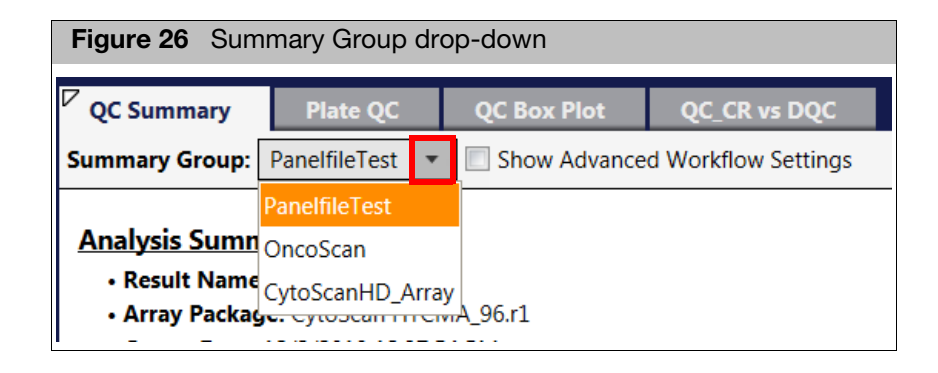

[Figure 27](#page-45-0) (below) is an example of a CytoScan HTCMA QC Summary.

<span id="page-45-0"></span>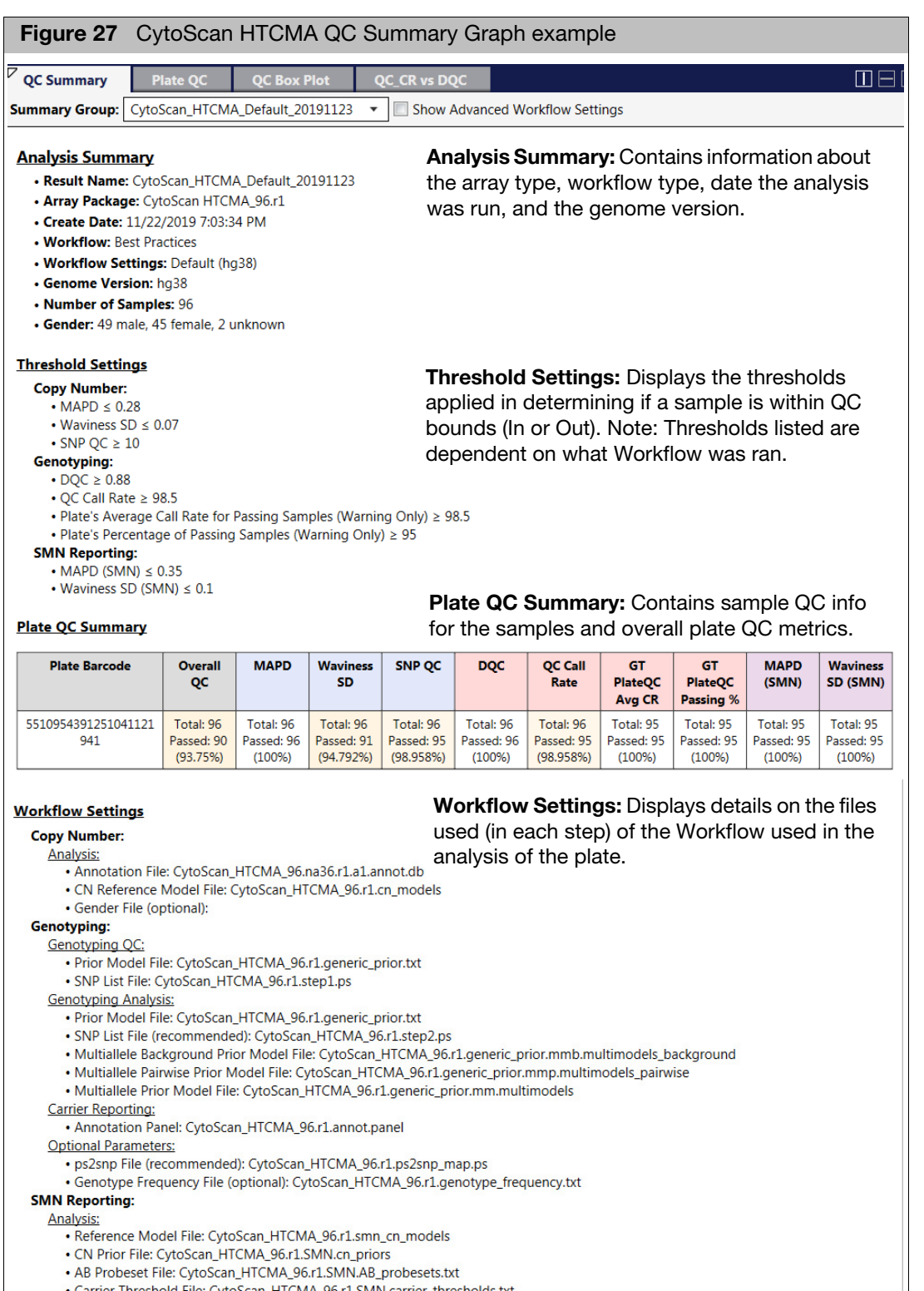

- Carrier Threshold File: CytoScan\_HTCMA\_96.r1.SMN.carrier\_thresholds.txt<br>- Silent Marker File: CytoScan\_HTCMA\_96.r1.SMN.snplist.txt
- 

Plate QC Use the Plate QC window tab to view QC metrics in a 96 well plate format.

Samples are grouped based on their array barcode and visualized by the well position. Multiple array plates can be visualized at the same time.

The Plate QC well plate graphs are auto-synced with the Sample Table.

Selecting a row(s) in the Sample Table highlights the appropriate well(s) in the Plate QC and visa-versa, as shown in [Figure 28.](#page-46-0)

<span id="page-46-0"></span>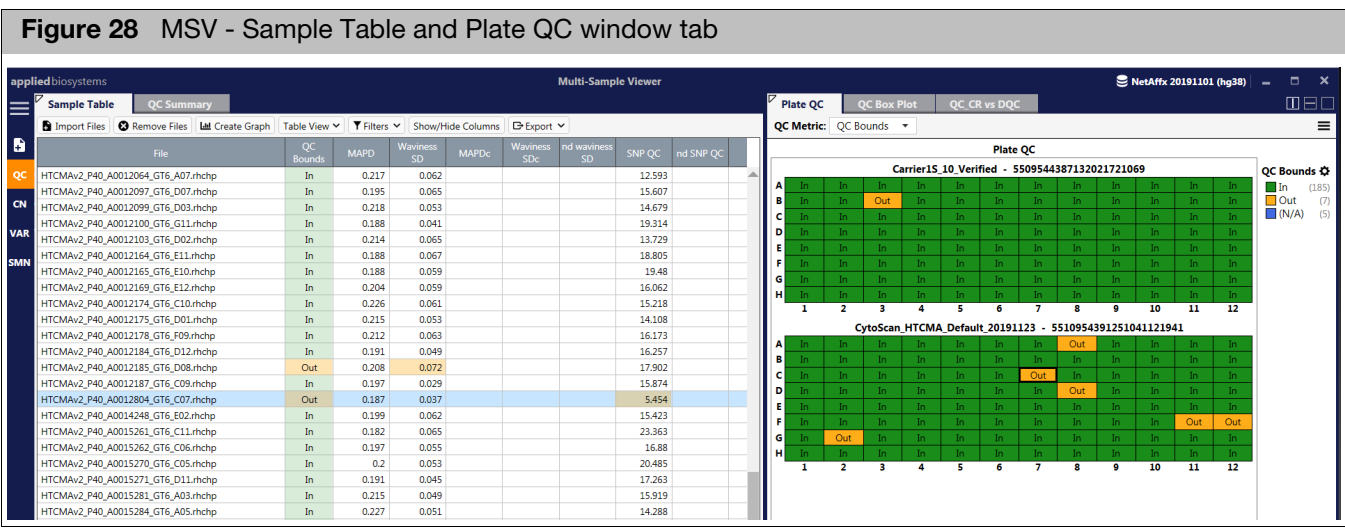

The **QC Metric** drop-down enables the selection of any relevant QC metric based on the array type and workflow analysis that was run, as shown in [Figure 29.](#page-46-1)

<span id="page-46-1"></span>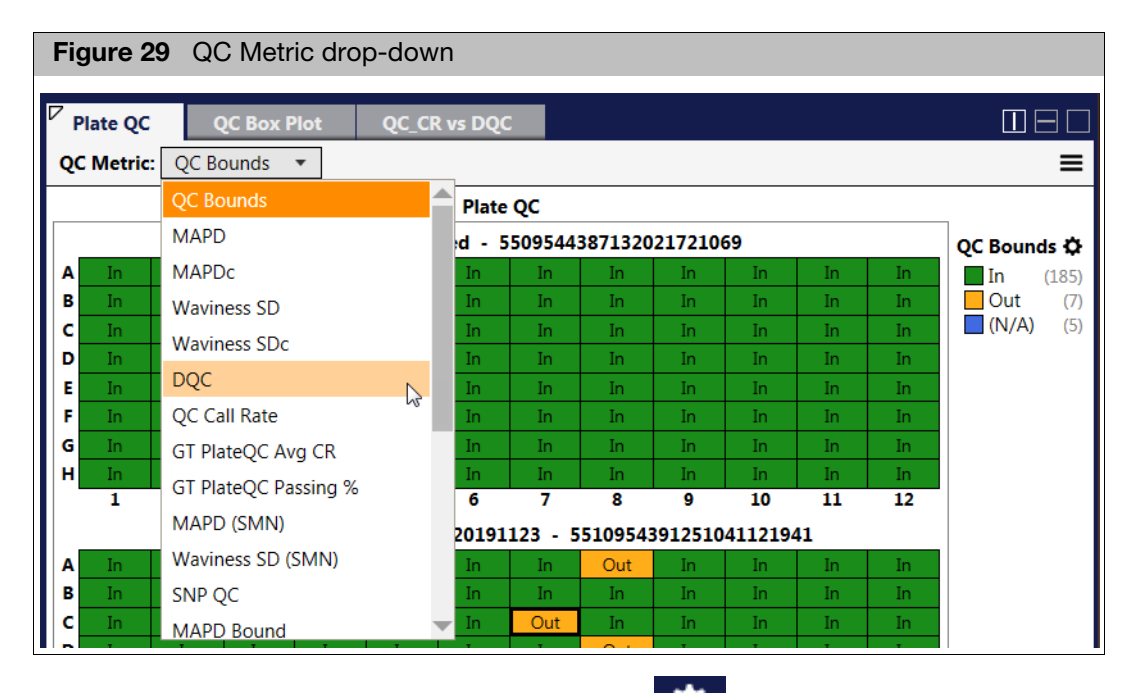

Optional: To change the Plate QC colors, click  $\mathbf{Q}$  (upper right). The Color Configuration window appears. [\(Figure 30\)](#page-47-0)

RHAS User Guide 47

<span id="page-47-0"></span>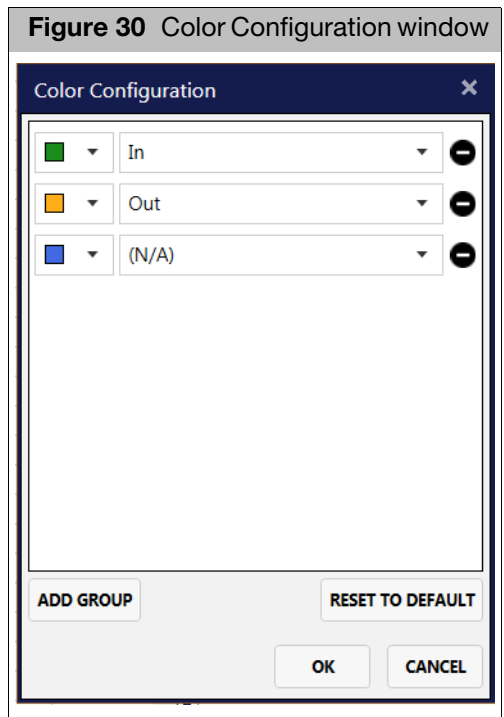

- **Use the provided drop-down menus to change color and/or reassign labels, then** click **OK**.
- **E** Click **Add Group** to add another row of parameters to label.
- **Click Cancel** to close the window.
- **Click Reset to Default** to return the colors and labels back to their default settings.

QC Box plot Click on the QC Box Plot window tab to view plate array data in a Box Plot.

The QC Box Plot is auto-synced with the Sample Table.

Selecting a row(s) in the Sample Table highlights the appropriate dot(s) in the QC Box Plot QC and visa-versa, as shown in [Figure 31](#page-48-0).

<span id="page-48-0"></span>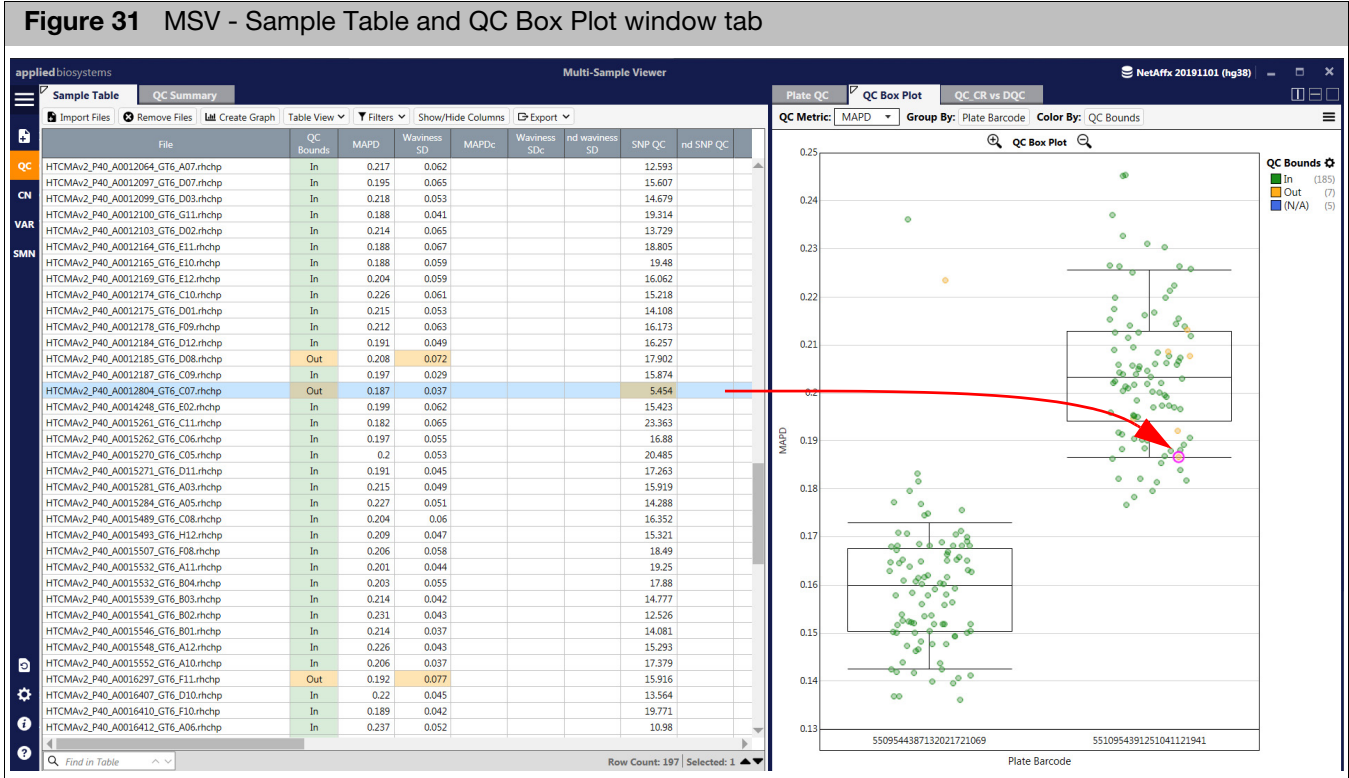

- Use the **QC Metric** drop-dow[n \(Figure 32\)](#page-48-1) to change the QC metric in the Box Plot.
- Use the Group By field to select a new parameter to group the data by.
- Use the **Color By** field to select a new parameter to color the data by.

<span id="page-48-1"></span>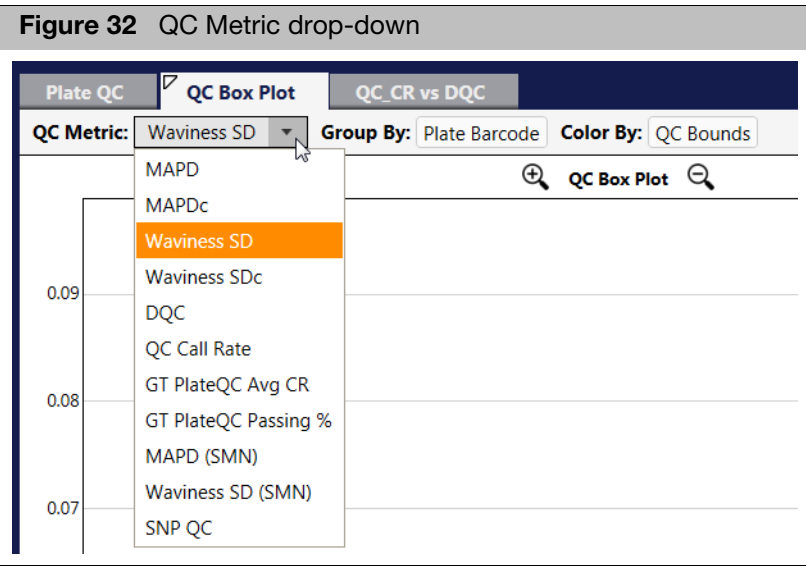

# Reading box plot percentiles

[Figure 33](#page-49-0)

<span id="page-49-0"></span>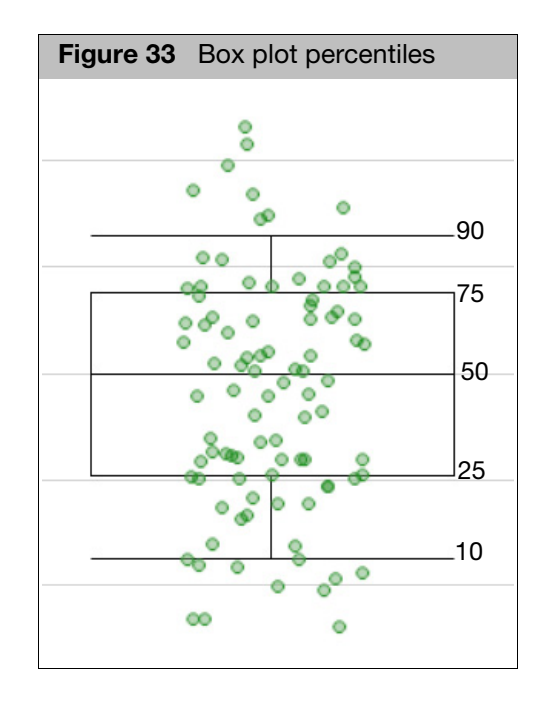

Optional: To change the QC Box Plot colors, click (upper right). The Color Configuration window appears. [\(Figure 34\)](#page-49-1)

<span id="page-49-1"></span>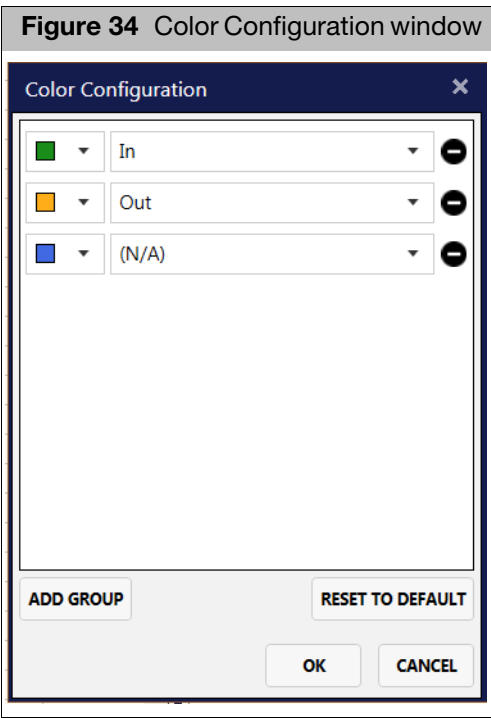

- **Use the provided drop-down menus to change color and/or reassign labels, then** click **OK**.
- Click **Add Group** to add another row of parameters to label.
- Click **Cancel** to close the window.
- **Click Reset to Default** to return the colors and labels back to their default settings.

#### Scatter plot Click on the Scatter Plot window tab [\(Figure 35\)](#page-50-0) to view the parameters between the X and Y.

The QC Scatter Plot is auto-synced with the Sample Table.

Selecting a row(s) in the Sample Table highlights the appropriate dot(s) in the QC Scatter Plot and visa-versa.

<span id="page-50-0"></span>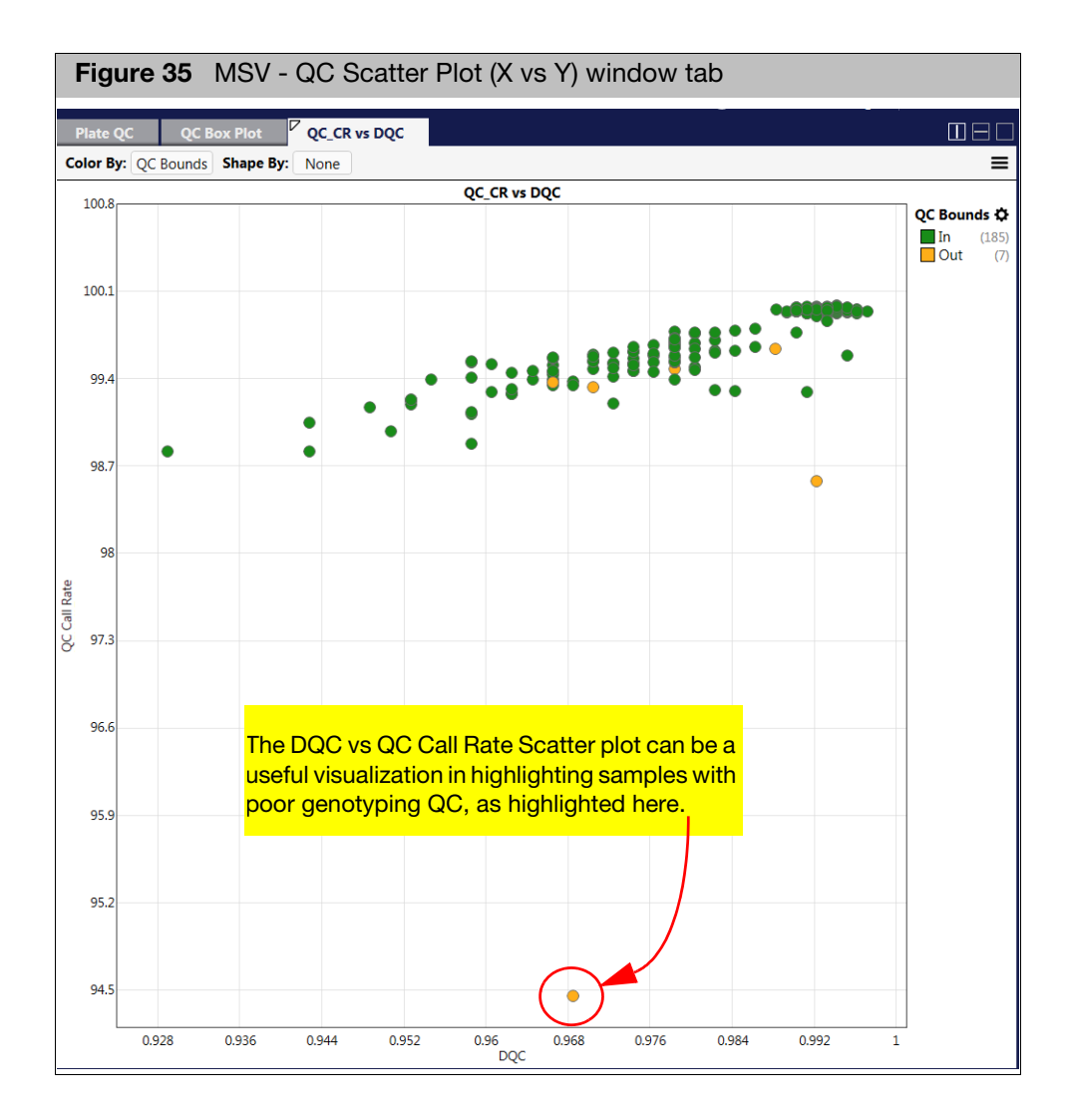

- **Use the Color By** field to select a new parameter to color the data by.
- Use the **Shape By** field to select a new parameter to shape the data by.

# Creating a new QC graph

#### Click the **Create Graph** button[. \(Figure 36\)](#page-51-0)

<span id="page-51-0"></span>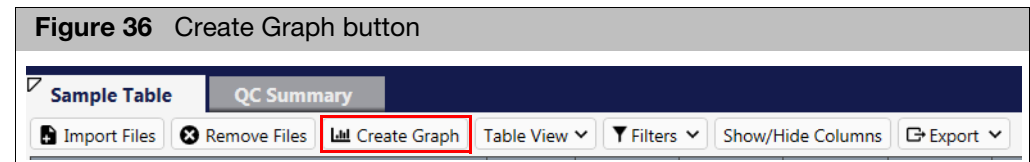

- Creating a scatter plot graph
	- 1. Select **Scanner Plot** as your graph type.
	- 2. Enter a graph name.
	- 3. Click in the **X** axis box, then choose the parameter for the X axis.
	- 4. Click in the **Y** axis box, then choose the parameter for the Y axis.
	- 5. Click **OK** to generate the graph or click **Cancel** to return to the Sample Table.

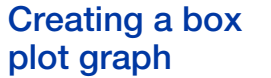

- 1. Select **Box Plot** as your graph type.
- 2. Enter a graph name.
- 3. Click in the **Group By** box, then choose the parameter to group the data.
- 4. Click in the **Y** axis box, then choose the parameter for the Y axis.
- 5. Click **OK** to generate the graph or click **Cancel** to return to the Sample Table.

# Creating a plate

- **QC graph** 1. Select **Plate View** as your graph type.
	- 2. Enter a graph name.
	- 3. Click in the **Group By** box, then choose the parameter.
	- 4. Click **OK** to generate the graph or click **Cancel** to return to the Sample Table.

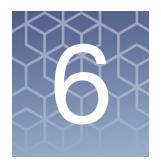

# **MSV copy number**

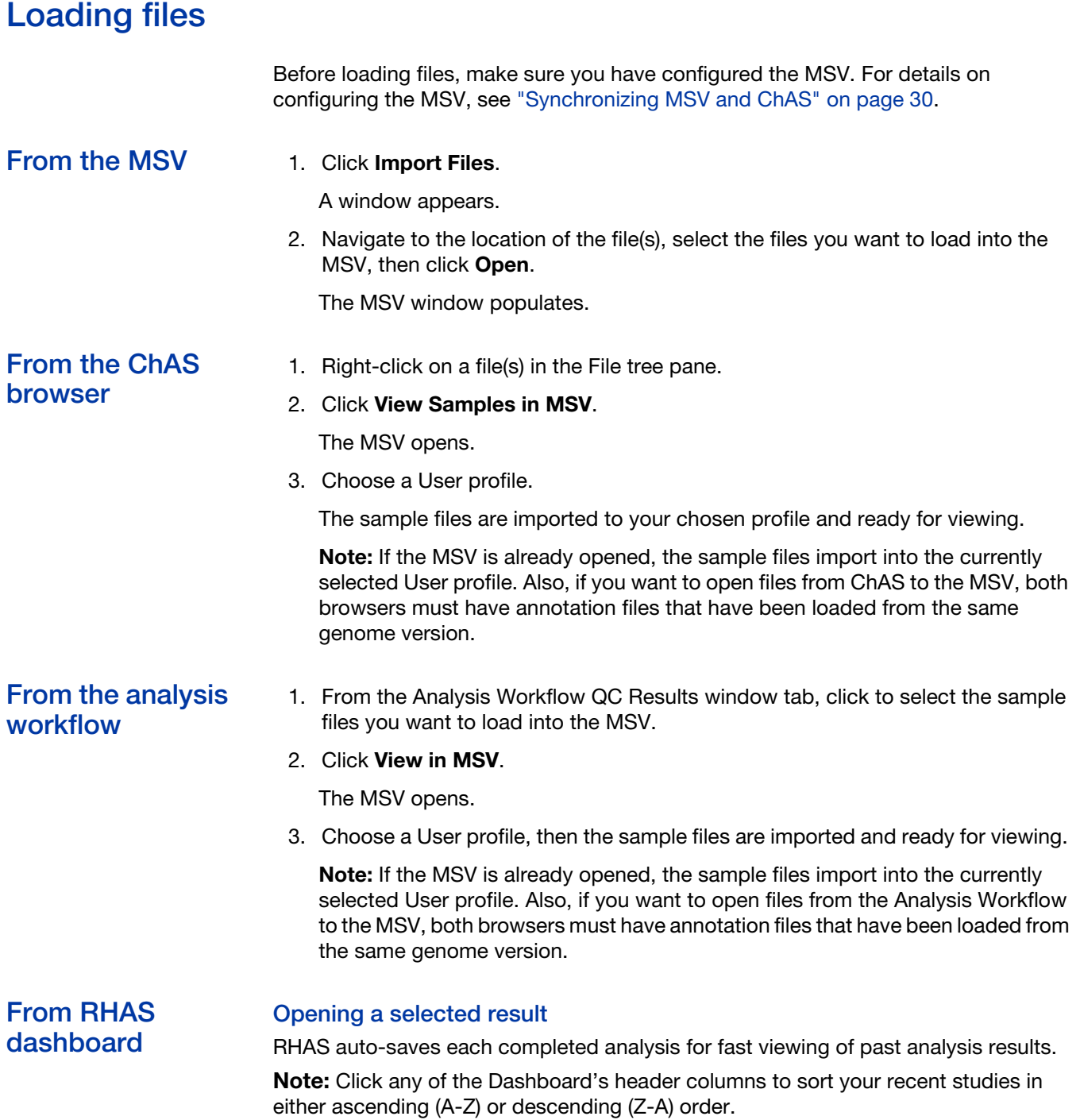

1. Double-click on a recent study or highlight it with a single-click, then click on the **Open Selected Result** button (top left).

After a few moments, your recent analysis opens in the Multi-Sample Viewer (in the same state as you last left it).

#### Browsing for an existing result

1. RHAS displays previously run results. If you still cannot locate a past analysis result, click the **Browse for Existing Result** button.

An Explorer window appears.

- 2. Browse to your analysis folder and open it.
- 3. Locate the file with the file extension **.workflow\_job\_order**.
- 4. Click to highlight this file, then click on **Open**.

The file is added to the RHAS Dashboard where it can be opened and viewed.

# Copy number (CN) window

The MSV CN windo[w \(Figure 37\)](#page-53-0) features these four individual panes:

- **Sample Table** (upper left)
- **CN Segments/LOH/Variant Data/Genotyping Table** (lower left) showing data for highlighted samples in the Sample Table.
- **Figure 1.5 Frequency Histograms/Annotations** (upper right)
- **Data Types/Annotations** (lower right)

<span id="page-53-0"></span>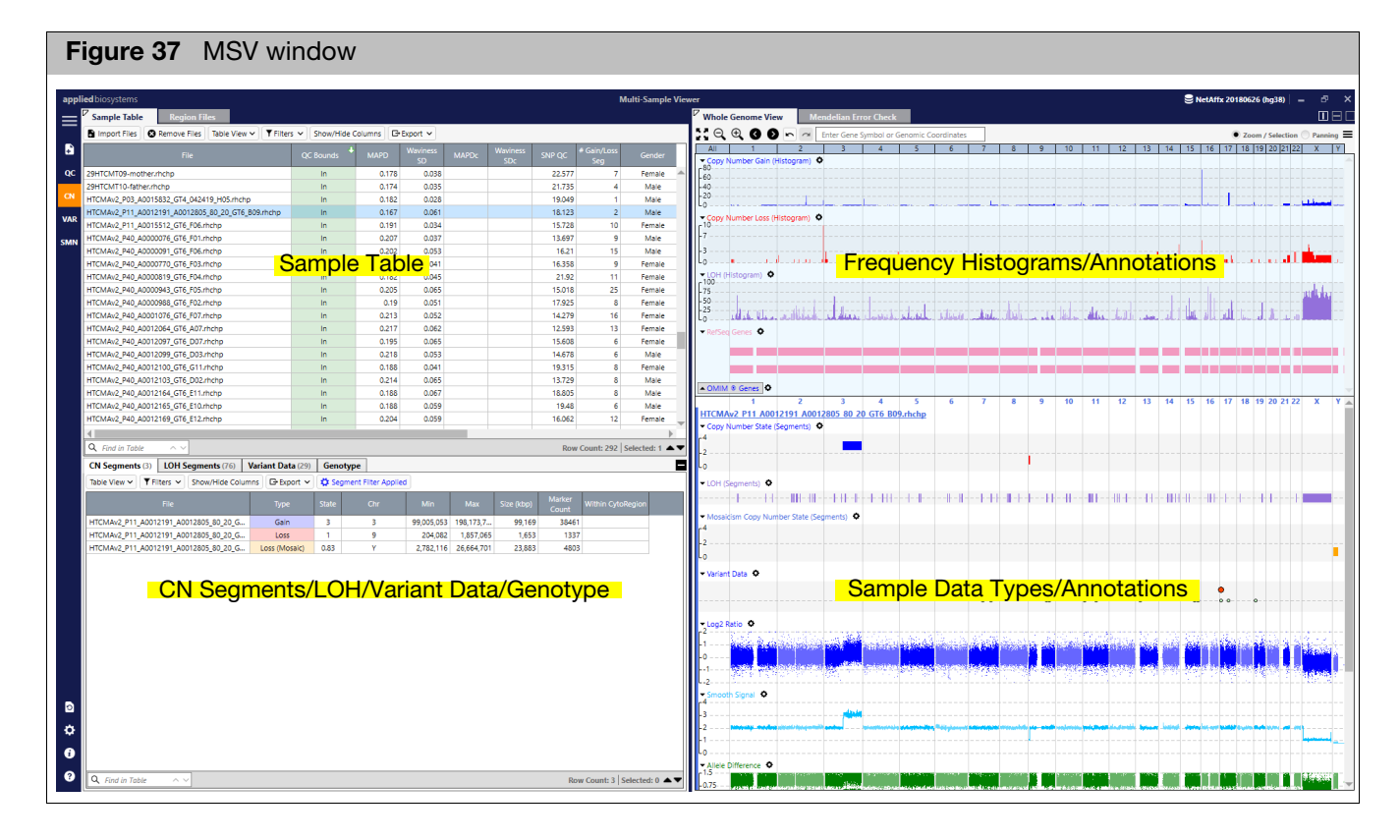

# Sample table

The Sample Table pane [\(Figure 38\)](#page-54-0) lists the filenames, default QC metrics, any columns selected in Show/Hide columns, and any sample level properties that have been assigned such as Sample Type, Phenotype or Sample Interpretation.

Multiple analysis result types can be imported at the same time. For example, CytoScan and OncoScan CNV results can be viewed together.

<span id="page-54-0"></span>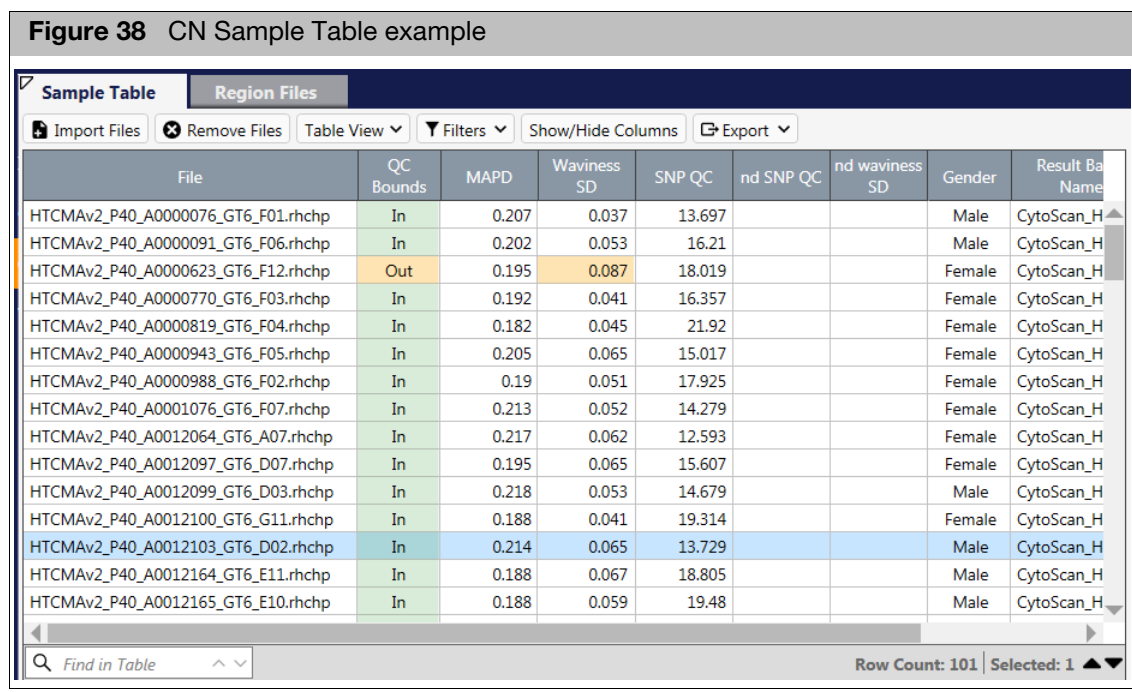

**Note:** Highlighting sample file(s) in the Sample Table populates the Segment/Variant table data for those selected file(s) in the lower left pane. Also, the data tracks for the selected files are populated in the lower right graph pane.

# Opening MSV samples in ChAS

- 1. Click to highlight the sample(s) to be opened in ChAS Browser.
- 2. Right-click, then select **View in ChAS Browser**.

The samples open in the ChAS Browser.

**Note:** ChAS must be installed on the same workstation. If the ChAS Browser is not open, it will launch after selecting **View in ChAS Browser**. After selecting a user profile and logging into the ChAS database, the files appear.

# Segment/Variants table

The MSV Segments/Variants table is populated based on which sample(s) are highlighted in the Sample Table. If multiple samples are highlighted, the segments/ variants from all highlighted samples meeting any applied filters are displayed in the Segment/Variant tables.

The Segments Table [\(Figure 39\)](#page-55-0) consists of these four tabs:

- **CN Segments:** Lists all copy number Gain/Loss/Gain(Mosaic)/Loss(Mosaic) segments meeting the filter criteria for sample(s) highlighted in the Sample table.
- **LOH Segments:** Lists all LOH segments meeting filter criteria for any sample(s) highlighted in the Sample Table.
- **Variant Data:** Lists variant data from arrays with variant data such as OncoScan CNV Plus, CarrierScan, and CytoScan HTCMA arrays.
- **Genotype:** Lists the genotypes for the probesets that are used for Mendelian Error Checking and not the genotypes for the variant data.

**Note:** Highlighting row(s) in the Segment Table highlights the corresponding data in the Graph view. For CN Segment Table options, see ["Common table features" on](#page-34-0)  [page 35](#page-34-0).

<span id="page-55-0"></span>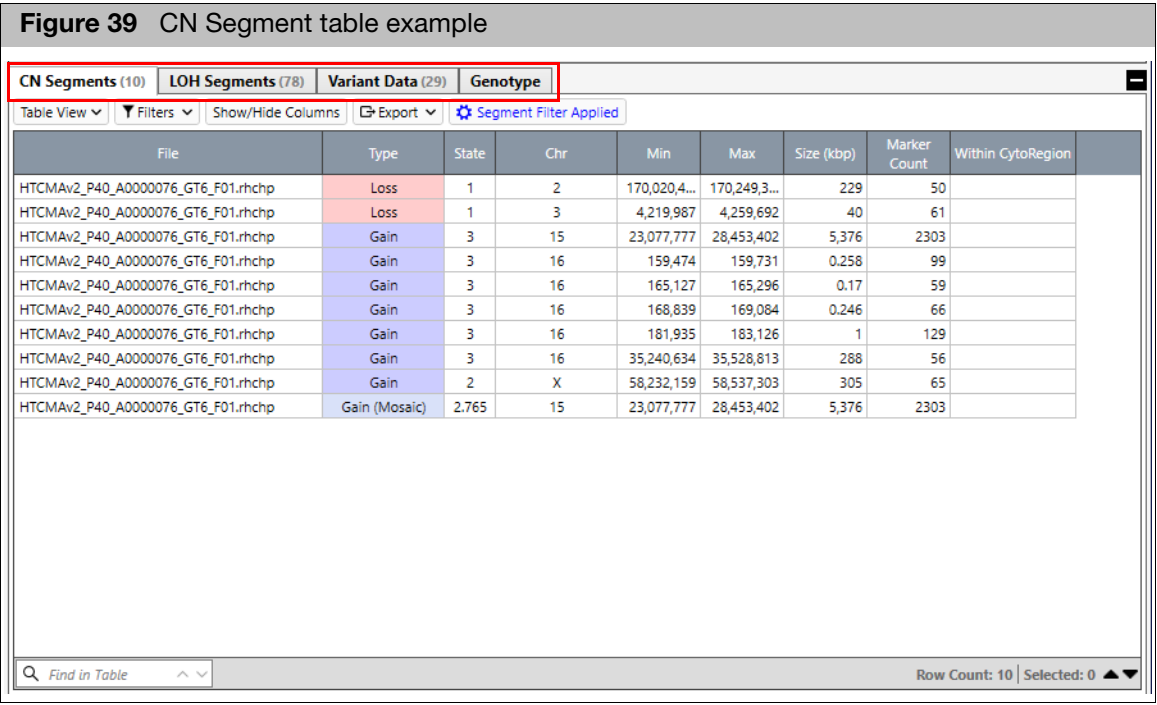

# Setting segment filters in MSV with ChAS

**IMPORTANT!** After ChAS is installed on the same workstation, and the **Sync with ChAS** feature is enabled,the MSV uses filter settings from the ChAS Browser. Any additional segment filters that are applied using the MSV to filters already set in ChAS may result in segment display differences between the two browsers.

- The filters for the CN segments and LOH segments are automatically set from the ChAS Browser. This allows for the same filter settings to be applied in both the ChAS Browser and the MSV.
- **Use the ChAS browser to change the filters (marker and/or size) for CN segments** and/or LOH segments. For more information, For information on how to set filters in the ChAS browser, see the "Filtering segments" section in the ChAS User Guide. Once new filters or a named setting is applied, the MSV automatically updates.
- If there is no filter set for a segment type, then all segments will be displayed. For CN Segments, all segments with at least 5 markers, for LOH segments, all segments > 1MB.
- When segment filters are applied, a blue button in the CN and LOH tables is displayed, as shown in [Figure 38.](#page-54-0) Click this blue **Segment Filter Applied** button to view the filter settings for copy number segments.
- When using a CytoRegion file with differential filters in the ChAS browser, you MUST also load the same AED/BED file in the MSV Regions table, then assign it as a CytoRegion file in order to reflect the CytoRegion filters in the MSV. See ["Assigning](#page-66-0)  [a regions file as a CytoRegions file in ChAS sync mode" on page 67.](#page-66-0)

# Setting segment filters for MSV use only

**IMPORTANT!** Be careful when applying filters in the Segment Tables. If you are also using the ChAS browser, applying additional filters in the MSV Segment table may result in a difference in data display.

- 1. Use the check boxes and text fields to set your Genome filters to your desired settings (based on number of markers and/or segment size). For more information, see ["Segment filter settings window tab" on page 34.](#page-33-0)
- 2. Optional: If you assigned a AED/BED file(s) as CytoRegions, you may set up differential filtering in the genomic regions within the assigned AED/BED files.

Zooming in on selected segment data

#### In the Whole Genome View

- 1. Click to highlight selected segment(s)
- 2. Right click, then select **View Selected Segment(s) in Whole Genome View** to zoom in onto the selected segment(s) in the right hand side of the MSV.

The sample(s) are zoomed onto to the selected segments. When selecting multiple segments, the region is zoomed in using the start of the first segment and the end of the last selected segment based on the genome coordinates.

#### In the ChAS Browser

- 1. Click to highlight selected segment(s)
- 2. Right click, then select **View Selected Segment(s) in ChAS Browser** to zoom in onto the selected segment(s) in the ChAS Browser. The sample(s) are loaded into the ChAS browser zoomed onto the selected segments. When choosing multiple segments, segments must be on the same chromosome.

# Frequency histograms

The WGV tab features three frequency histograms:

- **Copy Number Gains**
- Copy Number Losses
- **LOH**

The upper portion of the WGV tab offers frequency histograms for Segment Data (Copy Number and LOH). These graphs are useful for visually identifying common regions of copy number gain/loss and/or LOH across a set of samples. Current segment filters are reflected in the Frequency histogram, as shown in [Figure 40](#page-57-0).

<span id="page-57-0"></span>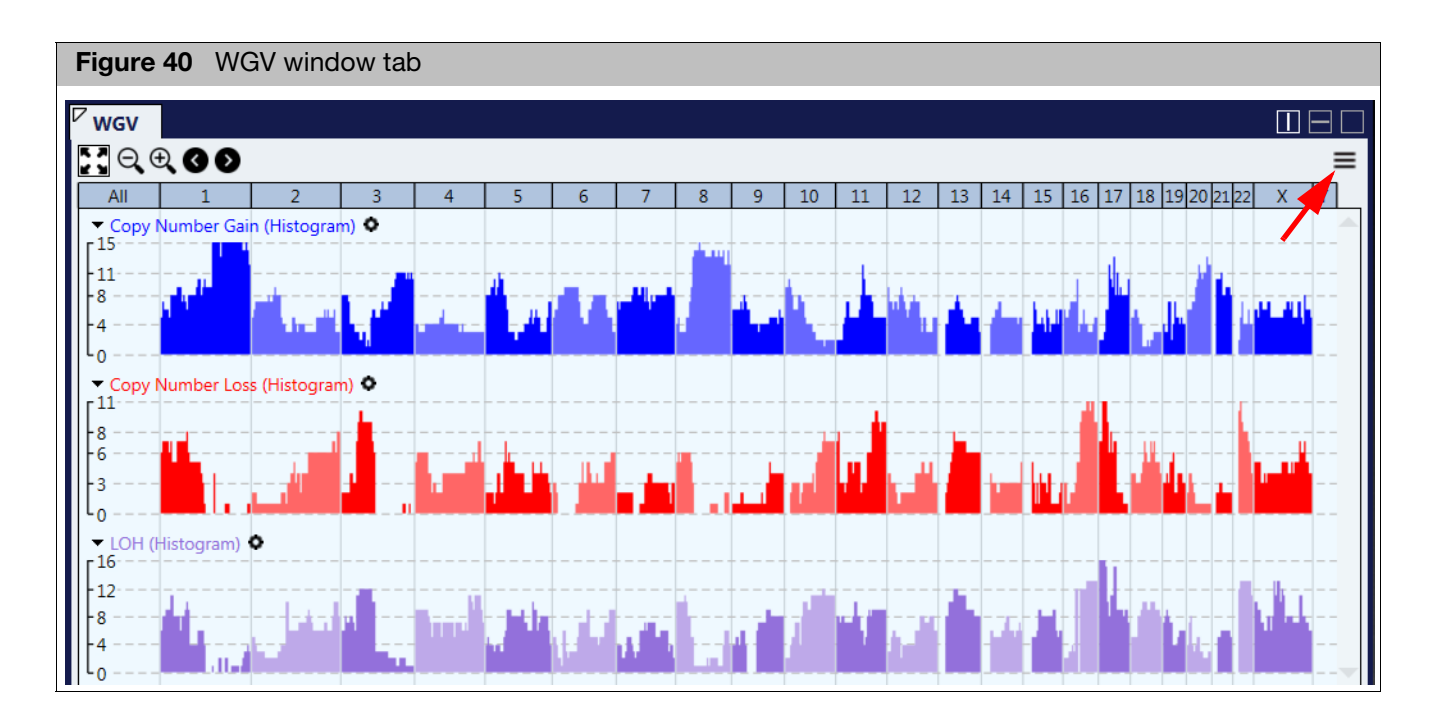

# **Configuring** options

1. Click  $\equiv$  (upper right corner), then click **Graph Settings**. The WGV Configuration window appears[. \(Figure 41\)](#page-58-0)

<span id="page-58-0"></span>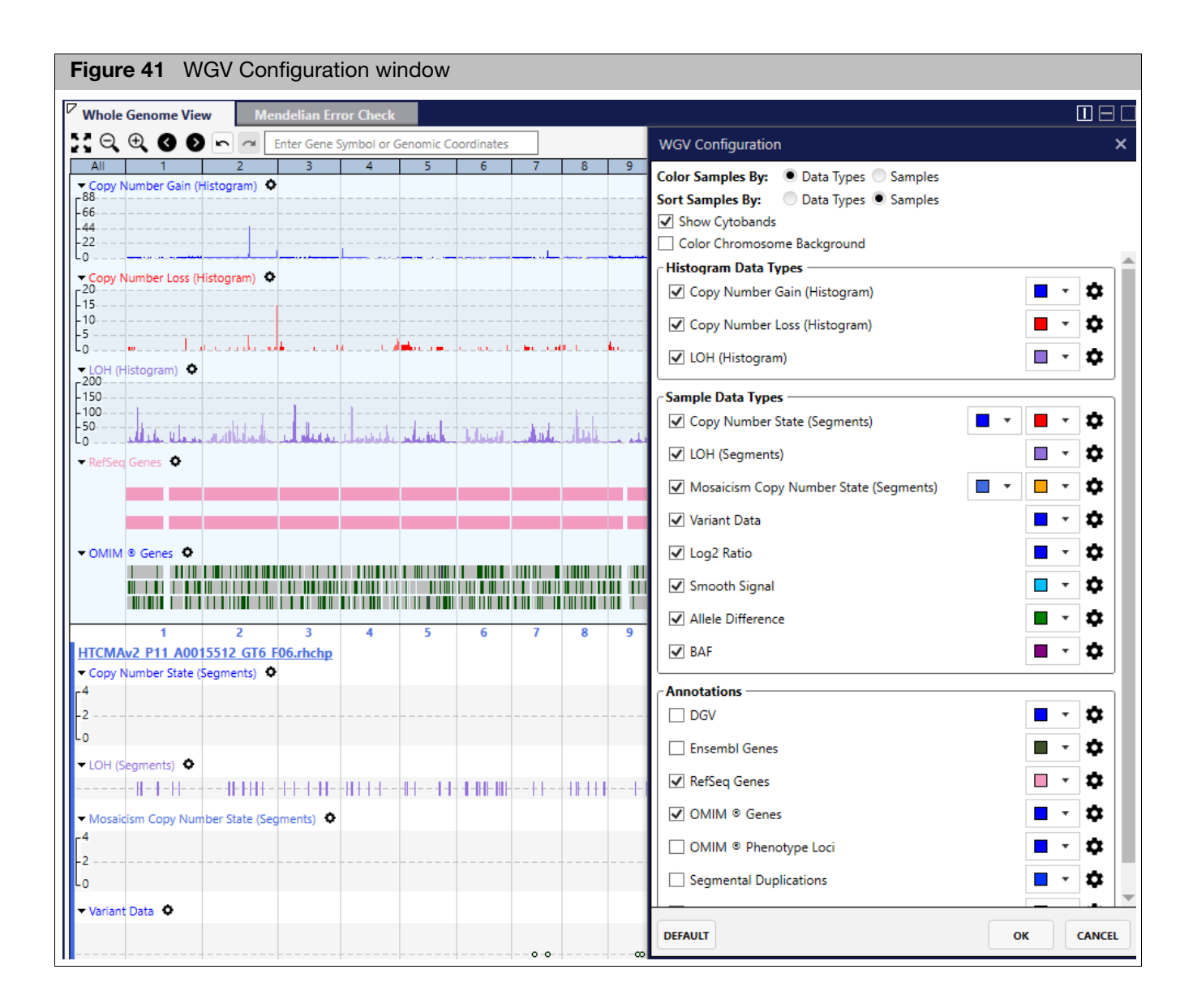

- 2. Click the appropriate radio buttons, check boxes, and color drop-downs to personalize your Whole Genomic View.
- 3. Click **OK** to save your configurations. Click **Default** to return all settings back to factory defaults.
- 4. Optional: For more options, click  $\bullet$ .

A settings window appears[. \(Figure 42\)](#page-59-0)

<span id="page-59-0"></span>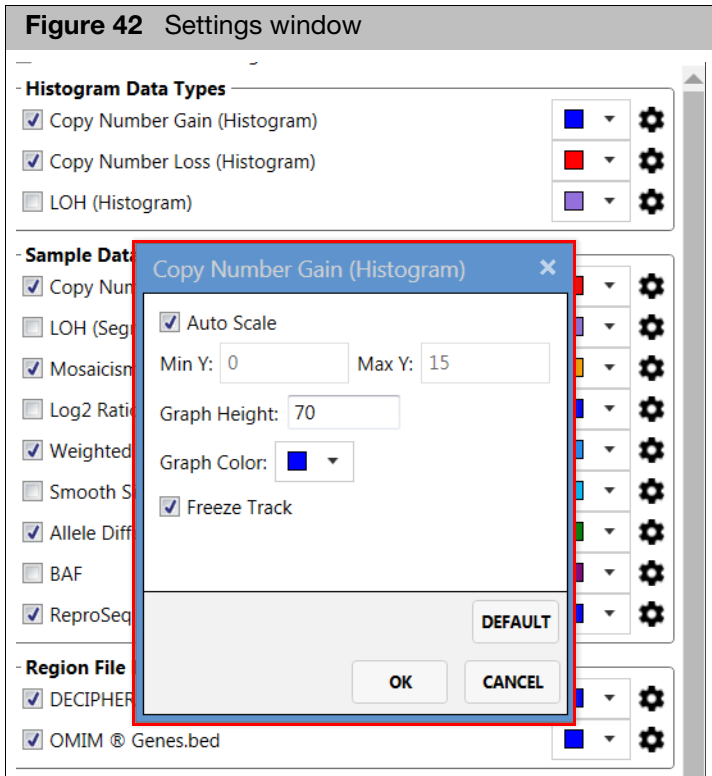

- By default, the **Auto Scale** check box is checked and each axis is given a value (based on the data). Uncheck the Auto Scale check box to activate both the Min and Max value fields, then enter the new values.
- Click inside the **Graph Height** value field to enter a new value.
- **Click the Graph Color** drop-down to assign a different color.
- The **Freeze Track** check box displays the track in the upper WGV window. This option can be useful for annotation tracks. Frozen/static tracks can make for easier viewing while scrolling through your probe level data.
- 5. Click **OK** to save your custom settings. Click **Default** to return them back to factory defaults.

Use the following viewing tools to further your histogram frequency analysis:

- **DEDUCITE:** Click to display the entire whole genome view of the Whole Genome View tab.
- Click  $\Theta$   $\Theta$  to zoom in or zoom out.
- Click on a Chromosome number to zoom in on that chromosome.
- **Left-click and drag to draw a rectangle in the Whole Genome View, then release** the mouse button to zoom into the area within the rectangle.
- $\blacksquare$  To return to the previous view, click the undo  $\blacksquare$  button. Click the redo  $\sim$  button to go back to your last view.
- $\blacksquare$  Click  $\blacksquare$  to move the current view left or right.

## Histogram viewing tools

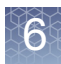

Click the  $\bigcirc$  Panning radio button (far right) to enable a left/right pan action of the current view.

**Note:** While in Panning mode, you must use right-click to draw a rectangle and select **Zoom in to Selected Region** in order to zoom.

1. Click inside the  $\vert$  Enter Gene Symbol or Genomic Coordinates  $\vert$  text box, then enter the gene name, accession number, or genome coordinates, you want to locate.

Available options that match your entered text begin to appear, as shown in [Figure 43](#page-60-0).

<span id="page-60-0"></span>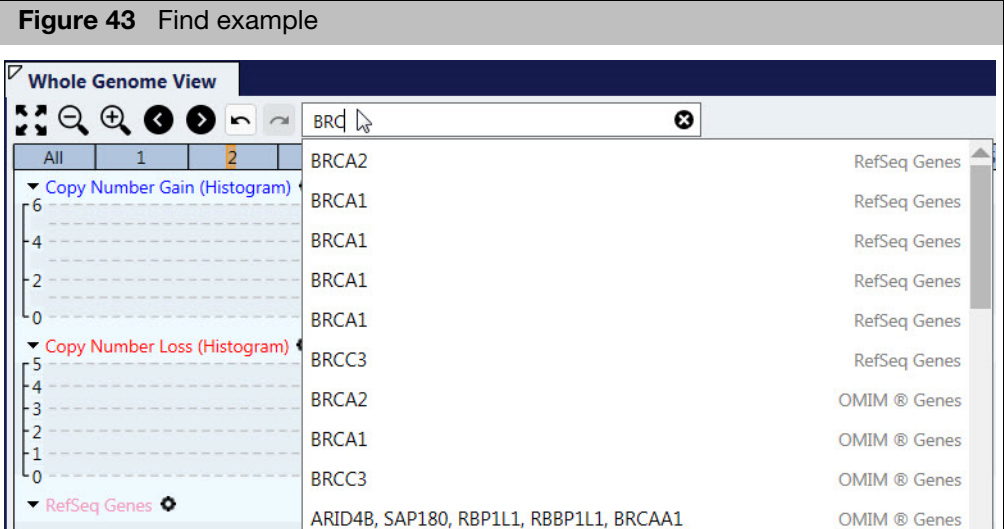

2. Click to select the appropriate finding from the list, then press **Enter** to display the selection.

To return to the previous view, click the undo  $\sim$  button. Click the redo  $\sim$  to go back to your last view.

- **Left-click and drag to draw a rectangle in the Whole Genome View, then release** the mouse button to zoom into the area within the rectangle.
- Samples that contain segments (within a selected region) are highlighted in the Samples Table.
- Click the **Filters** → **Filter Table by Selected Rows** to hide any samples that do not have segment(s) in the selected region.

**Note:** The Data Types section contain the probe-level data for the highlighted samples.

# **Identifying** specific samples within the WGV

Finding an annotation

# Sample data types/annotations

Sample(s) highlighted in the Sample Table will have segment and probe-level data appear in the Sample Data Type/Annotations graph pane, as shown in [Figure 44](#page-61-0).

<span id="page-61-0"></span>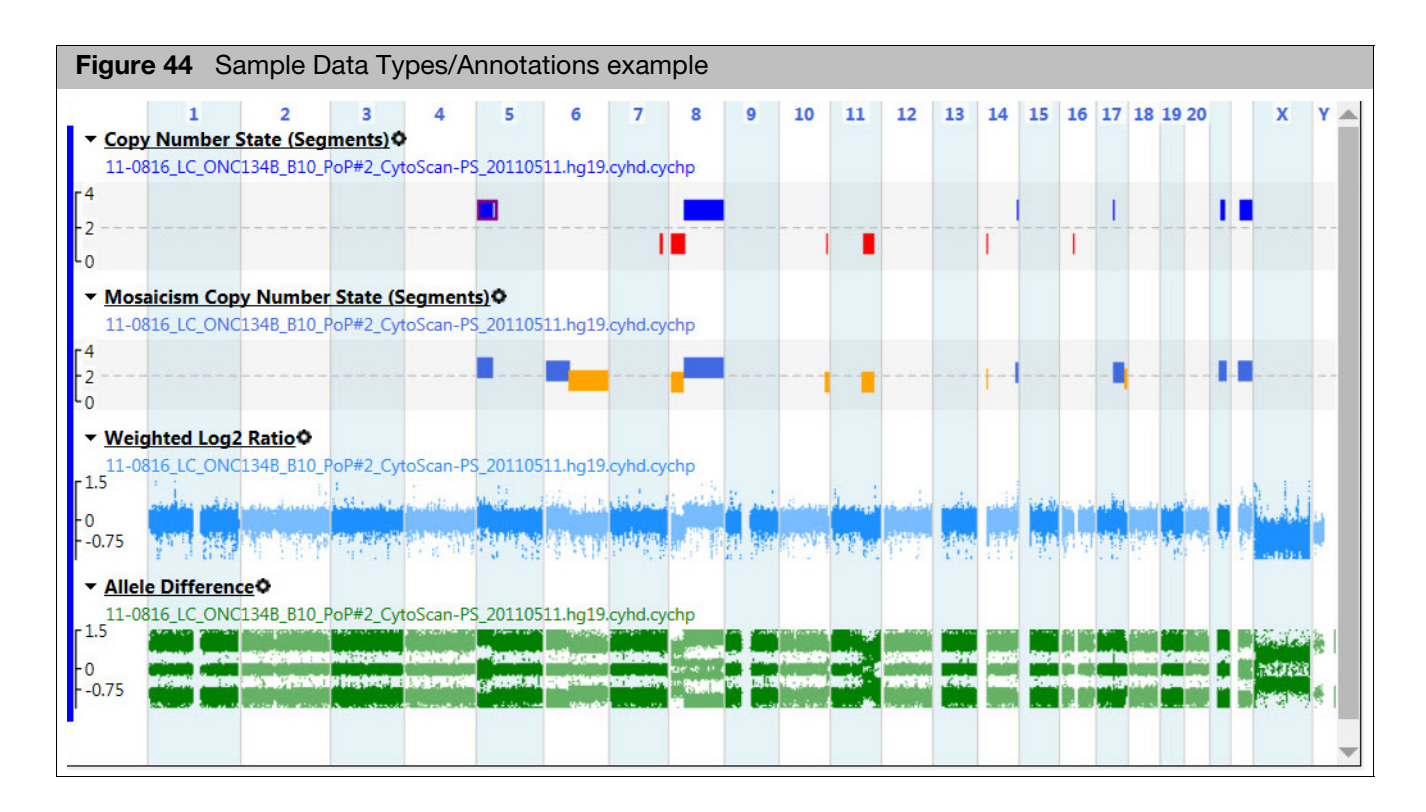

- Using the graph  $1.$  Click  $\equiv$  (upper right corner), then click **Graph Settings.** 
	- 2. Click the appropriate radio buttons, check boxes, and color drop-downs to personalize your Whole Genomic View.
	- 3. Click **OK** to save your configurations. Click **Default** to return all settings back to factory defaults.
	- 4. Optional: For more options, click

A settings window appears[. \(Figure 45\)](#page-62-0)

<span id="page-62-0"></span>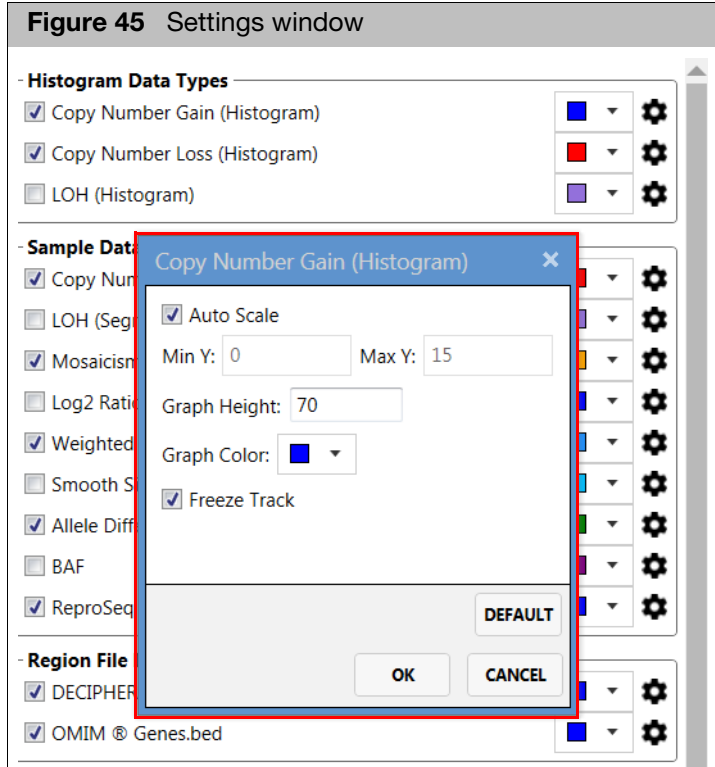

- By default, the **Auto Scale** check box is checked and each axis is given a value (based on the data). Uncheck the Auto Scale check box to activate both the Min and Max value fields, then enter the new values.
- Click inside the **Graph Height** value field to enter a new value.
- **Click the Graph Color** drop-down to assign a different color.
- The **Freeze Track** check box displays the track in the upper WGV window. This option can be useful for annotation tracks. Frozen/static tracks can make for easier viewing while scrolling through your probe level data.
- 5. Click **OK** to save your custom settings. Click **Default** to return all settings back to factory defaults.

Using the segment data track

#### Selecting the segment(s) in the segment data track

1. Click on a segment or Ctrl+click to highlight multiple segments, as shown in [Figure 46.](#page-63-0)

<span id="page-63-0"></span>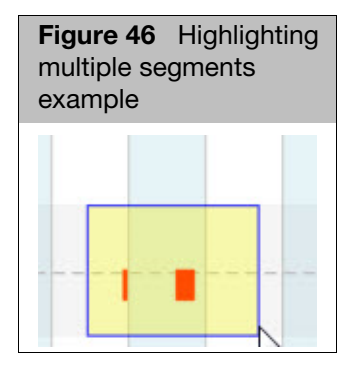

**Note:** The corresponding segments in the Segment table are also highlighted.

#### Viewing selected segments from data track

- 1. Right-click on selected segments, then click **Zoom to Selected Region**. If a single segment is selected, the data track and whole genome view zoom into the start and stop genome coordinates for that segment. If multiple segments are selected, the data track and whole genome view zoom in using the start of the first segment and the stop of the last segment based on genomic coordinates.
- 2. Right-click on selected segments, then click **View Selected Region in ChAS**. [\(Figure 47\)](#page-63-1)

<span id="page-63-1"></span>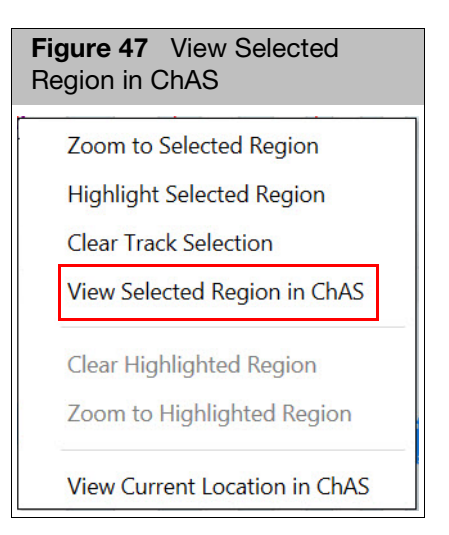

If a single segment is selected, the ChAS browser opens based on the start and stop coordinates for that segment.

If multiple segments are selected, the data track and whole genome view zooms in using the start of the first segment and the stop of the last segment based on genomic coordinates. Your selected segments must be on the same chromosome when using the **View Selected Region in ChAS** option.

3. Right-click on selected segments, then select **View Current Location in ChAS**[.](#page-63-1)  [\(Figure 47\)](#page-63-1)

The ChAS browser loads based on the current view in the MSV, but will not zoom in to a selected segment. The current location must be within a single chromosome.

4. Right-click on selected segments, then click **Highlight Selected Region** to apply a vertical highlight through the WGV window (based on the genome coordinates), as shown in [Figure 48.](#page-64-0) This highlighting option can be useful when aligning a segment/annotation of interest with other samples or annotations.

<span id="page-64-0"></span>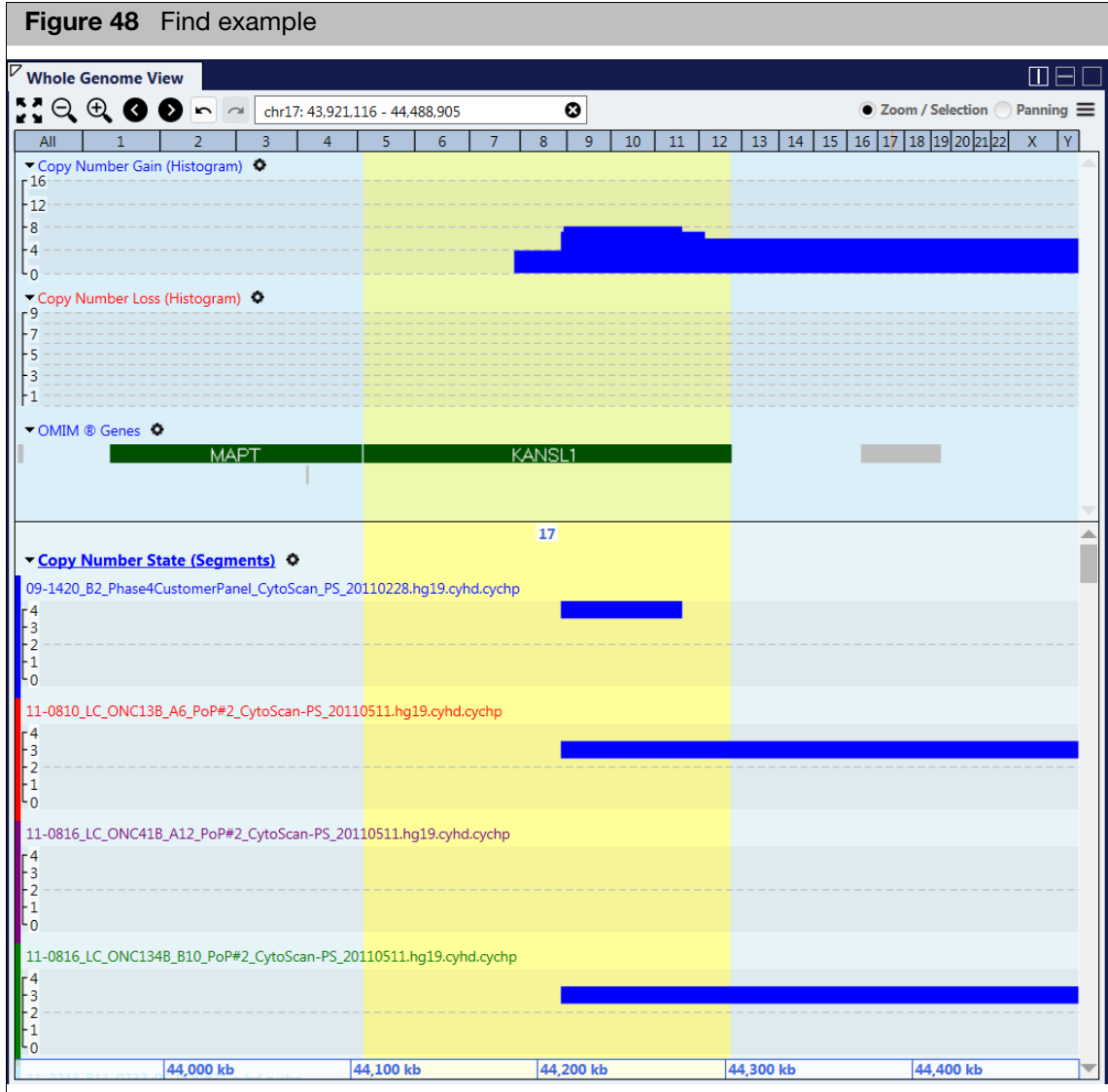

5. Optional: To remove a highlighted region, right-click on it, then click **Clear Highlighted Region**.

# Region files

The upper table lists all loaded Region files. The lower table lists all regions in all loaded region files. The Regions files are also displayed as data tracks in the Whole Genome View.

**Note:** The available columns for selection in Show/Hide columns for both tables on the Region Files window tab will vary depending on the source of the AED/BED files.

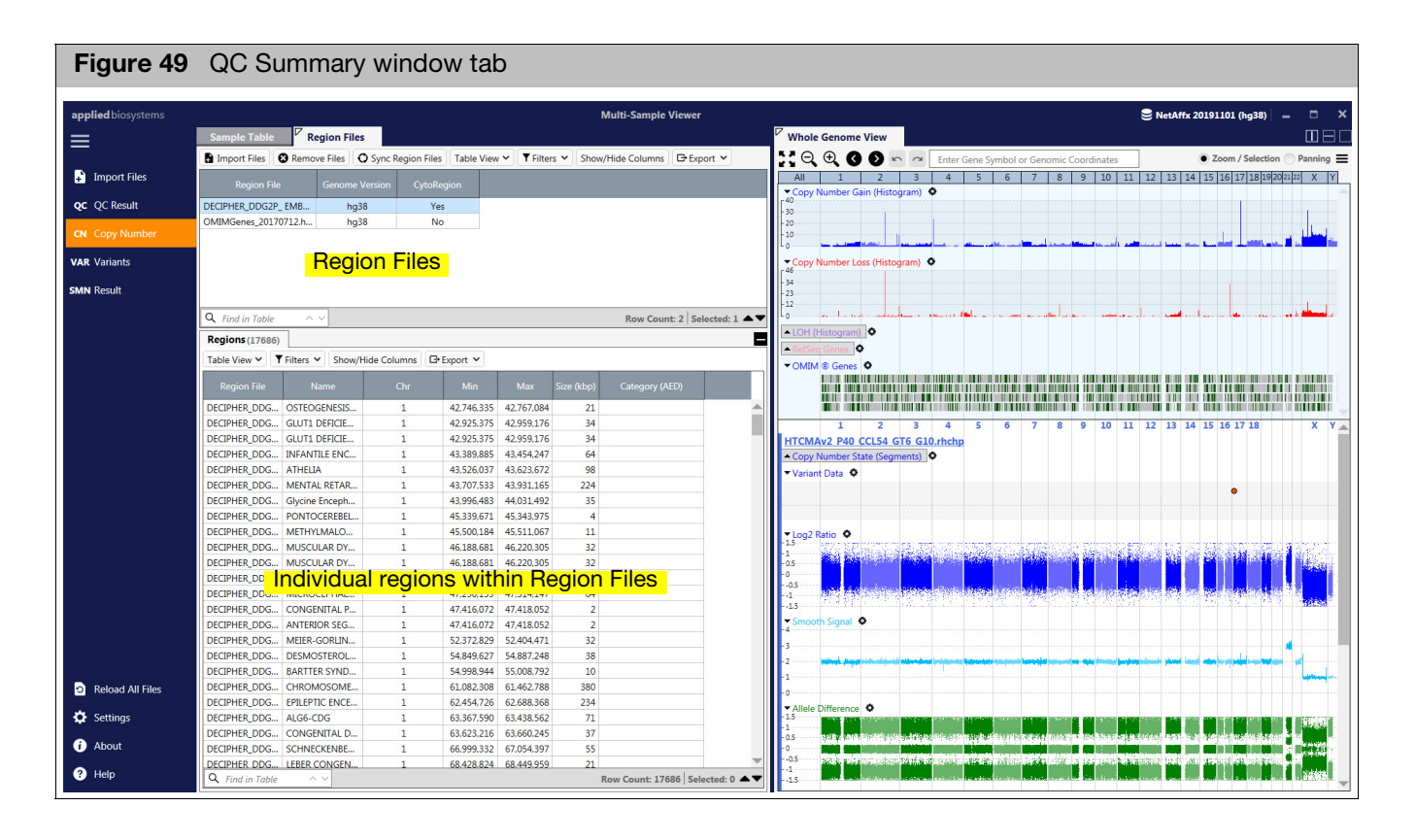

- Selecting regions 1. Click **the import Files** to import AED/BED files into the Region Files table.
	- 2. Click to highlight a region(s) in the Regions table.

Its corresponding region(s) within the data track highlights. Regions within the regions file data track can also be selected. Its corresponding row(s) inside the regions table highlight.

The **Region Files** window tab displays the contents of each Region File and enables you to view AED/BED files in the context of your tables and samples.

**Note:** When loading Region Files, the overlap between the regions and segment data are calculated and displayed in the Segments table, as shown in [Figure 50](#page-66-1).

<span id="page-66-1"></span>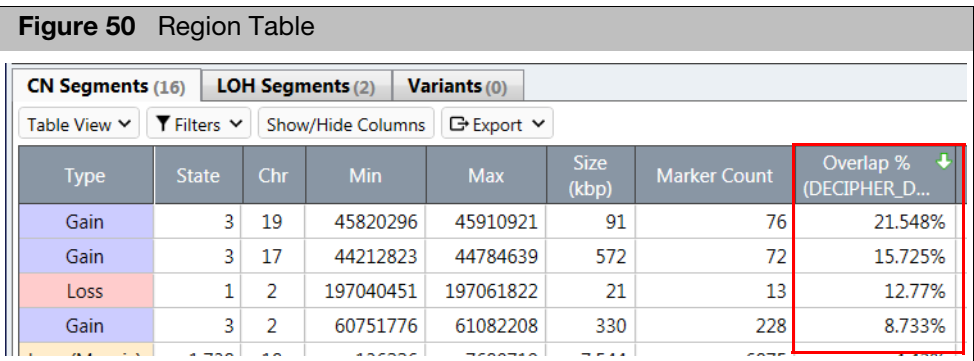

<span id="page-66-0"></span>Assigning a regions file as a CytoRegions file in ChAS sync mode

> **IMPORTANT!** If using a CytoRegion(s) file in the ChAS browser, you MUST also set the same file as a CytoRegion(s) file in the MSV to ensure consistency in the segments displayed between these two browsers.

- 1. Right-click on the region file(s) that you want to set as a CytoRegion file.
- 2. Click **Set as CytoRegion**. [\(Figure 51\)](#page-66-2)

<span id="page-66-2"></span>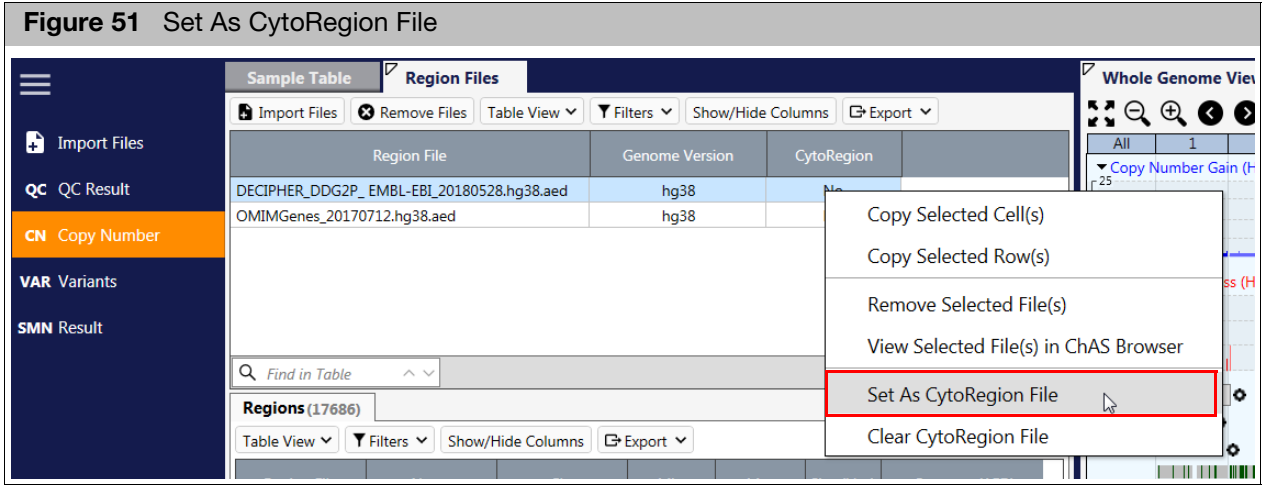

The CytoRegion column in the Region Files tab will indicate which files are currently set as a CytoRegion(s).

3. Click the **Sync Region File(s)** button to synchronize the CytoRegions files with the ChAS browser assigned CytoRegion(s) files and corresponding filter settings. **IMPORTANT!** Setting a CytoRegion file(s) in the MSV is solely for the purpose of maintaining consistency with the ChAS browser in terms of filter settings and overlap calculations in the Segments table. Regions files are displayed as a track in the WGV in the same manner whether the file is set as a CytoRegion or not.

> **Note:** After clicking the **Reloading All Files** button, the files and settings for the MSV will be reloaded. In addition:

- **The MSV retains any region files that are loaded in the MSV, even if they were not** loaded into the ChAS browser.
- If a file has been set as a CytoRegion file in ChAS, then it will also be set as CytoRegion file in the MSV.
- If a file is not set as a CytoRegion file in ChAS, but is in the MSV, the file is set to **No** (as a CytoRegion in the MSV).

**Note:** After clicking the **Sync Region File(s)** button in the Regions tool bar, the region files are synchronized using your current ChAS CytoRegion settings. In addition:

- **Any region file loaded in the MSV that was not previously loaded into the ChAS** browser, is unloaded.
- If a region file is set as a CytoRegion file in ChAS, then it will also be set as CytoRegion file in the MSV.
- If a region file is not set as a CytoRegion file in ChAS, but it is in the MSV, then the file will be set to **No** (as a CytoRegion in the MSV).
- If a region file is loaded in ChAS browser, but not in the MSV, the region file is loaded into the MSV.
- If a region file is loaded in ChAS browser as a CytoRegion, but not loaded in the MSV, the region file is loaded into the MSV (as a CytoRegion file).

#### Assigning a regions file as a CytoRegions file in MSV

- 1. Right-click on the region file(s) that you want to set as a CytoRegion file.
- 2. Click **Set as CytoRegion**.

The CytoRegion column in the Region Files tab will indicate which files are currently set as a CytoRegion(s).

See ["Setting Segment Filters" on page 34](#page-33-1) on setting differential filters for the regions in the Regions File assigned as CytoRegions File.

#### From the Regions table

- 1. Click to highlight selected region(s)
- 2. Right-click, then select **View Selected Region(s) in Whole Genome View** to zoom on to the selected region(s) on the right-hand side of the MSV.

The sample(s) are zoomed in to the selected regions. When selecting multiple regions, the region are zoomed in using the start of the first region and the end of the last region based on the genome coordinates.

- 1. Click to highlight selected segment(s)
- 2. Right-click, then select **View Selected Region(s) in ChAS Browser** to zoom onto the selected segment(s) in the ChAS Browser.

The sample(s) are loaded into the ChAS browser and zoomed onto to the selected segments. When choosing multiple segments, segments must be on the same chromosome.

#### From the Regions data track

1. Right-click on a selected region(s), then click **Zoom to Selected Region**.

If a single region is selected, the data track and whole genome view zooms onto the start and stop genome coordinates for that region. If multiple regions are selected, the data track and whole genome view will zoom in using the start of the first region and the stop of the last region based on genomic coordinates.

2. Right-click on selected regions, then select **View Selected Region in ChAS**.

If a single region is selected, the ChAS browser will open based on the start and stop coordinates for that region. If multiple regions are selected, the data track and whole genome view will zoom in using the start of the first region and the stop of the last region based on genomic coordinates. Selected regions must be on the same chromosome when using the **View Selected Region in ChAS** option.

3. Right-click on selected region(s), then select **View Current Location in ChAS**.

The ChAS browser will load based on the current view in the MSV and will not zoom in to a selected region. The current location must be within a single chromosome.

The segment is used as the reference in the overlap calculation. [Figure 52](#page-68-0) is an example that show about 15% of the segment (blue) is overlapped by the region (red).

<span id="page-68-0"></span>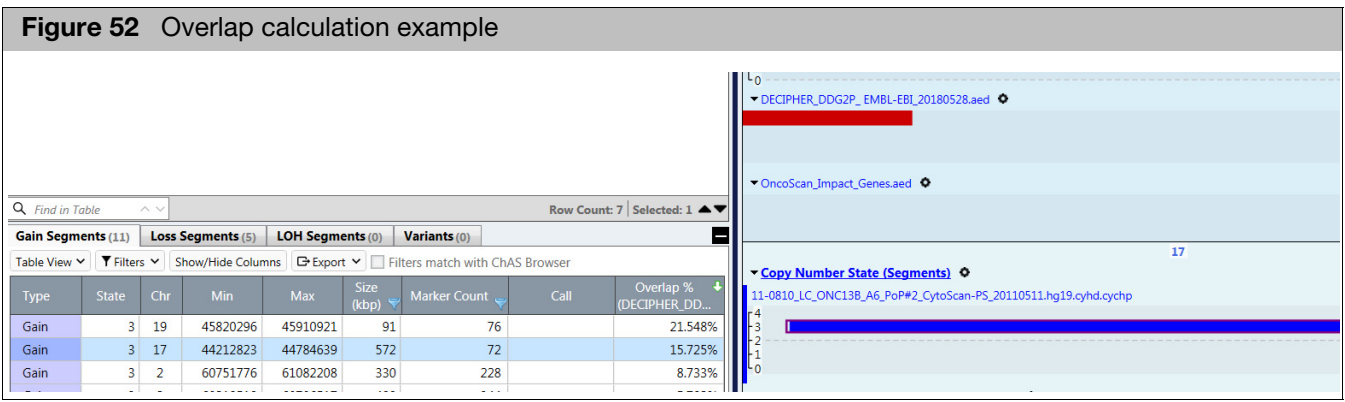

# Fixed Regions MegaPlot (CarrierScan arrays only)

A Fixed Regions MegaPlot is a single plot of adjacent regions available in the Copy Number (CN) window tab.

**Note:** The MegaPlot Region should be used with CN regions on the same chromosome.

1. From the **Copy Number** tab, click the **Fixed Regions** tab.

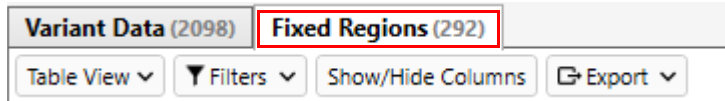

Three window panes appear. **Note:** As shown in [Figure 53](#page-69-0) the Fixed Regions MegaPlot (right pane) is blank until a region is selected in the Fixed Regions window tab (lower left).

<span id="page-69-0"></span>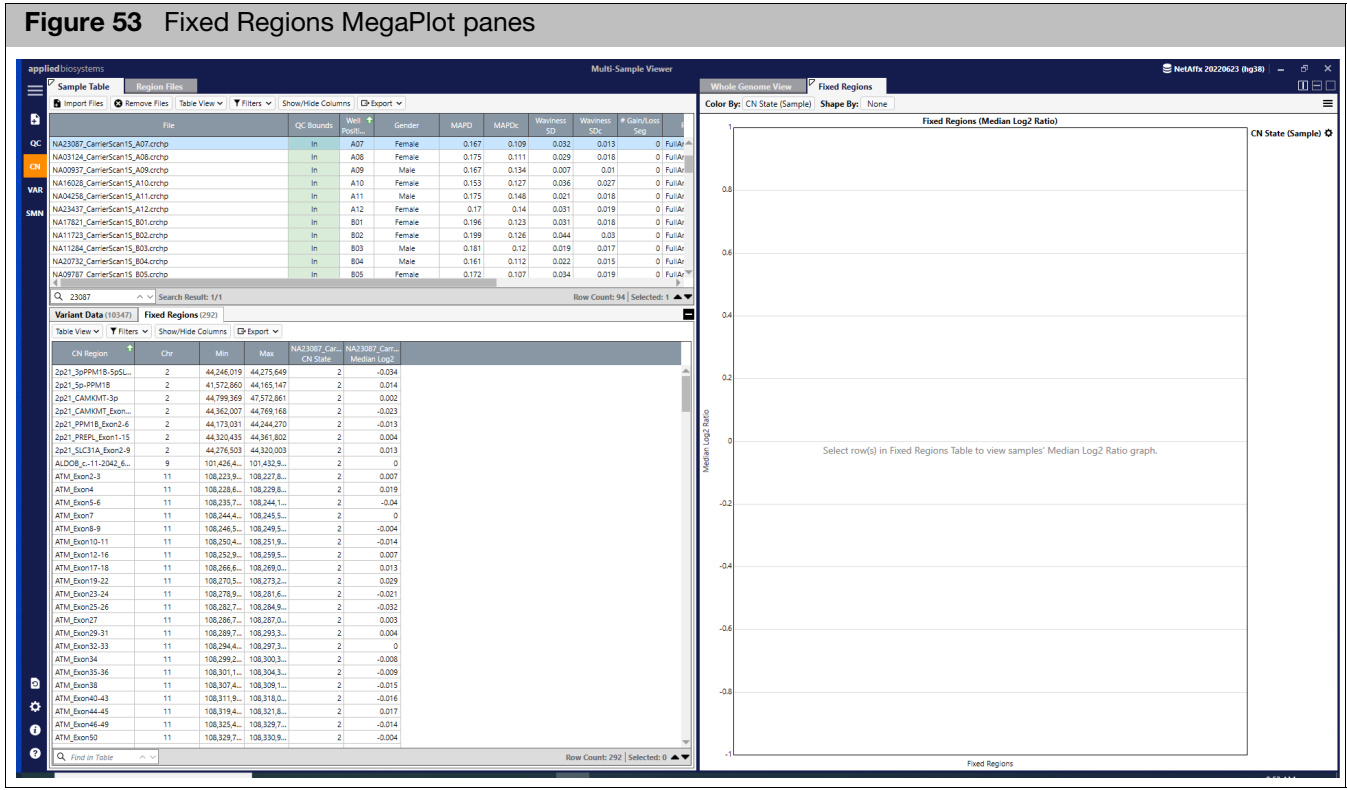

# Show/Hide columns

1. Click the **Show/Hide Columns** button (top menu bar).

A pop up window appears. [\(Figure 54\)](#page-70-0)

<span id="page-70-0"></span>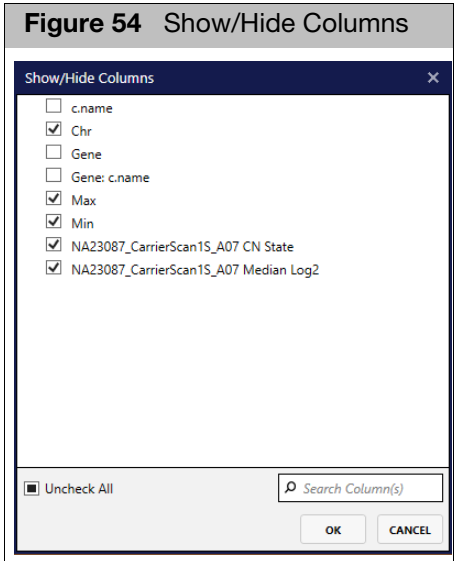

2. To select the columns you want displayed in the Fixed Regions tab, click the appropriate check boxes, then click **OK**.

# Viewing a single exon

From the Fixed Regions pane, click on a CN region.

All the samples in the batch are displayed. [\(Figure 55\)](#page-70-1) The CN State of the samples are color-coded. The sample is also highlighted in the Sample Table pane and highlighted in pink in the Fixed Regions plot (right pane).

<span id="page-70-1"></span>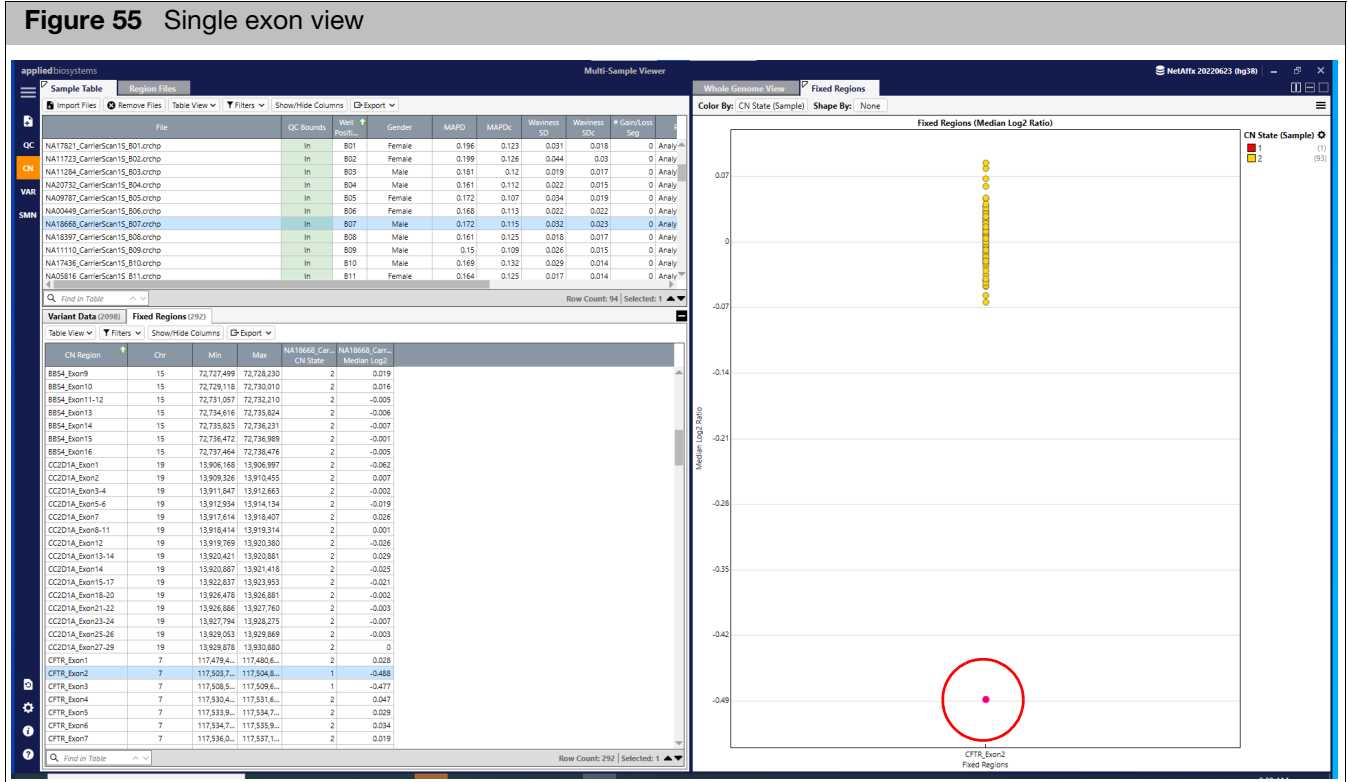

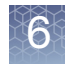

## Viewing multiple exons

1. From the Fixed Regions pane, select multiple exons by pressing Ctrl-click, Shiftclick, or Alt+a.

<span id="page-71-0"></span>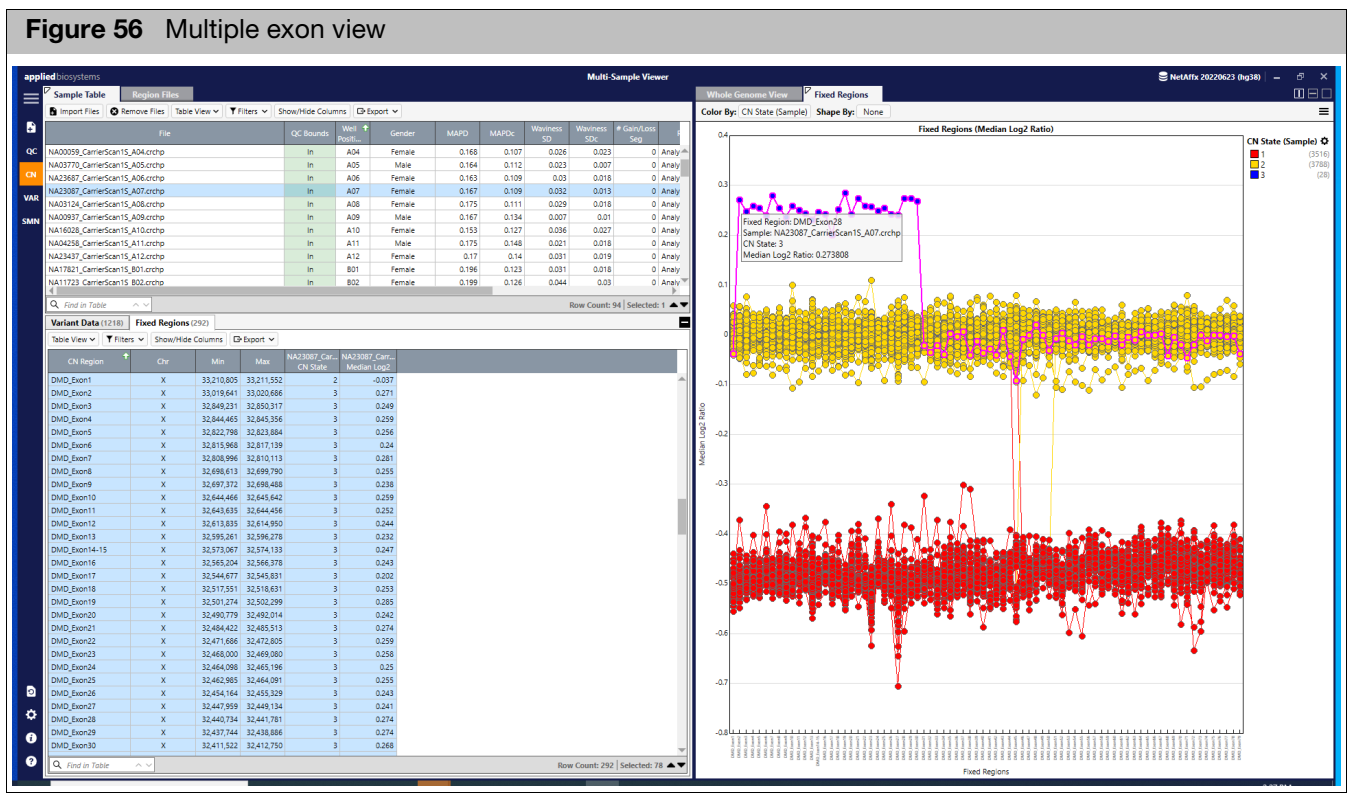

The Fixed Regions plot (right pane) populates[. \(Figure 56\)](#page-71-0)

In the [Figure 56](#page-71-0) example above, the sample that is highlighted in pink corresponds to the selected sample in the Sample Table (upper left pane).

The Fixed Regions plot in [Figure 56](#page-71-0) displays the copy number state of the sample and are color-coded by copy number:

- CN 2 = The first DMD exon and the remaining 31-79 are in yellow.
- **CN 3** = DMD exons 3-30 are in blue.
- **CN 1** = In this example, are in red.
#### General settings and options

1. To access the Fixed Regions MegaPlot settings and options, click the  $\equiv$ button (upper-right).

<span id="page-72-0"></span>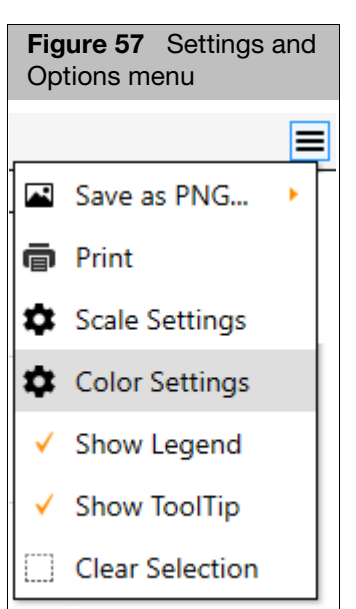

A menu appears[. \(Figure 57\)](#page-72-0)

- **Save as PNG:** Use this option to save the current view as a PNG file.
- **Print:** Use this option to print the current view to an assigned printer.
- **Scale Settings:** [\(Figure 58\)](#page-72-1) Use the provided check boxes and **Min Y:** and **Max Y:** text fields to customize your scales, then click **OK**. Click **DEFAULT** to return scales back to their original states.

<span id="page-72-1"></span>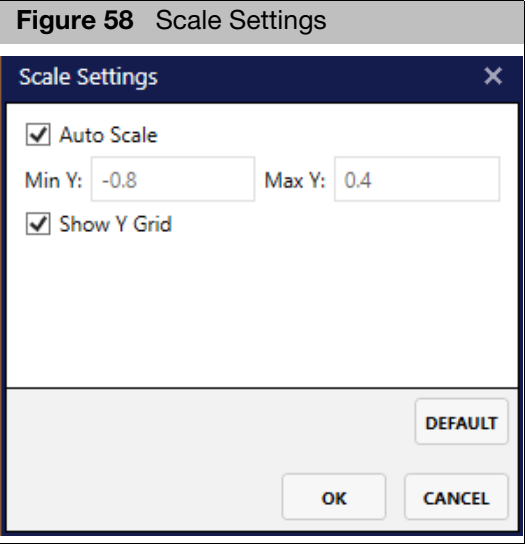

■ **Color Configuration:** [\(Figure 59\)](#page-73-0) Use the provided drop-down buttons to customize colors and values. Click **ADD GROUP** to upload additional color configurations. Click **RESET TO DEFAULT** to return the color schemes and values back to their original states. Click **OK** to save and exit this window.

<span id="page-73-0"></span>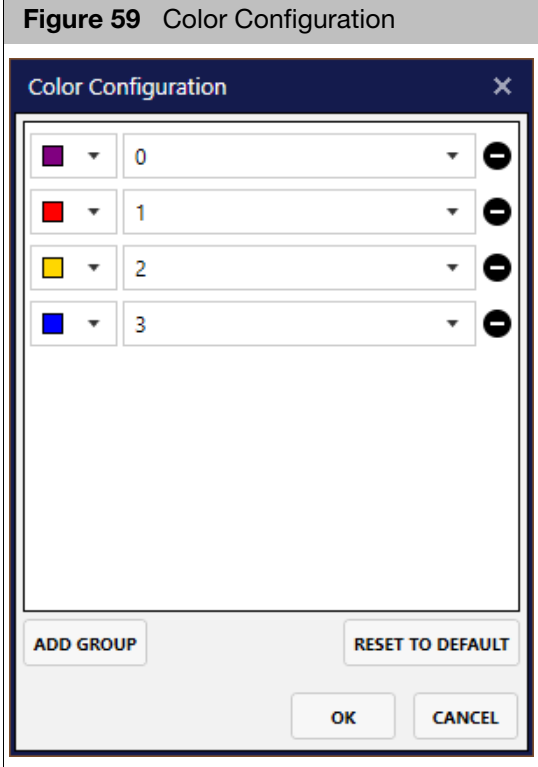

- **Show Legend:** Check to display. Un-check to hide.
- **Show ToolTip:** Check to display ToolTip (mouse-over text box, as shown in [Figure 56](#page-71-0)). Un-check to disable this feature.
- **Clear Selection:** Click to de-select your previously selected sample and clear the current plot view.

Click outside the Setting and Options menu to close it.

# **MSV Variant**

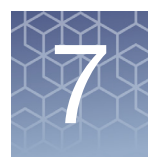

## **Overview**

For array plates, the data displayed in the Variant window is by analysis batch only. Multiple analysis batches can be loaded into the MSV, but the display groups the batches by their analysis batch. This chapter includes,Viewing Variant data in tables and graphs, identifying variants with various Variant status and how to review variants with No Call status.

**Note:** The Variant Status column is an annotation from ClinVar and is not to be considered a clinical report.

## Viewing variant data in tables and graphs

For common table and graph functions, see ["Common table features" on page 35.](#page-34-0)

The Variant window displays a single analysis batch, as shown in [Figure 60](#page-74-0).

Multiple analysis batches can be loaded into the MSV. To view another loaded analysis batch, click the **Current Batch** drop-down to select and view another batch in the Variant window. For Variant table columns and their definitions, see ["Variant](#page-107-0)  [table column options" on page 108.](#page-107-0)

<span id="page-74-0"></span>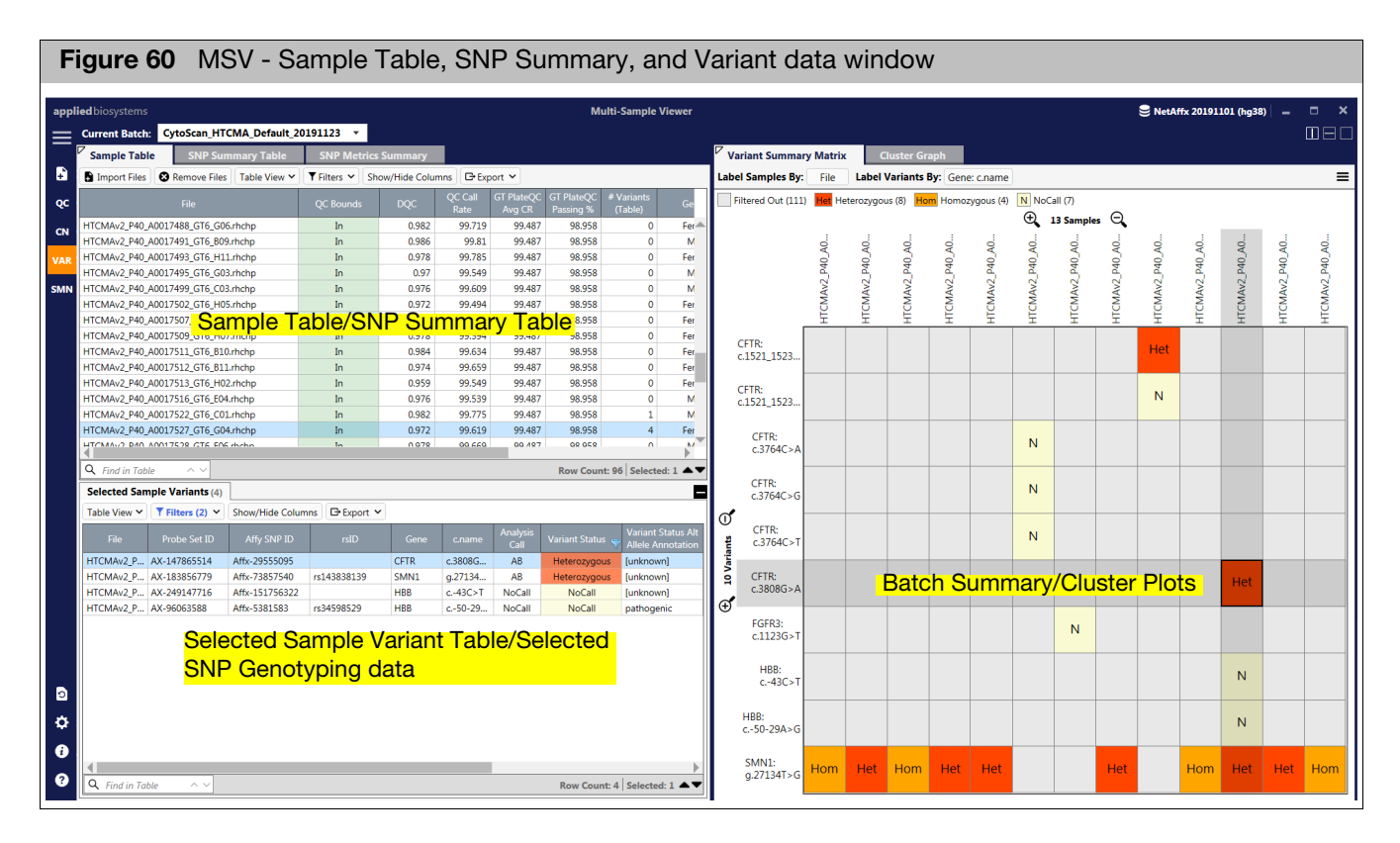

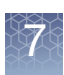

#### Sample table The Sample Table pane lists the filenames, default QC metrics, and any sample level properties selected using **Show/Hide** columns. **Note:** Multiple analysis result can be imported at the same time, but they must be from the same array type.

#### Selected Sample **Variants**

The MSV Selected Sample Variants table is populated based on which sample(s) are highlighted in the Sample Table.

If multiple samples are highlighted in the Sample Table, the variants from all highlighted samples' genotypes are displayed in SNP Summary Table, while selected SNP Genotyping Data and CN Variants are displayed in the CN Segments Table.

Selecting multiple samples in the Variant Summary Matrix window tab will display the information for the selected samples in the Selected Sample Variants window tab.

By default, the Standard Table View filters out all variants with a status of "Normal", "Not Detected", or "Absent" as well as all probesets that are not determined to be the Best and Recommended during genotyping analysis. Therefore, the remaining variants in the list should be samples with a non-normal call or ones that need to be reviewed due to no call.

If the **Filters (2)** tab has a blue font [\(Figure 61\),](#page-75-0) it means that two filters are currently enabled. To change your filters or turn them off, see ["Filtering table data" on page 38](#page-37-0).

For Variant table columns and their definitions, see ["Variant table column options" on](#page-107-0)  [page 108.](#page-107-0)

<span id="page-75-0"></span>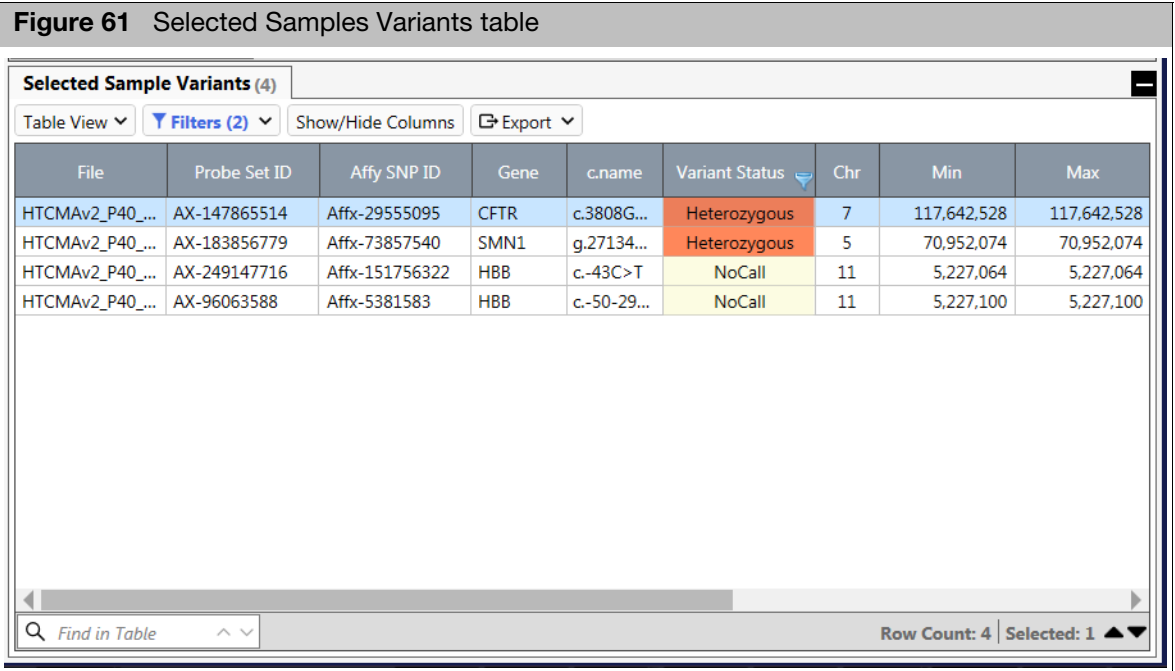

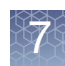

## Identifying variants with various variant status

#### Variant status calls

Variant Status calls are determined by the annot.panel file in the library file package. [Figure 62](#page-76-0) is an example of the Variant Status default designations in a CarrierScan1S annot.panel.

<span id="page-76-0"></span>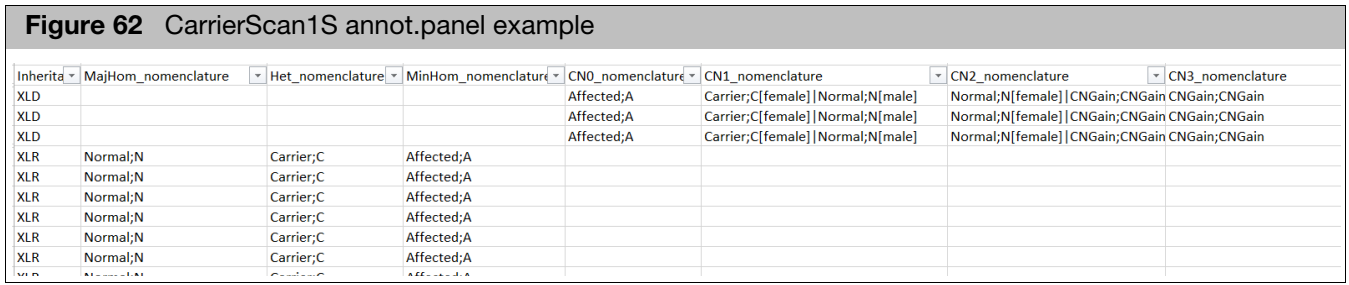

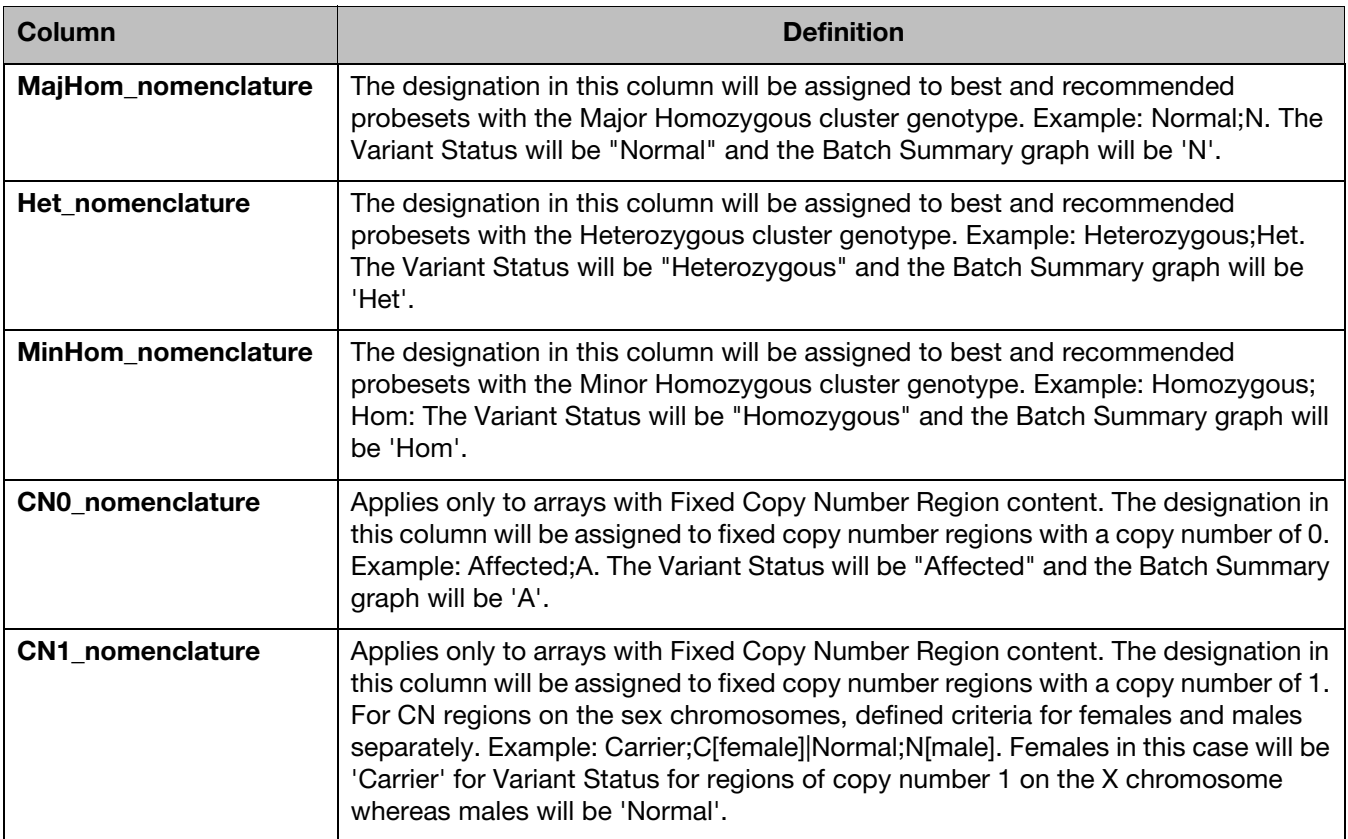

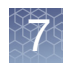

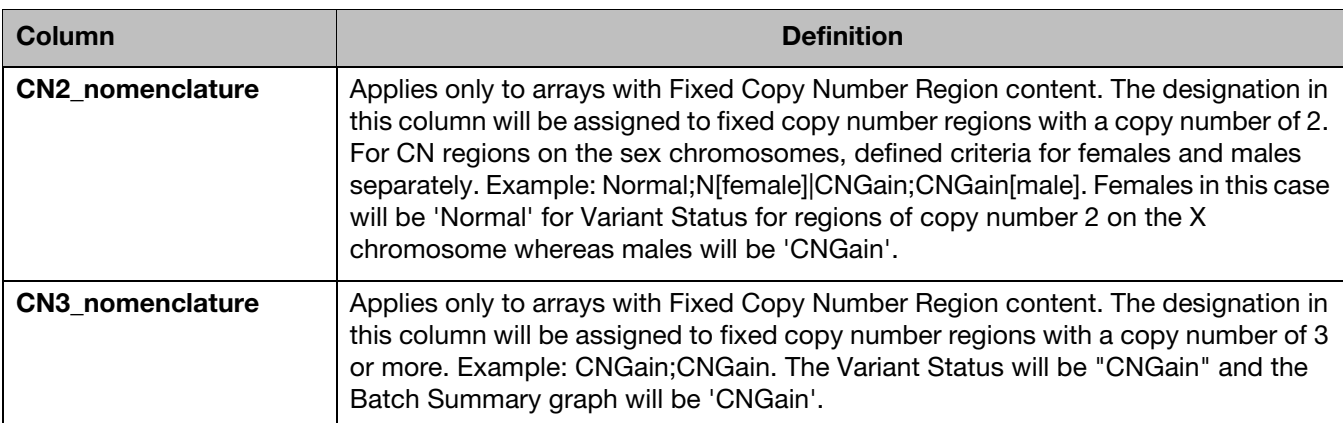

**Note:** There are Variant Status calls other than the ones defined by the CarrierScan1S annot.panel example. [\(Figure 62\)](#page-76-0) The table below includes those Variant Status calls that may appear in a dataset.

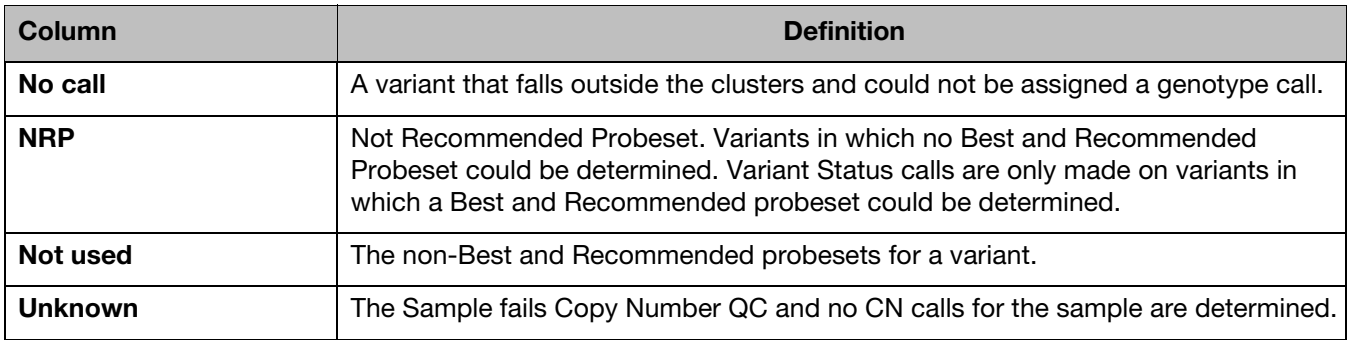

#### Variant summary matrix

The Matrix graphs all the variant calls for each sample in the Sample Table.

The matrix is useful for easily visualizing trends for a given variant or sample. The figure below shows several non-normal variant calls in Sample 2. This would be unexpected and may indicate a quality issue with the sample.

Looking horizontally at [Figure 63](#page-78-0), several non-normal calls for a specific variant are highlighted. This may or may not be expected, but shows that the matrix is a useful tool to quickly identify trends in both samples and variants.

<span id="page-78-0"></span>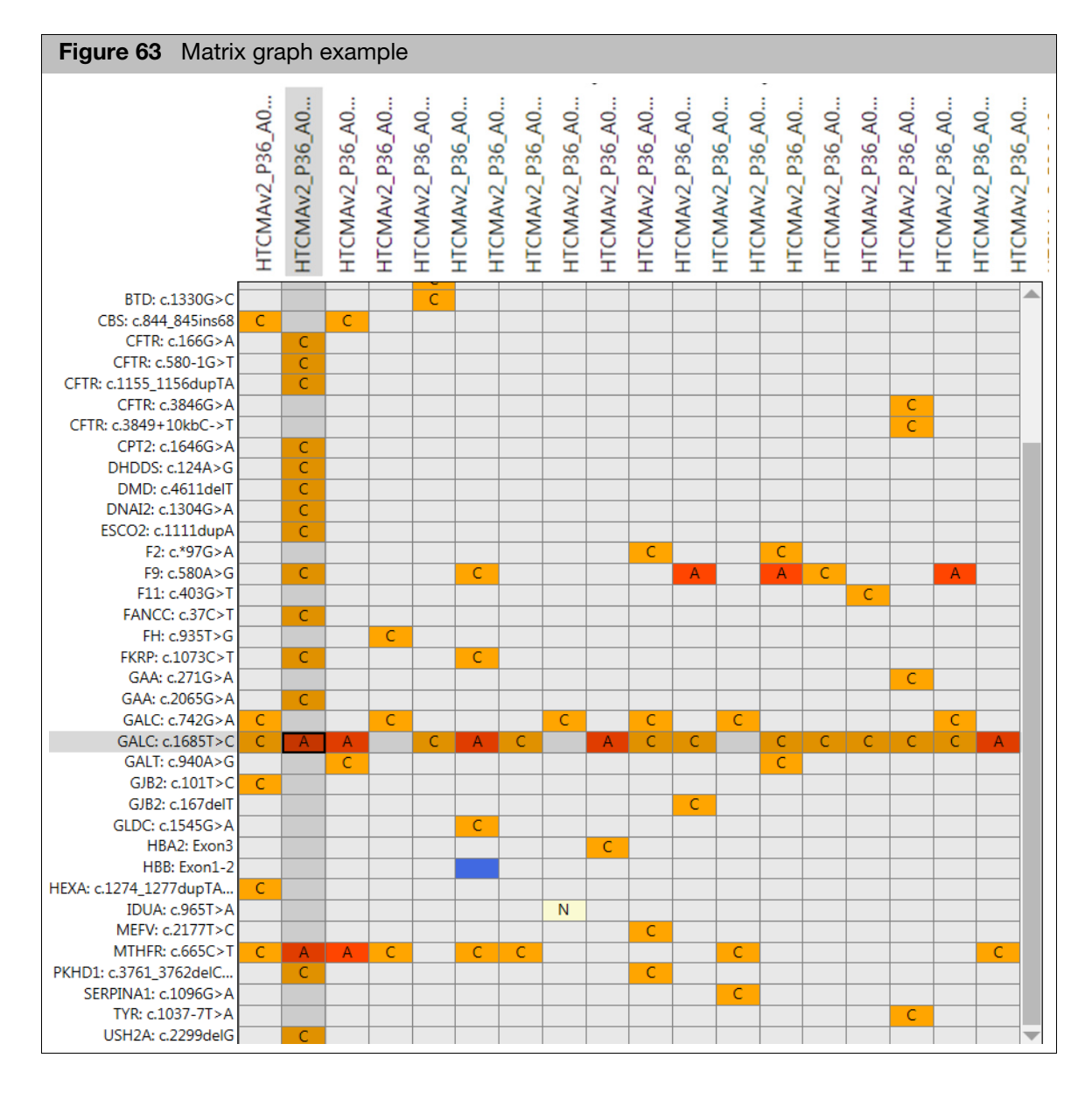

The filters applied to the Selected Sample Variants table are also applied to the Variant Summary Matrix graph on the right side.

When the Standard filters are applied, variants called as part of the major homozygous cluster (i.e. Not Detected, Absent, or Normal) appear as a gray cell in the matrix as they are filtered out. Variants with only major homozygous calls across all samples are also filtered out.

[Figure 64](#page-79-0) (below) is an example of a Variant Summary Matrix table with no applied filter (left) and one with standard filters applied (right).

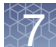

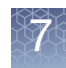

<span id="page-79-0"></span>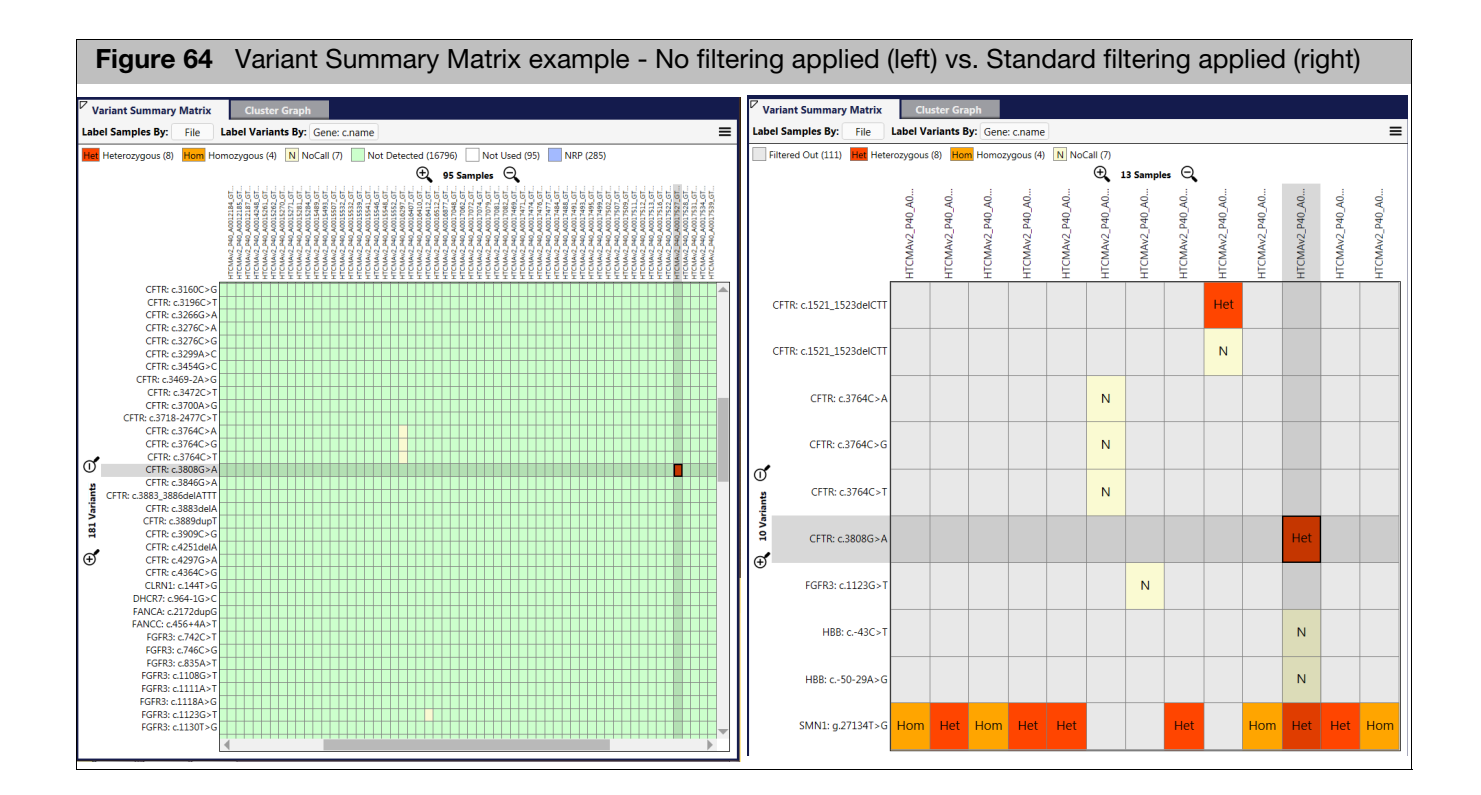

Cluster graph The Cluster Graph displays the ProbeSet calls for loaded samples as a set of points in the clustering space used for making the calls. A visual inspection of select Cluster Plots aids in determining Variant Status calls such as No Calls or NRP.

> By default, the Cluster Graph is set for auto-detecting the Graph Type (Auto). The Cluster Graph auto-selects the appropriate graph type based on the type of probeset.

For bi-allele probesets (those that measure two alleles), only the Contrast view displays the ellipses that illustrate the prior and posterior knowledge of genotype cluster positions.

Multi-allele probesets measure more than two alleles. Unlike bi-allele probesets, multiallele probesets are genotyped in the Log2 Signal space. For multi-allele probesets, the ellipses that illustrate the prior and posterior knowledge of genotype cluster positions are only displayed when selecting the plot type **Log2 Signal**.

[Figure 65](#page-80-0) shows examples of a bi-allele Cluster Graph (left) and a multi-allele Cluster Graph (right).

<span id="page-80-0"></span>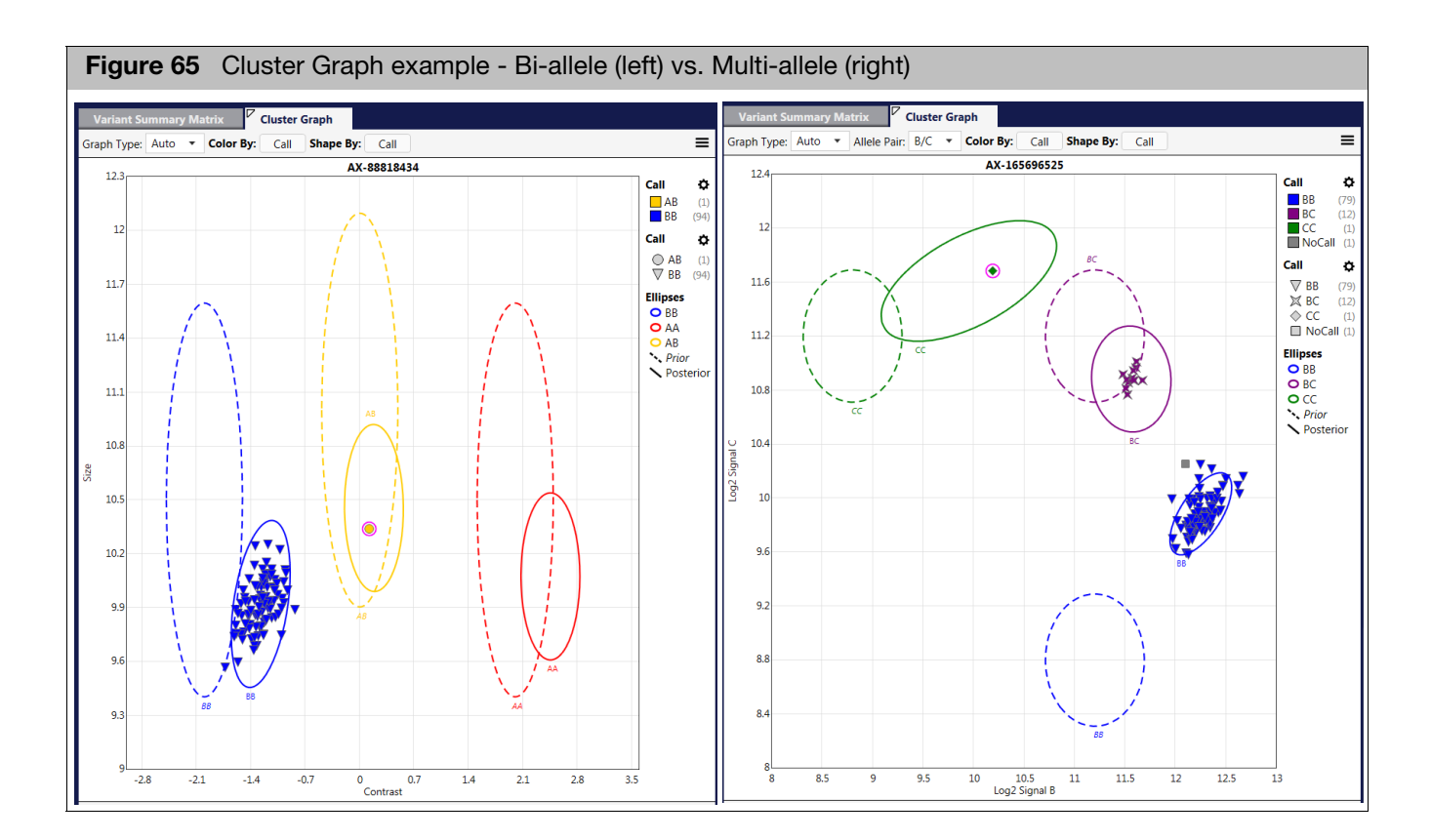

#### Cluster graph options Use the Graph's menu drop-down menu[s \(Figure 66\)](#page-80-1) to customize your Cluster Graph.

<span id="page-80-1"></span>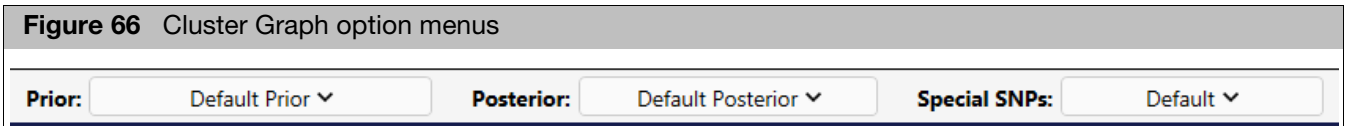

**Prior (or MA Prior)**: Defines prior knowledge of SNP cluster locations. This file has the same format as a posteriors file, which is generated by the genotyping step. This means that you can "train" on a custom data set, and use the updated knowledge of cluster locations as a "seed" to possibly improve future genotyping batches.

**Posterior (or MA Posterior)**: Generated during the genotyping step. Specifies identified SNP probeset cluster locations, variance, and relative weight.

**Special SNPs**: When the expected copy number is less than two, chromosomes Y, MT, and non-PAR X will also be assigned hemizygous and ZeroCN genotype codes.

## Reviewing variant status calls

Use the Sample Table, Selected Sample Variant Table, Cluster Plot and SNP Summary Table to review variant status calls in your dataset.

<span id="page-81-0"></span>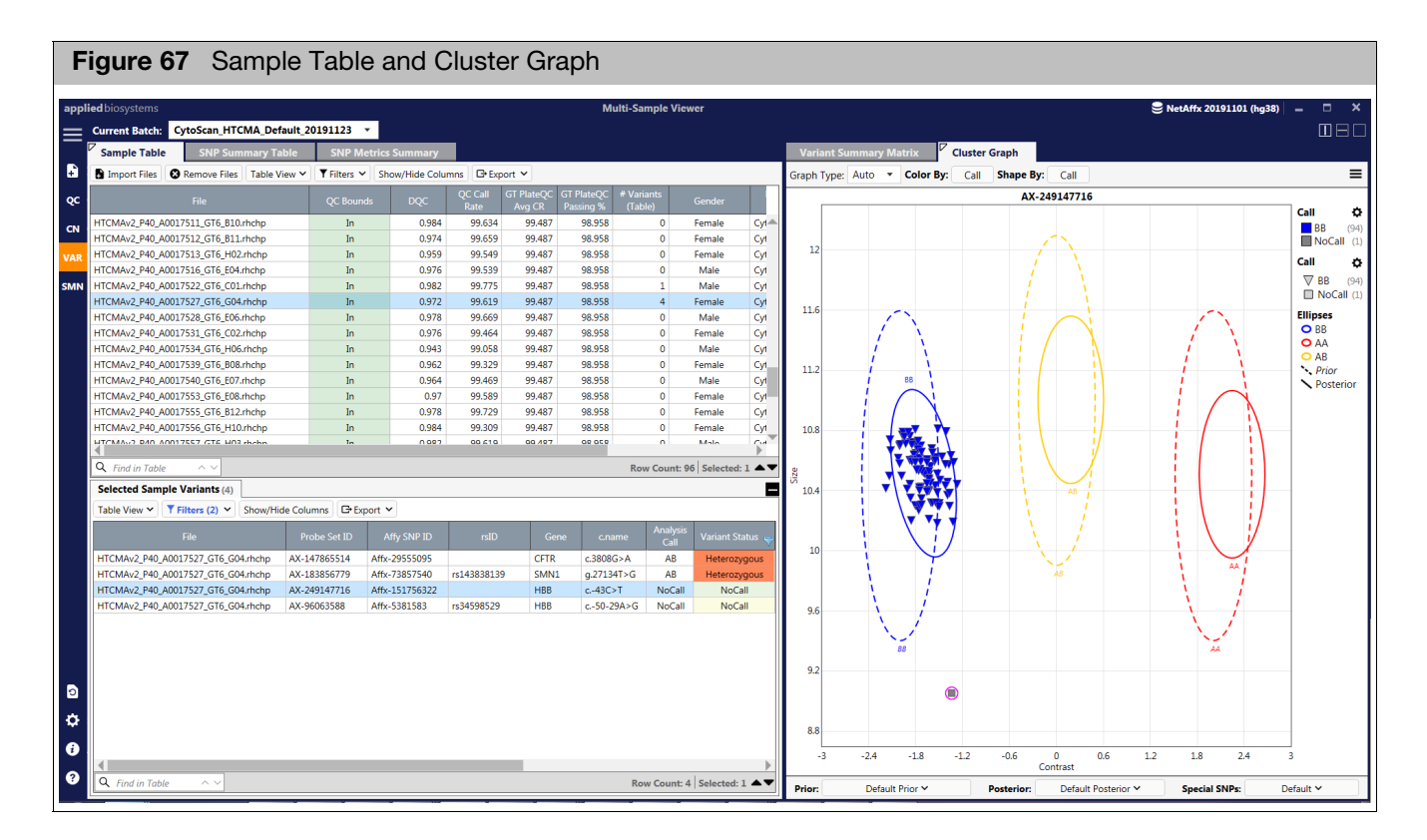

[Figure 67](#page-81-0) shows a selected sample highlighted in the Sample Table. This sample has two Variants Status as 'No Call'. Use the Cluster Graph and the Sample Table to review these two variants to assist in determining a probable Variant Status call.

1. Select a variant that has a **No Call** in the Selected Sample Variant Table, then click on the Cluster Graph (right).

The Cluster Graph will automatically be selected to the probeset of the variant you highlighted in the Selected Sample Variant Table.

- 2. Initiate **SNP Prior Viewing** by selecting **Default Priors** from the Prior drop-down located at the bottom of the Cluster Graph.
- 3. Review the data point for the selected sample (highlighted inside a pink circle).

[Figure 67](#page-81-0), shows the sample's data is well below the Major Homozygous cluster and also is not near the clusters that would be heterozygous (yellow) or minor homozygous (red).

The dotted ellipses in the cluster plot are the SNP 'Priors'. These regions are where the algorithm expects the data for the cluster might be. After running the clustering algorithm, the posteriors (solid ellipse) indicate where the algorithm finished clustering the data.

If you want to see if there are other probesets designed for this variant that were not selected by the algorithm as the Best and Recommended, do the following:

- <span id="page-82-0"></span>**Figure 68** SNP Summary Table and Cluster Graph**P** NetAffx 20191101 (ha38) mar  $=$ SNP Summary Table rix Cluster Graph ▔ SNP Ŕ T Filters V Show/Hide Col raph Type: Auto **v** Color By: Call **B** Export Shape By: Call  $\equiv$ AX-249147716 Q. .<br>Call A  $\overline{\mathsf{c}}$ x-123333733 Affx-122979737 MonoHighResolution  $\frac{100}{100}$ B x-123355693 Affx-122979801 MonoHighResolution x-169280280 Affx-149264330 rs587777466 MonoHighResolution  $\frac{1}{100}$ Call.  $\pmb{\phi}$ Affx-149264393 Monor lightesolutio<br>MonoHighResolutio  $\frac{100}{100}$  $-14271290$ rs58777746 Affx-149264595  $\nabla$  BB (94)<br> $\nabla$  NoCall (1) x-169265655 MonoHighResolution **XX-16925223** Affx-151754364 MonoHighResolution Ellipses<br>
O BB<br>
O AA<br>
O AB<br>
Y Prior<br>
Y Posterio  $11.$ AX-249147716 Affy-151756322 8.947 Monotification rs751970  $169292213$ <br> $165696525$ Affx-157778364<br>Affx-204704088 100<br>100 rs7515700 **PolyHighR** x-169268338 Affx-206985393 rs120074117 MonoHighResolution 100  $\overline{11}$ x-169297868 Affx-207230401 MonoHighResolution 100 V-169274253 Affx-20723040 MonoHighRe  $\frac{1}{100}$ x-169284378 Affx-207230419 rs750559671 MonoHighRe x-169304144 Affx-207230420 MonoHighResolution 100  $10.8$ 31320031 **A46-201** Row Count: 180 Se Selected SNP Genotyping Data (96) E Table View V Show/Hide Columns G+ Exp HTCMAv2\_P40\_...<br>HTCMAv2\_P40\_... 787.812<br>843.139 88<br>88<br>88 2486.854<br>2613.289 HTCMAv2\_P40\_... 896.738 2177.207 HTCMAv2 P40 BB 674.862 2370.991 TCMAv2\_P40\_..<br>TCMAv2\_P40\_..<br>TCMAv2\_P40\_.. BE<br>BE<br>BE 897.456<br>745.368 3515.29 2136.668 TCMAv2 P40 765.886 2399.627 TCMAv2\_P40 674.959 2092.87 TCMAv2\_P40\_<br>TCMAv2\_P40\_ 816.243 2744.25 B 856.88 2896.70 ¢ TCMAv2\_P40 748.719 2194.271 TCMAv2 P40 BB 672.417 2288.505  $\ddot{\mathbf{e}}$ CMA<sub>v2</sub> P40 RR 814.189 2948.902<br>849.199  $-2.4$  $-1.8$  $\overline{4.2}$  $-0.6$  $1.8$  $\overline{2.4}$  $0.6$  $1.2$ 334.666  $0$ <br>Contrast MAv2\_P40\_
- 1. Click on the SNP Summary Table window tab[. \(Figure 68\)](#page-82-0)

The current probeset are selected in the SNP Summary window.

2. Sort by **Affy SNP ID**. For sorting instructions, see ["Sorting columns" on page 36.](#page-35-0) Sorting by Affy SNP ID groups all probesets associated with a variant. In [Figure 68,](#page-82-0) the current probeset is the only one assaying the variant.

**Note:** After selecting the SNP Summary Table, the lower pane automatically shifts to the Genotyping data for all samples for the variant.

As the Cluster Graph shows in [Figure 68,](#page-82-0) the signal for the datapoint is much lower than the major homozygous cluster. The Genotyping Data in the table confirms this lower signal as well. As you can see, the Allele A and Allele B signals are less than half of those with genotype calls in the major homozygous cluster. This can be due to either the result of an interfering variant (another nearby SNP that is impacting the signal of the probeset assaying this variant) or a loss in copy number in the region around the variant.

Depending on the array type, you can check the copy number for the region of this variant. If we refer back the Selected Sample Variant Table, we see there is another variant in the same gene that has a status of 'No Call'. Repeating the steps outlined above, shows the probeset for this second variant also has depressed signal relative to the major homozygous cluster[. \(Figure 69\)](#page-83-0)

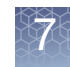

<span id="page-83-0"></span>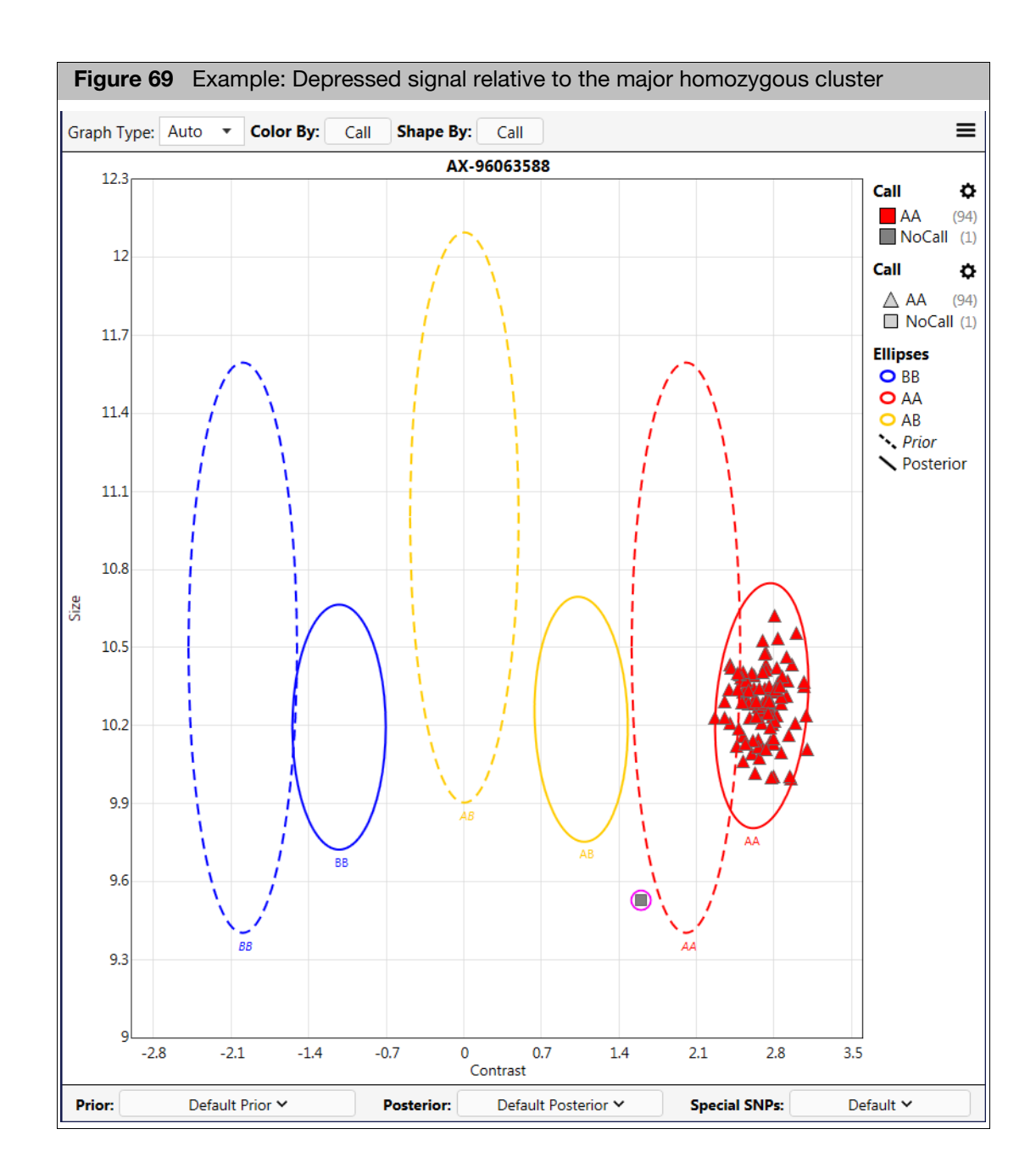

The Selected Sample Variant Table shows that the two variants are within 35 bases of each other. The depressed signals could still be a result of an interfering variant, but that scenario is less likely. To verify this, you must check the copy number in the gene region. To do this:

- 1. Click on the **CN Window**.
- 2. Select the sample from the Sample Table.
- 3. In the Whole Genome Graph, search for the gene.
- 4. Check the data types for the selected sample in the lower right pane for a loss in copy number.

[Figure 70](#page-84-0) displays a copy number loss in the region where these two variants are located. This example explains the reason for the lower signal, as there is only one allele present.

<span id="page-84-0"></span>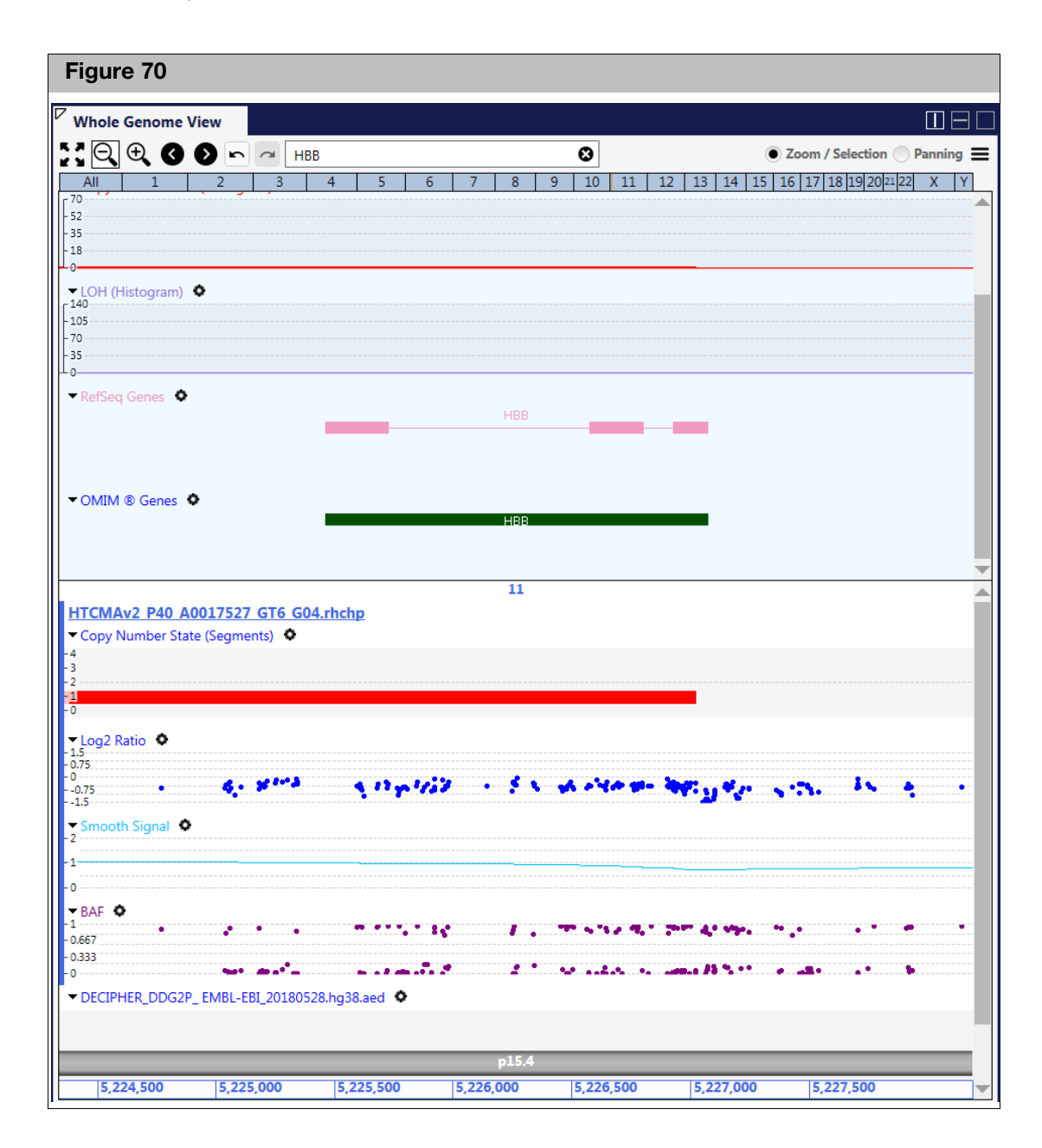

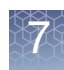

#### SNP summary table columns

The SNP Summary Table provides information about the probesets and markers interrogated on the array. The standard/default SNP Summary Table columns listed below give performance and additional information for each probeset.

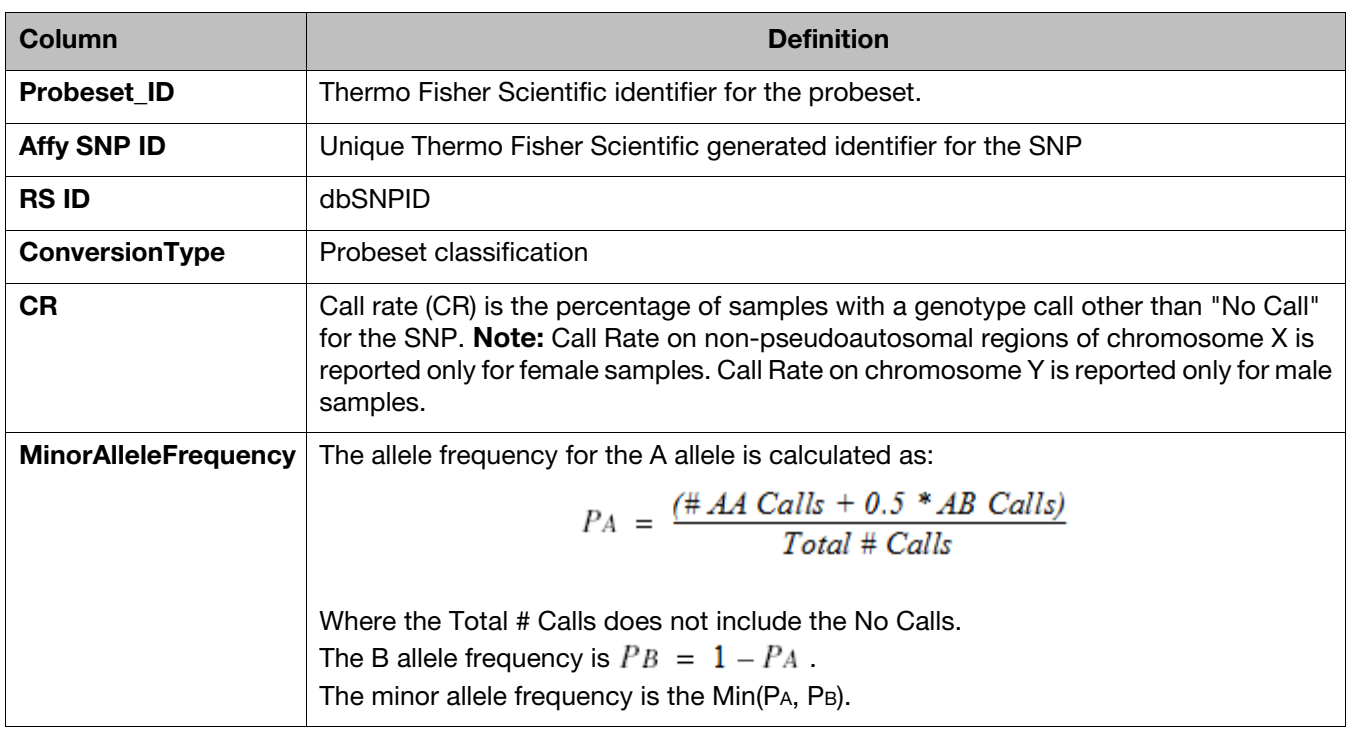

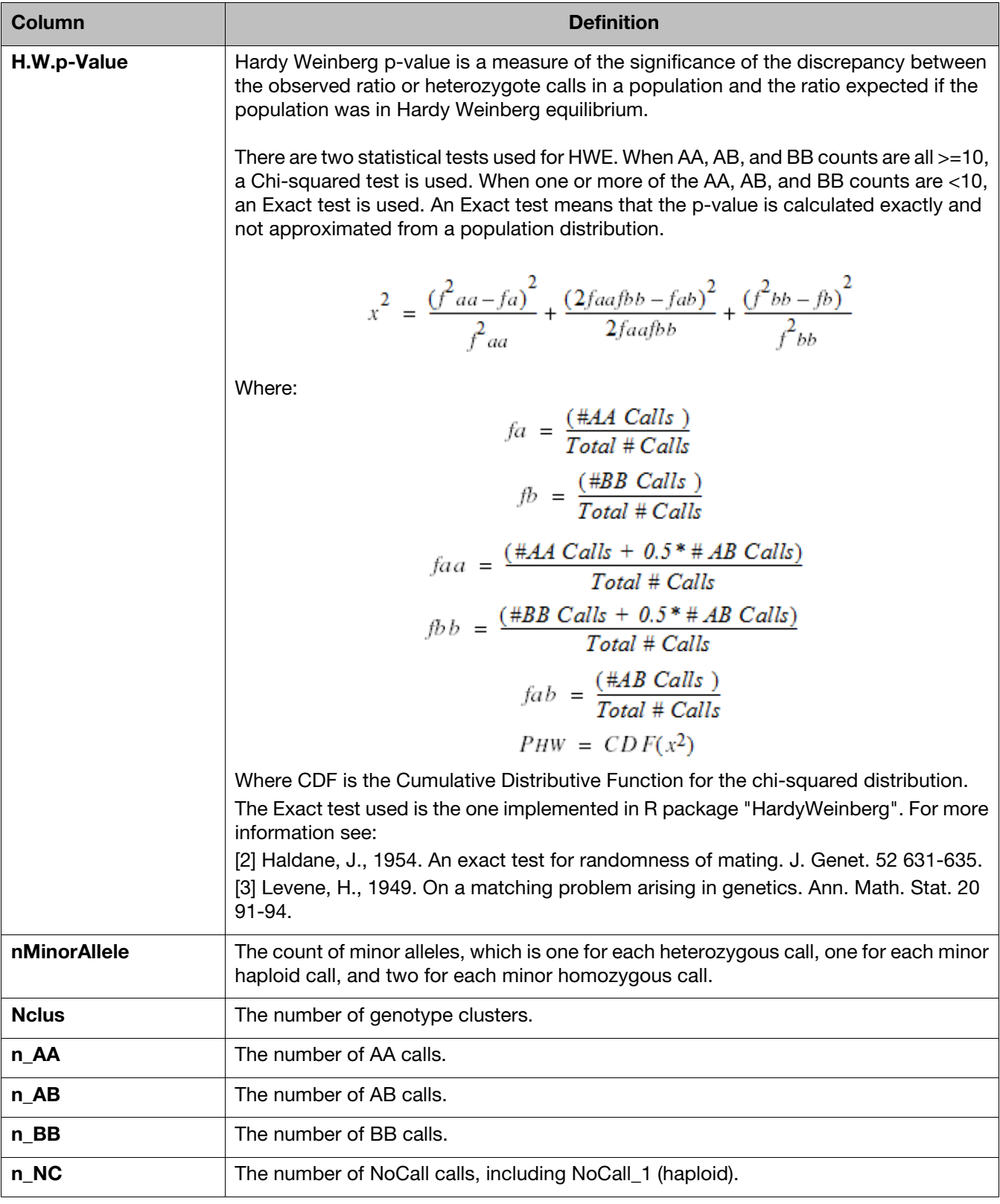

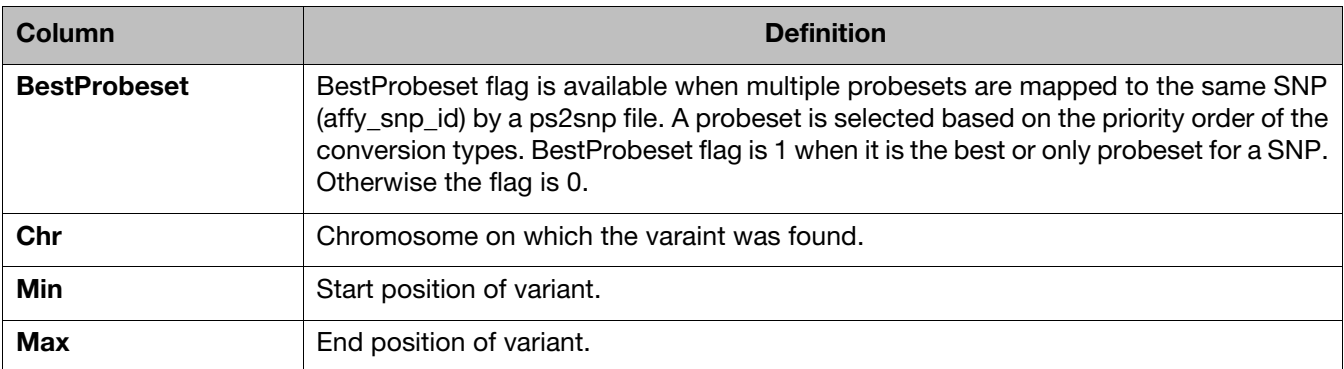

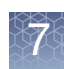

## SNP metrics summary

The SNP Summary Metrics window tab displays a summary snapshot of your analysis, including detailed threshold values, and tables based on your analysis, as shown in [Figure 71](#page-88-0).

<span id="page-88-0"></span>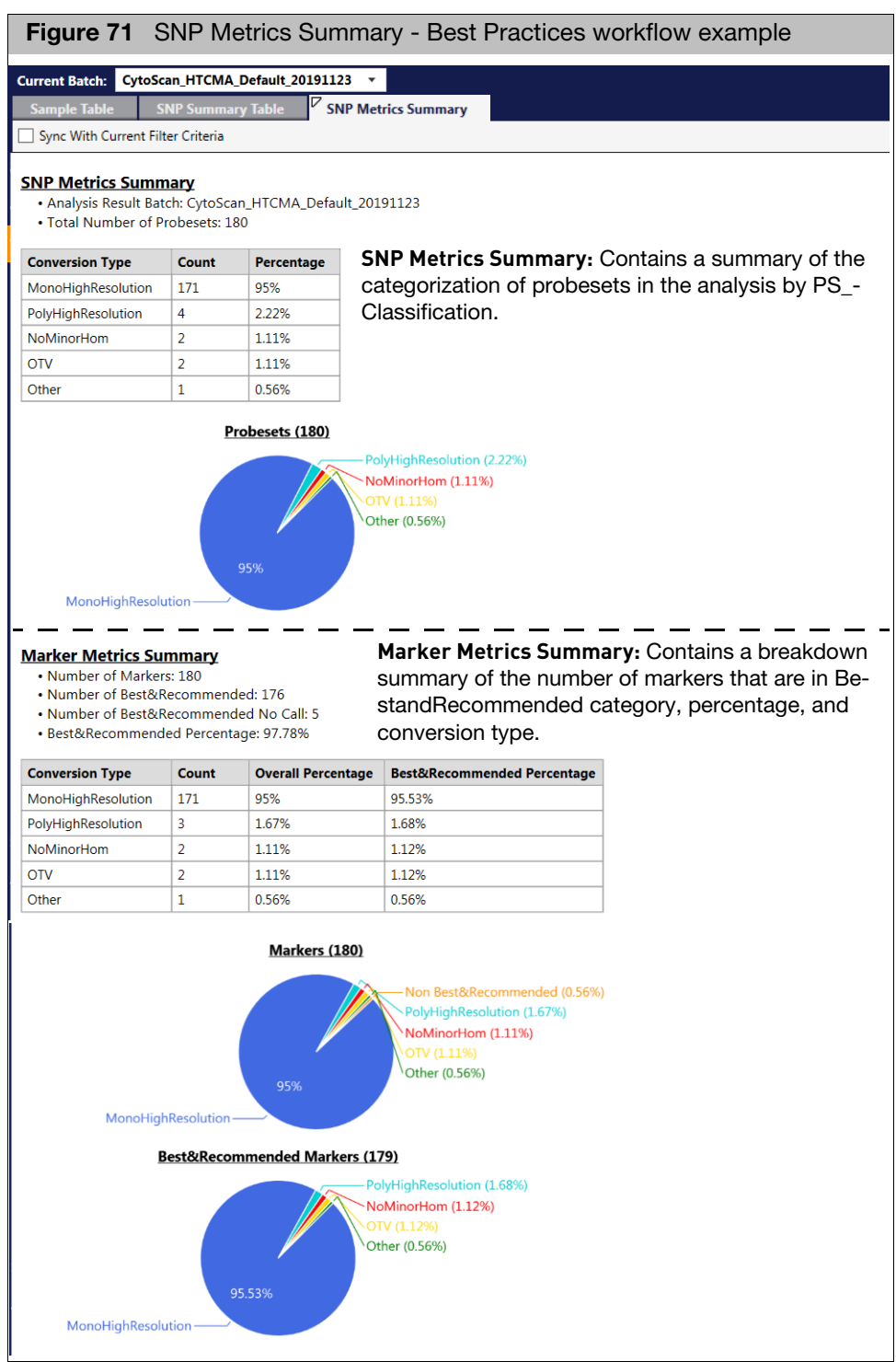

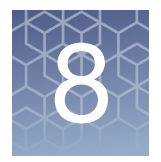

# **8 MSV SMN**

## Introduction

The Survival of Motor Neuron analysis algorithm is designed to identify samples that potentially have < 2 copies of SMN1. SMN analysis assesses batches of samples and generates a single status call for each sample. SMN analysis also flags samples that have non-major homozygous calls for a user-defined set of SMN variants.

**Note:** It is recommended that you follow up on all non-normal sample status calls.

## **Features**

- Novel algorithms to test for SMN1 based copy number status.
- Graphical depiction of SMN copy number.
- **Flexibility to add genotype information of user-defined SMN SNPs into the** results.

### SMN window

1. Click on the SMN menu link (far left). **Note:** This link is only visible on CHP files after a SMN analysis has been successfully run.

The main SMN Result window appears. [\(Figure 72\)](#page-90-0)

The data displayed in the SMN window is by analysis batch only. You may have multiple analysis batches loaded into the MSV, but the display will group them by analysis batch. You can toggle from batch to batch using the **Current Batch** drop-down which lists all your loaded analysis batches.

<span id="page-90-0"></span>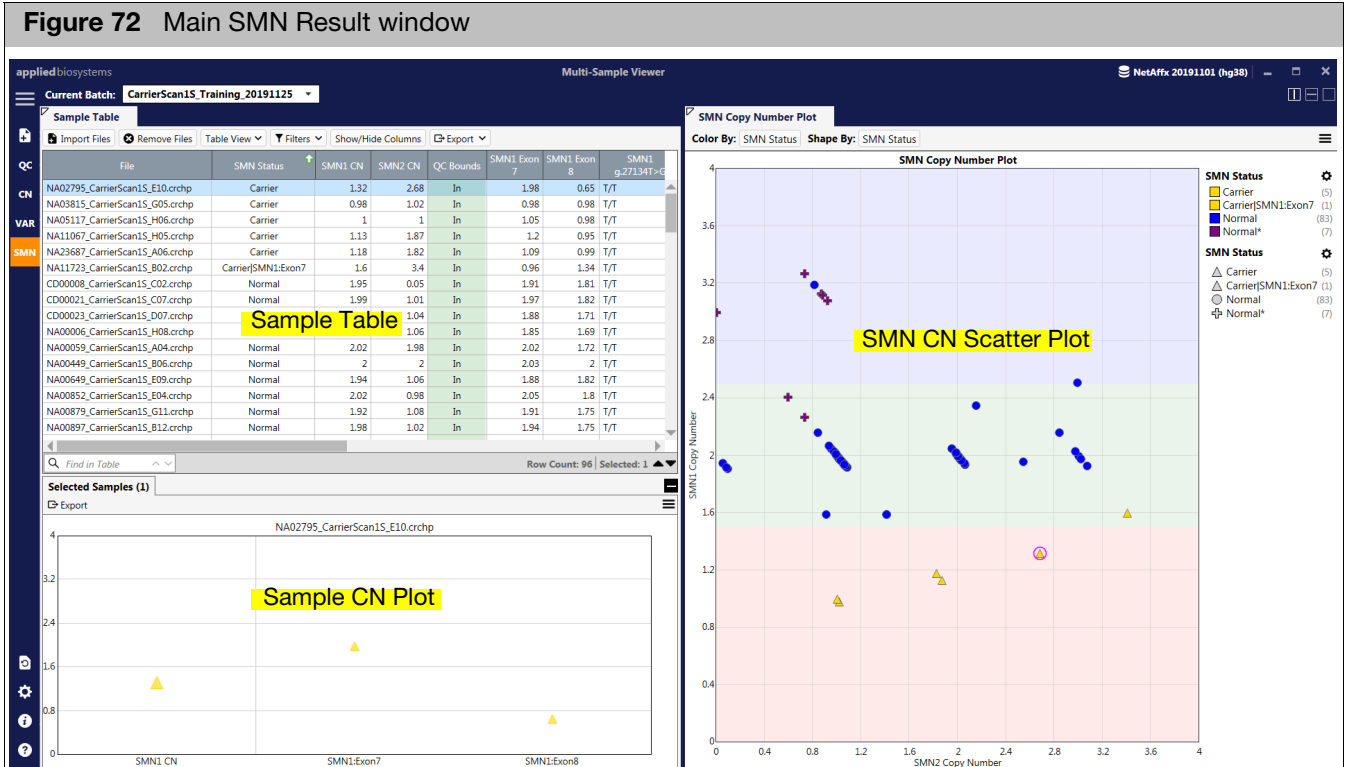

## Using the table and plots

See [Chapter 4, "MSV setup and features" on page 29](#page-28-0) for common table and graph functions.

1. Single-click on a sample listed on the table.

The sample is now reflected in the Copy Number Batch Plot graph and Sample SMN Copy Number Plot (lower left), as shown in [Figure 73](#page-91-0).

Alternatively, single-click on any Copy Number Batch Plot sample to view it's placement and properties in the table and its subsets, as shown in [Figure 74](#page-92-0).

<span id="page-91-0"></span>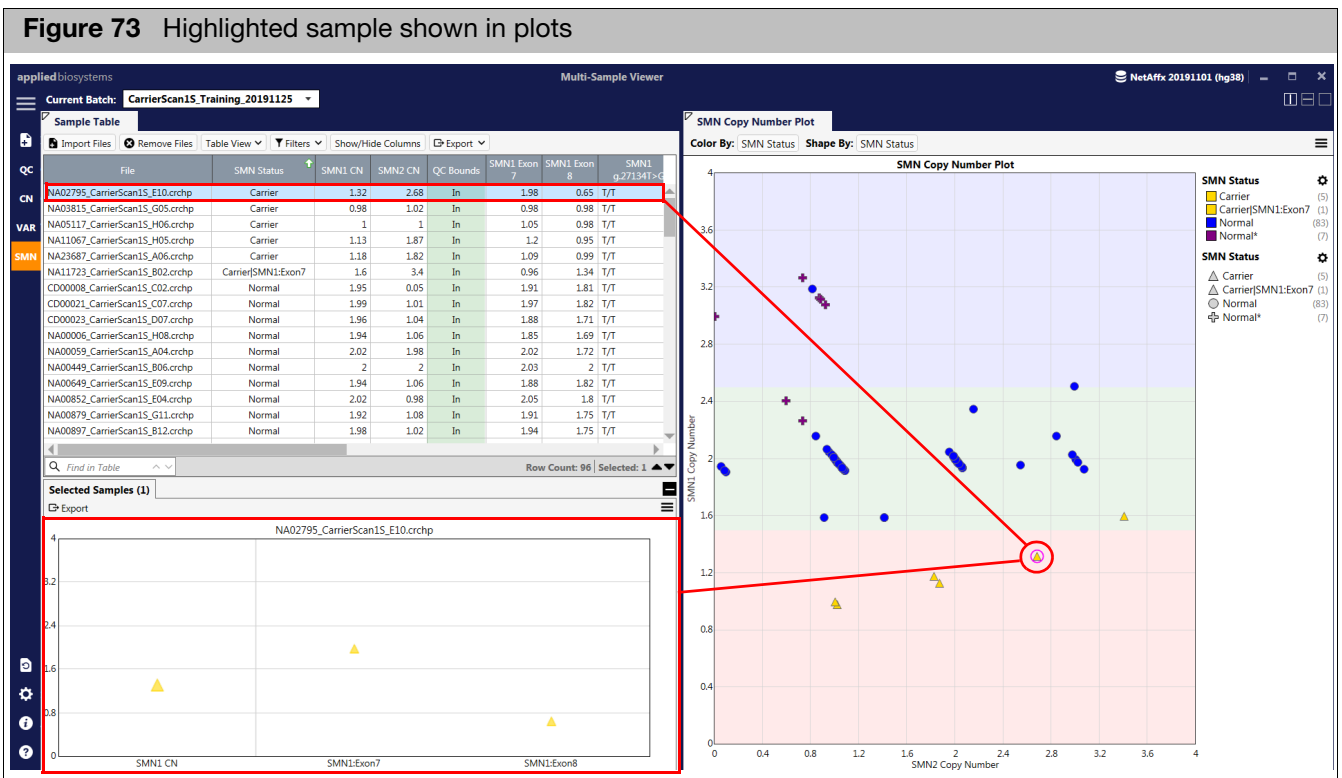

#### SMN Sample table

Samples from the analysis batch are listed in the Sample table in the Main SMN Window and will have the overall SMN status provided for samples that passed QC.

The table below displays SMN status scenarios with an accompanying description of how the SMN status was determined.

**Note:** The screen is not designed as a confirmatory test, but rather a way to screen samples for SMN in conjunction with obtaining data from thousands of variants. For this reason, it is recommended you run an orthogonal test on samples with SMN Carrier calls.

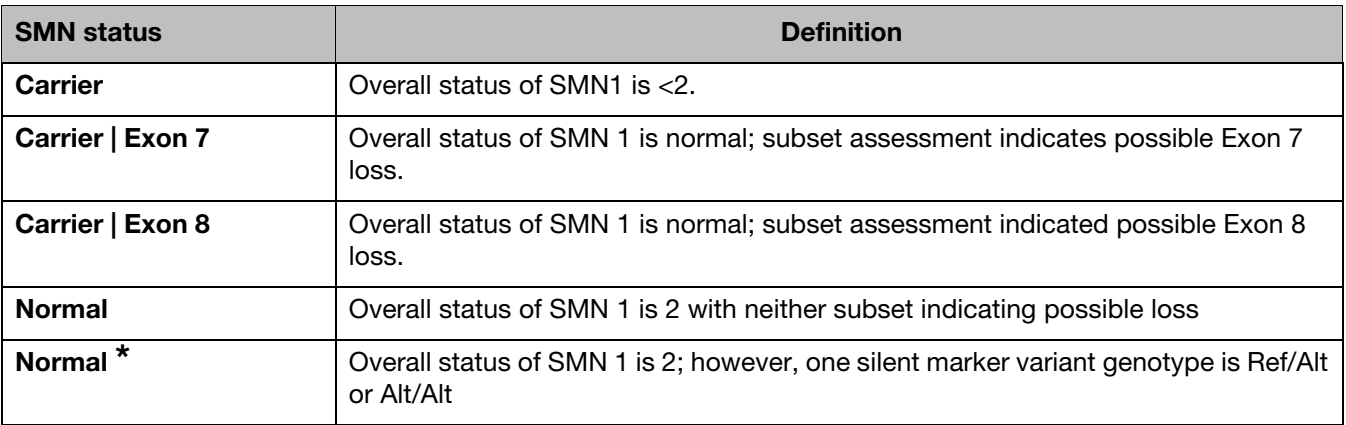

#### Sample SMN copy number plot

**Note:** The (lower left) Sample SMN Copy Number plot is for display purposes only. Use this plot to view a highlighted sample's analyzed subset result.

The example shown in [Figure 74](#page-92-0) depicts the overall SMN1 copy number state for the Sample and how it compares to individual assessment at Exon7 and Exon8.

<span id="page-92-0"></span>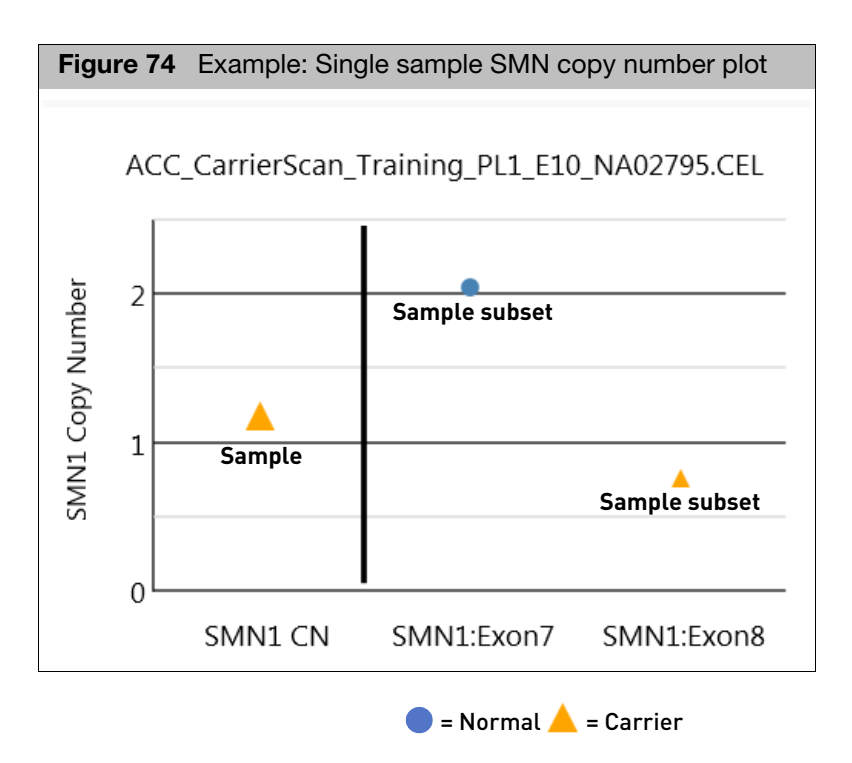

## Adding SMN SNPs to the results

SMN SNPs can be added to the results by adding the following information to the tab delimited **snplist.txt** file [\(Figure 75\)](#page-92-1). This file can be found in the array library file package.

**Note:** Before SNPs can be included in the SMN results, the SNP probeset(s) must be included in the **step2 list** for genotyping.

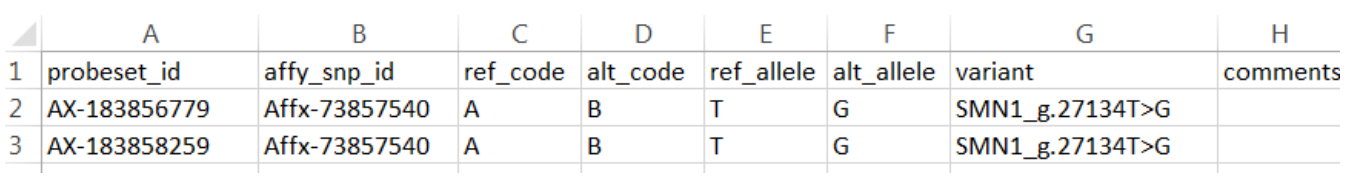

<span id="page-92-1"></span>**Figure 75** Example snplist.txt file for the CarrierScan1S array

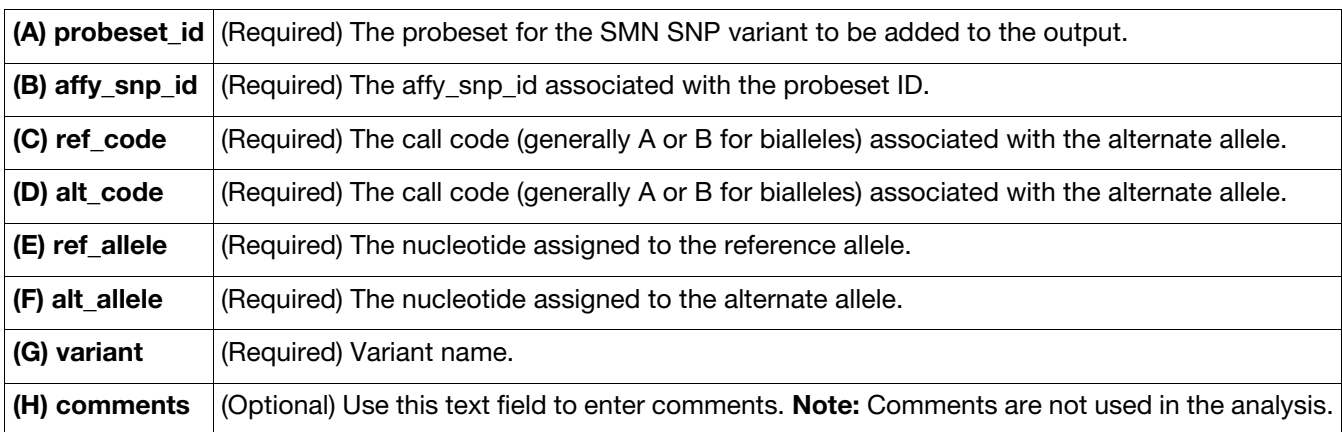

# **Definitions**

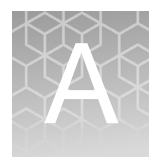

## Sample table

Columns for selection vary, as they are dependent upon array type(s) loaded in MSV.

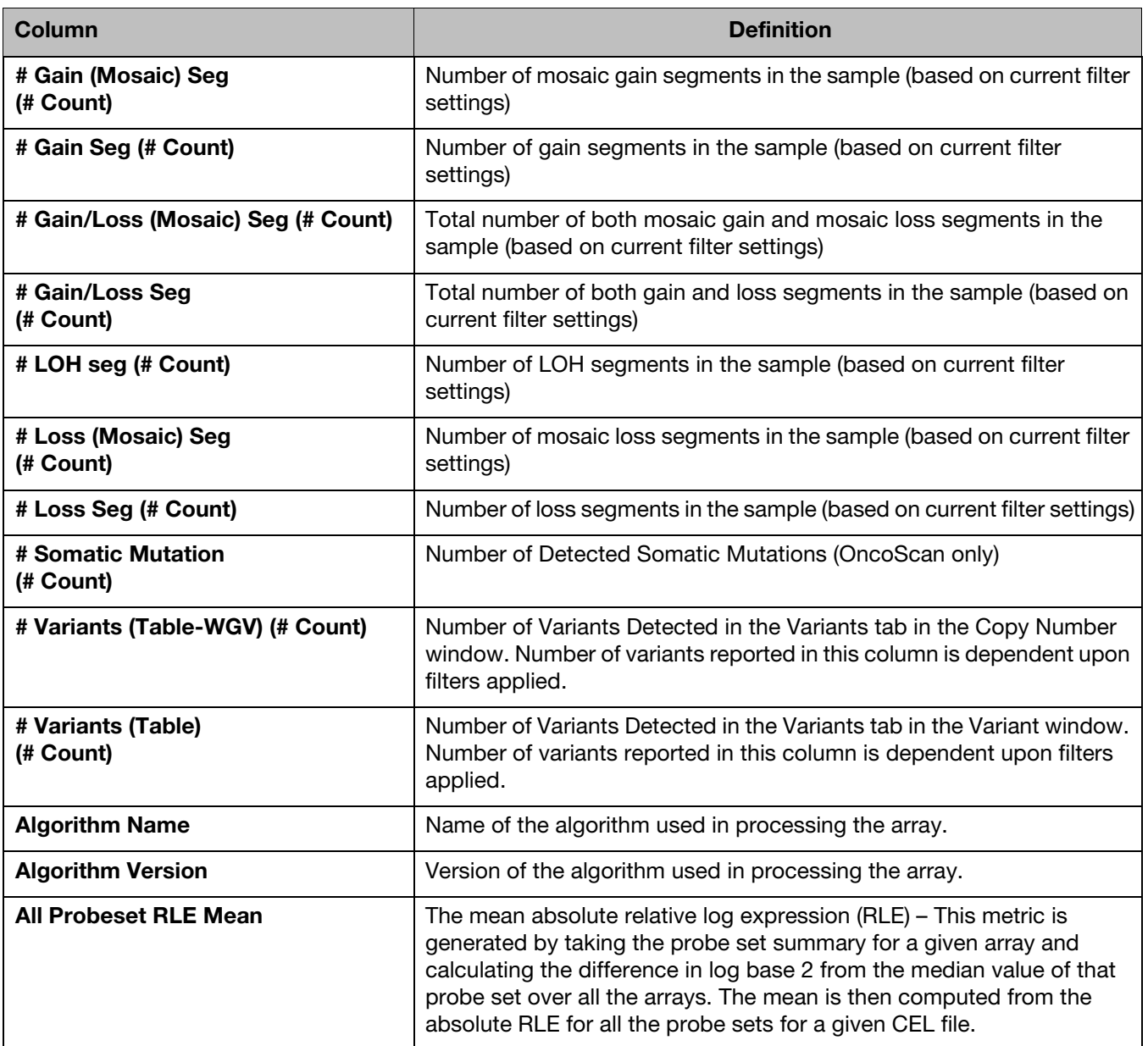

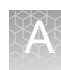

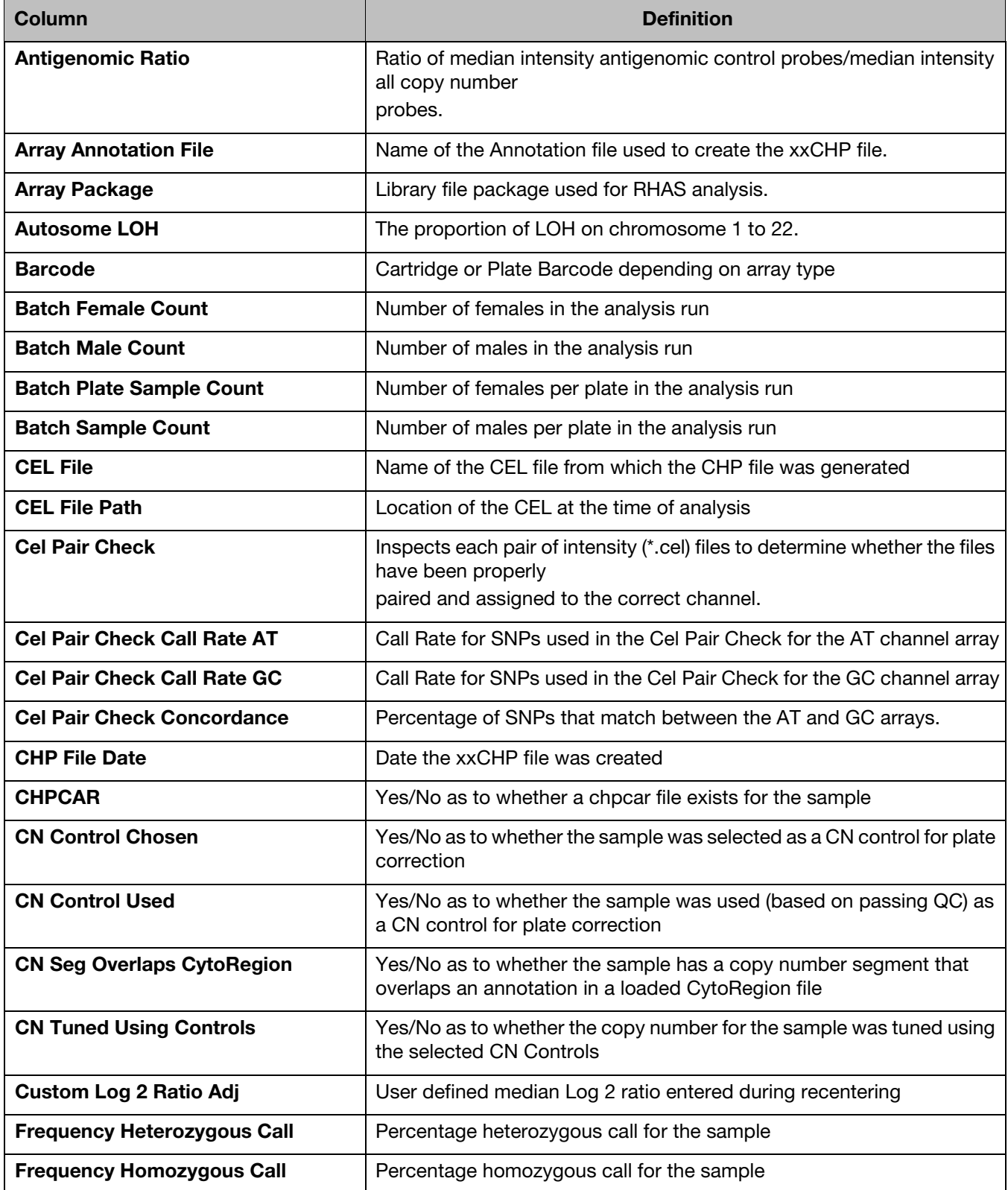

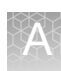

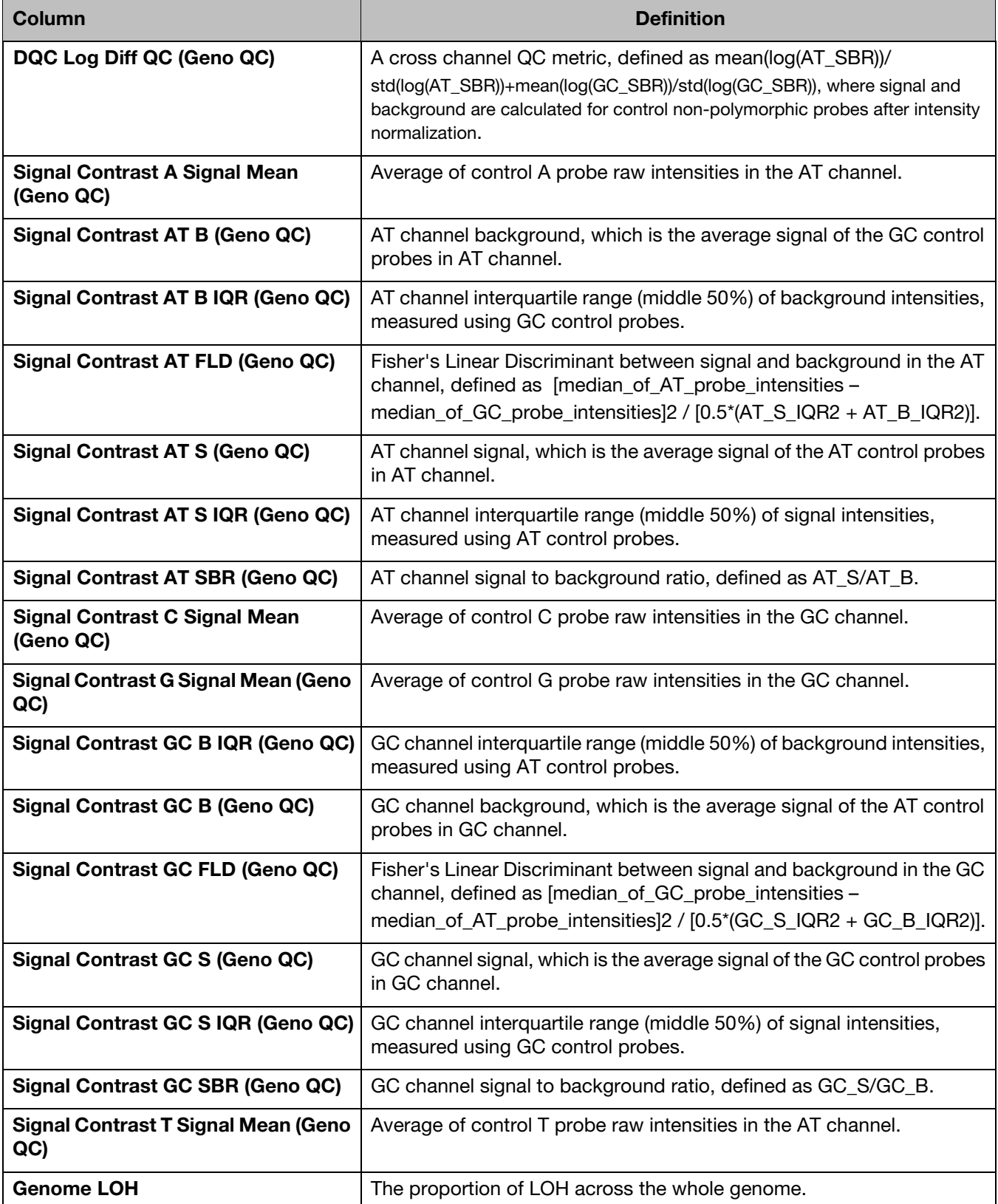

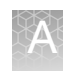

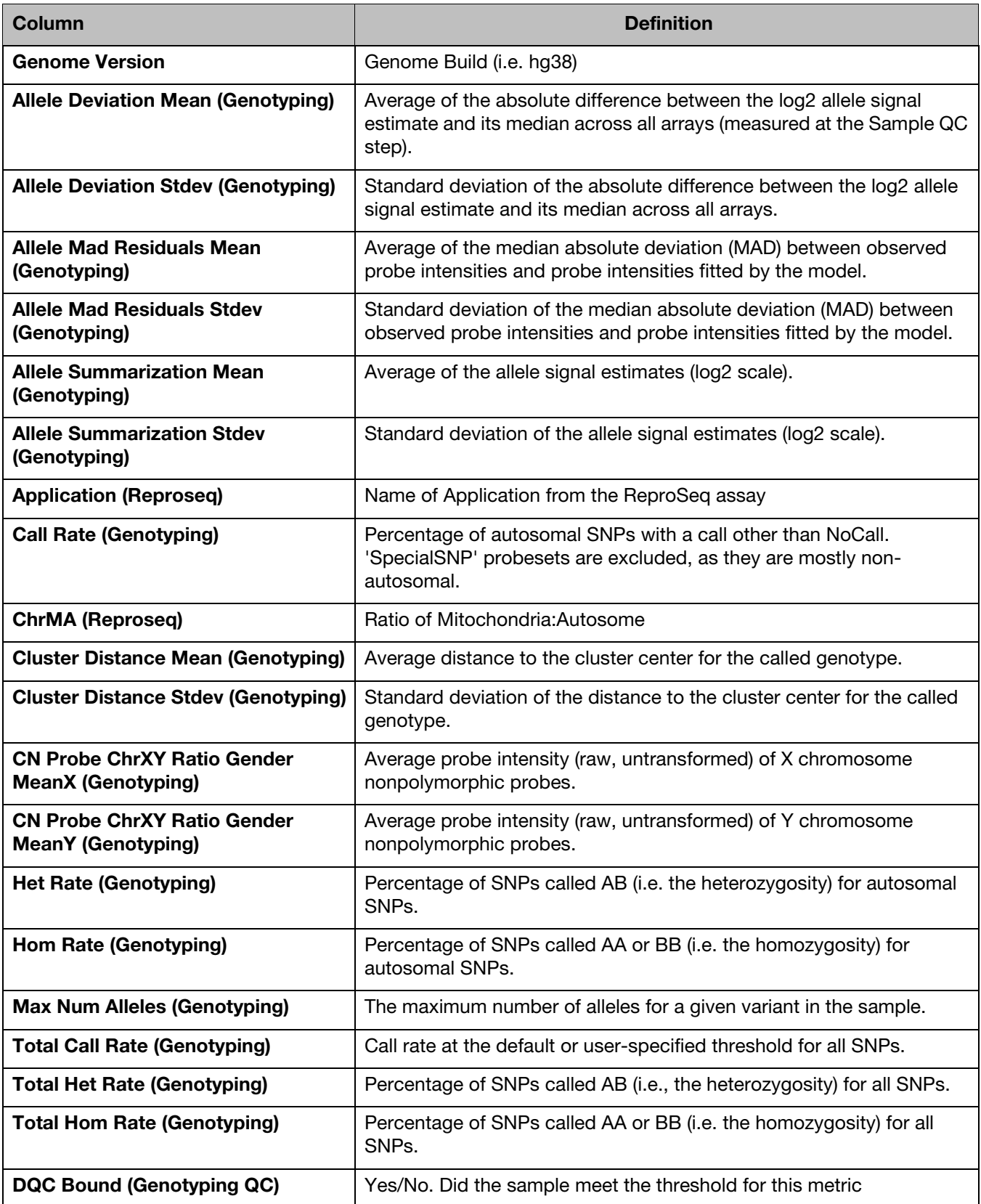

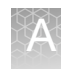

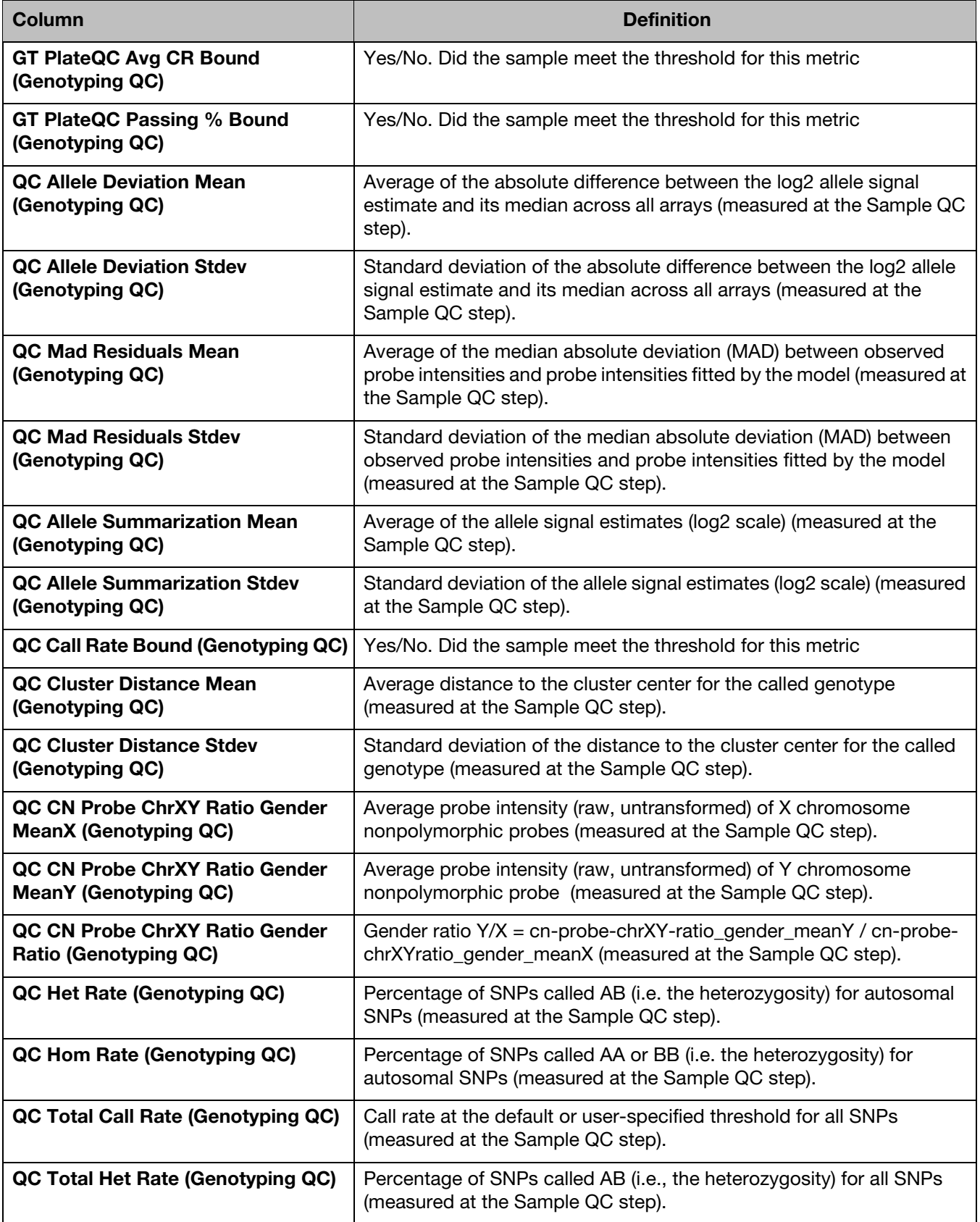

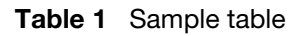

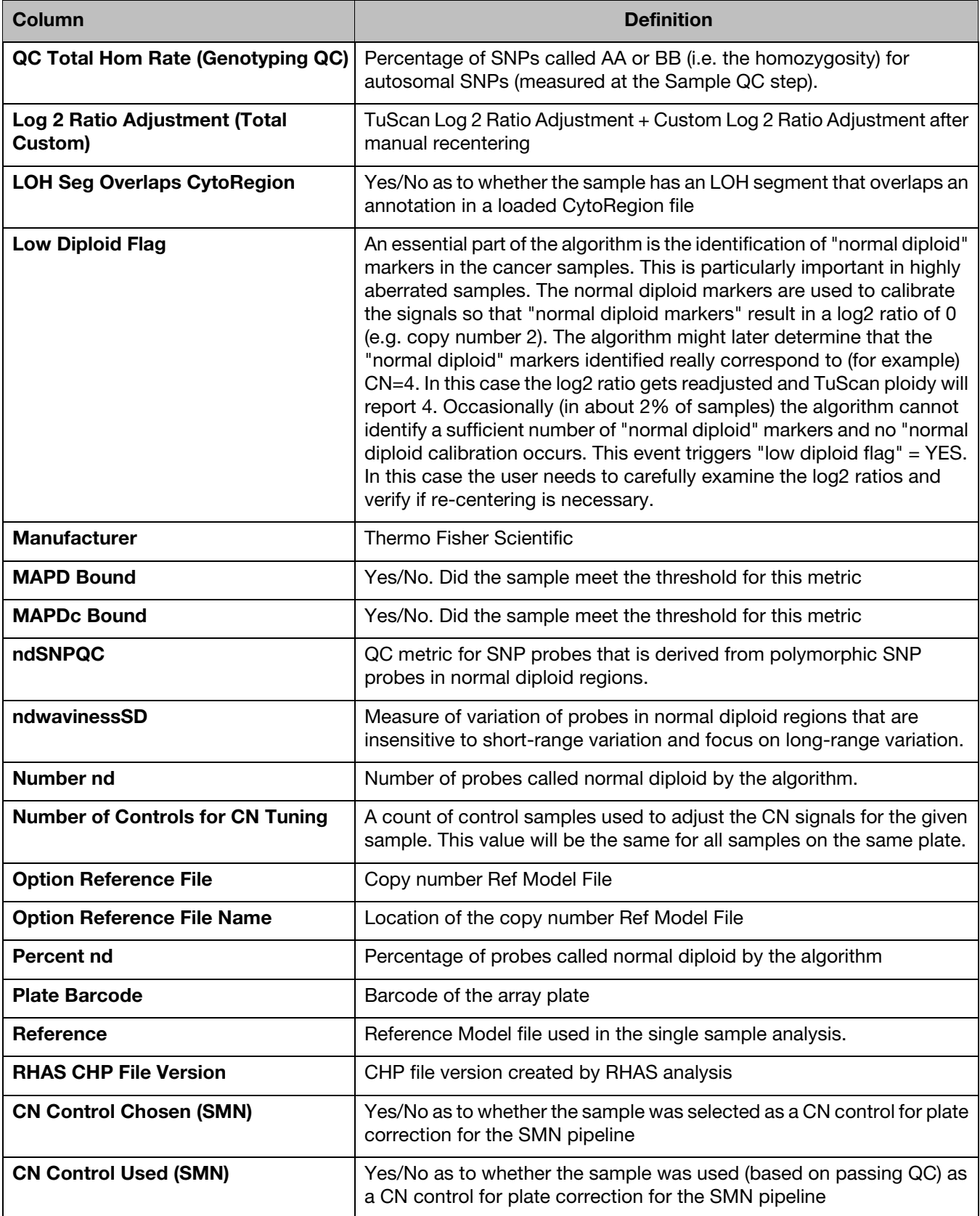

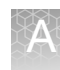

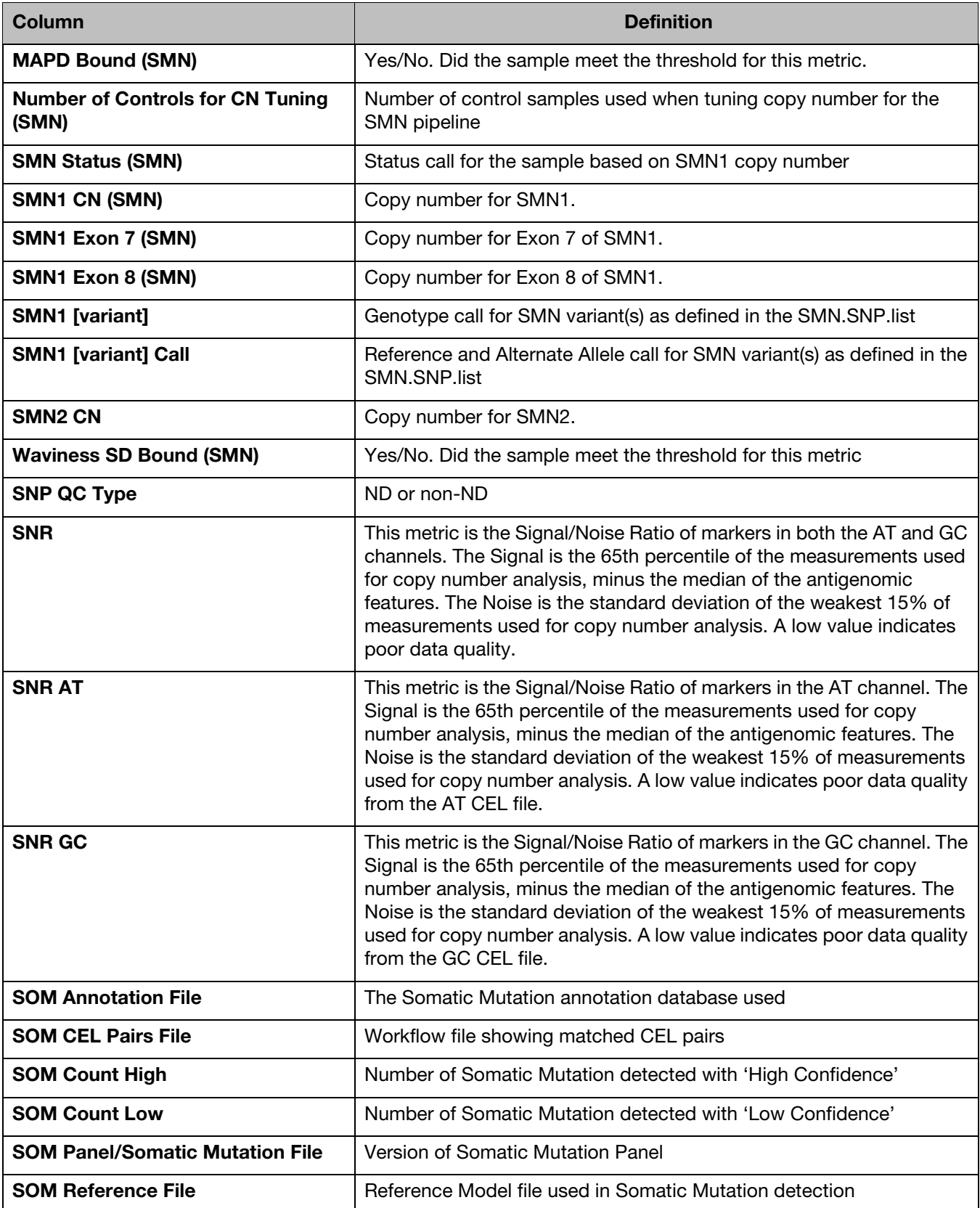

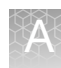

**Table 1** Sample table

| <b>Column</b>                           | <b>Definition</b>                                                                                                    |
|-----------------------------------------|----------------------------------------------------------------------------------------------------|
| <b>SOM Thresholds File</b>              | Thresholds file used in determining Somatic Mutation detected calls                                                                                                    |
| <b>TuScan %AC</b>                       | If % AC = 100%, we return "homogeneous" because it could be 100%<br>normal or 100% tumor. If % AC =NA, the percent aberrant cells could<br>not be determined and TuScan returns non-integer CN calls. This<br>metric is an algorithmically determined estimate of the % of aberrant<br>cells in the sample.                   |
| <b>TuScan %ACDC</b>                     | Indicates whether the algorithm was able to compute the % Aberr. Cells<br>and measure the Copy Number in the tumor cells only. "ACDC= No"<br>means Copy Number was calculated as an average CN across all cells,<br>"ACDC=Yes" means that Copy Number was calculated only for the<br>tumor cells.                             |
| <b>TuScan Log 2 Adjustment</b>          | Log 2 ratio determined from TuScan algorithm needed to "center" the<br>diploid region of the sample (around Log $2 = 0$ ).                                                                                                    |
| <b>TuScan Median Ploidy</b>             | Ploidy state for the whole sample including both tumor and normal<br>fractions.                                                                                                    |
| <b>TuScan Ploidy</b>                    | The most likely ploidy state of the tumor before additional aberrations<br>occurred. TuScan Ploidy is assigned the median CN state of all<br>markers, provided that %AC could be determined and integer copy<br>numbers are returned. If %AC cannot be determined, NA (Not<br>Available) is reported for both ploidy and %AC. |
| <b>Associated Genes (Variants)</b>      | Name of heritable genetic sequence that encodes proteins.                                                                                                    |
| <b>Associated Phenotypes (Variants)</b> | Displays the Phenotype that is associated with the variant.                                                                                                    |
| <b>Panel File (Variants)</b>            | Name of the annot panel file used in the Variant portion of the analysis.                                                                                                    |
| <b>Variants Detected (Variants)</b>     | Number of Variants with a non-normal call                                                                                                    |
| <b>Variants Tested (Variants)</b>       | Number of variants tested in the analysis (number of variants included<br>in the step2 list)                                                                                                    |
| <b>Variants to Review (Variants)</b>    | Number of Variants that need to be manually reviewed such as No Calls<br>or NRP.                                                                                                    |
| <b>Waviness SD Bound</b>                | Yes/No. Did the sample meet the threshold for this metric                                                                                                    |
| <b>Waviness SDc Bound</b>               | Yes/No. Did the sample meet the threshold for this metric                                                                                                    |
| <b>Well Position</b>                    | Location of samples on the array plate                                                                                                    |
| <b>Workflow Config Name</b>             | Name of the configuration settings used in the analysis (i,e Default)                                                                                                    |
| <b>Workflow</b>                         | Type of Workflow using in analysis (i.e. Best Pracitces)                                                                                                    |
| <b>Workflow (ReproSeq)</b>              | Name of the workflow run in Ion Reporter.                                                                                                    |

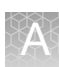

## Copy number window

Segment table column options Columns shown in **BOLD** are default/standard view selections.

#### **Table 2** Segment columns

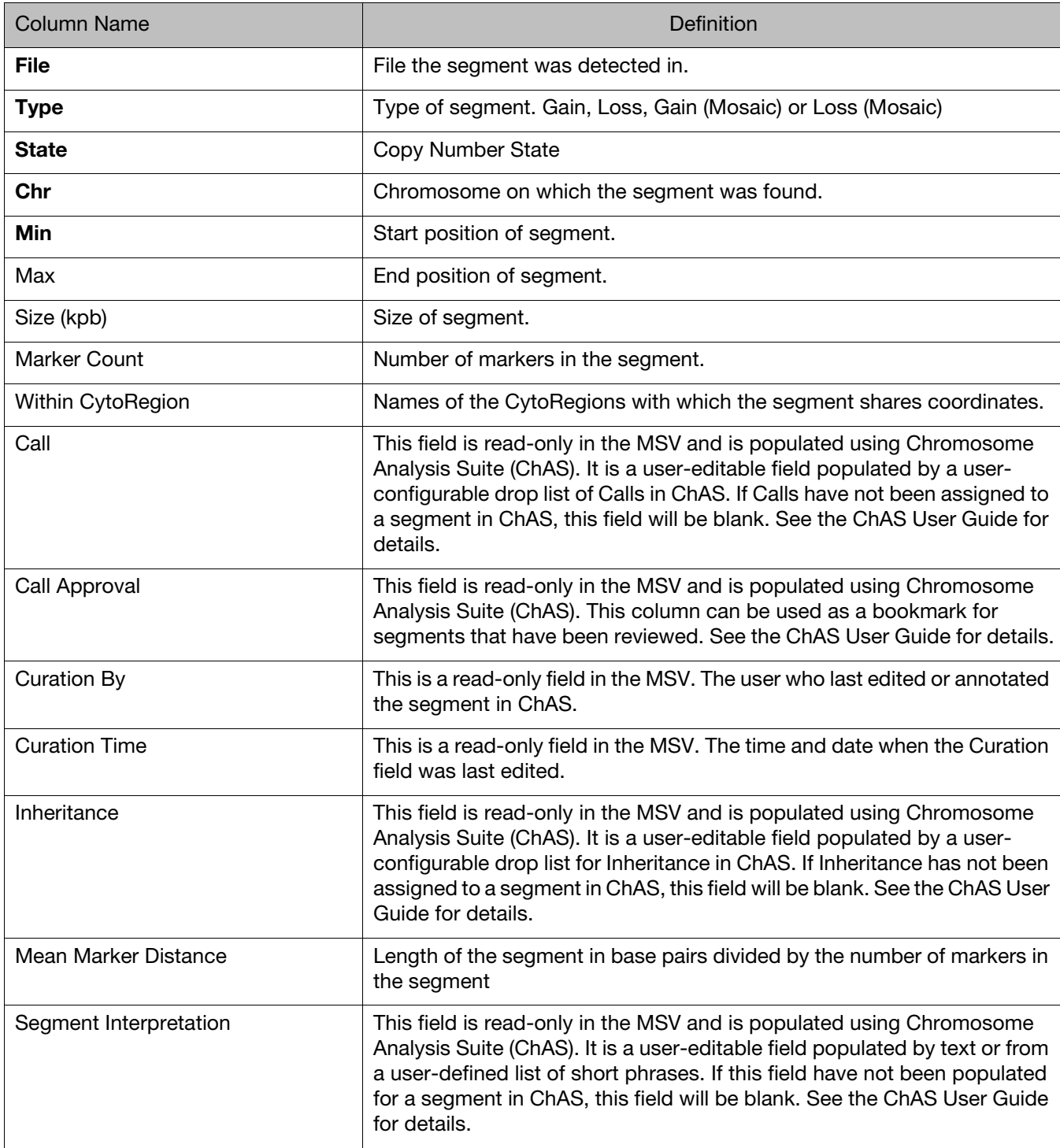

Copy number segments on the X and Y chromosomes

The expected copy number state on the X chromosome in normal males is not constant over its entire length. This is due to the structure of the sex chromosomes, and the fact that they share extensive homology with each other only in the Pseudo Autosomal Regions (PARs) that they each have at either end. PAR1 is at the top of the p-arm and PAR2 at the bottom of the q-arm.

Markers occurring in the PAR regions are mapped exclusively to the X Chromosome. Therefore, in normal males the PAR regions of the X are expected to be CN=2 (probes on the X and Y contribute to the signal), while the rest of the Chr X is expected  $CN=1$ for normal males. As a result, we treat the two X PARs in males as independent units (CN=2 expected) from the rest of the X chromosome (CN=1 in males) when generating Copy Number Segments.

Aberrant segments that cross PAR/non-PAR boundaries may be normalized into one segment if they have equivalent type (Gain or Loss) and CN State. During this normalization process, RHAS will not combine an aberrant (Gain or Loss) segment with a normal segment across PAR/non-PAR boundaries, even if they have the same CN State. If smoothing is subsequently applied, aberrant segments with different copy number state may be combined. If joining is subsequently applied, aberrant segments separated by a non-aberrant segment may be combined. Because only Y-specific probes are mapped to the Y chromosome, the expected state of the entire Y chromosome is 1 for males and is 0 for females.

Mosaic CN segments on the X chromosome The expected copy number state on the X chromosome in normal males is not constant over its entire length. This is due to the structure of the sex chromosomes and the fact that they share extensive homology with each other only in the Pseudo Autosomal Regions (PARs) that they each have at either end. PAR1 is at the top of the p-arm and PAR2 at the bottom of the q-arm.

> Markers occurring in the PAR regions are mapped exclusively to the X Chromosome. Therefore, in normal males the PAR regions of the X are expected to be CN=2 (probes on the X and Y contribute to the signal), while the rest of the Chr X is expected  $CN=1$ for normal males.

> Mosaic Segments whose boundaries start and end entirely in one of the PAR regions will use CN=2 as normal to determine the type (GainMosaic or LossMosaic) of Mosaic segment to draw.

> Because the Mosaicism algorithm can generate segments which cross the PAR boundaries, Mosaic Segments that touch the non-PAR region of the X chromosome use the gender call of the sample to determine the Type of Mosaic segment to draw. Because only Y-specific probes are mapped to the Y chromosome, the expected state of the entire Y chromosome is 1 for males and is 0 for females.

LOH table column options Columns shown in **BOLD** are default/standard view selections.

#### **Table 3** LOH columns

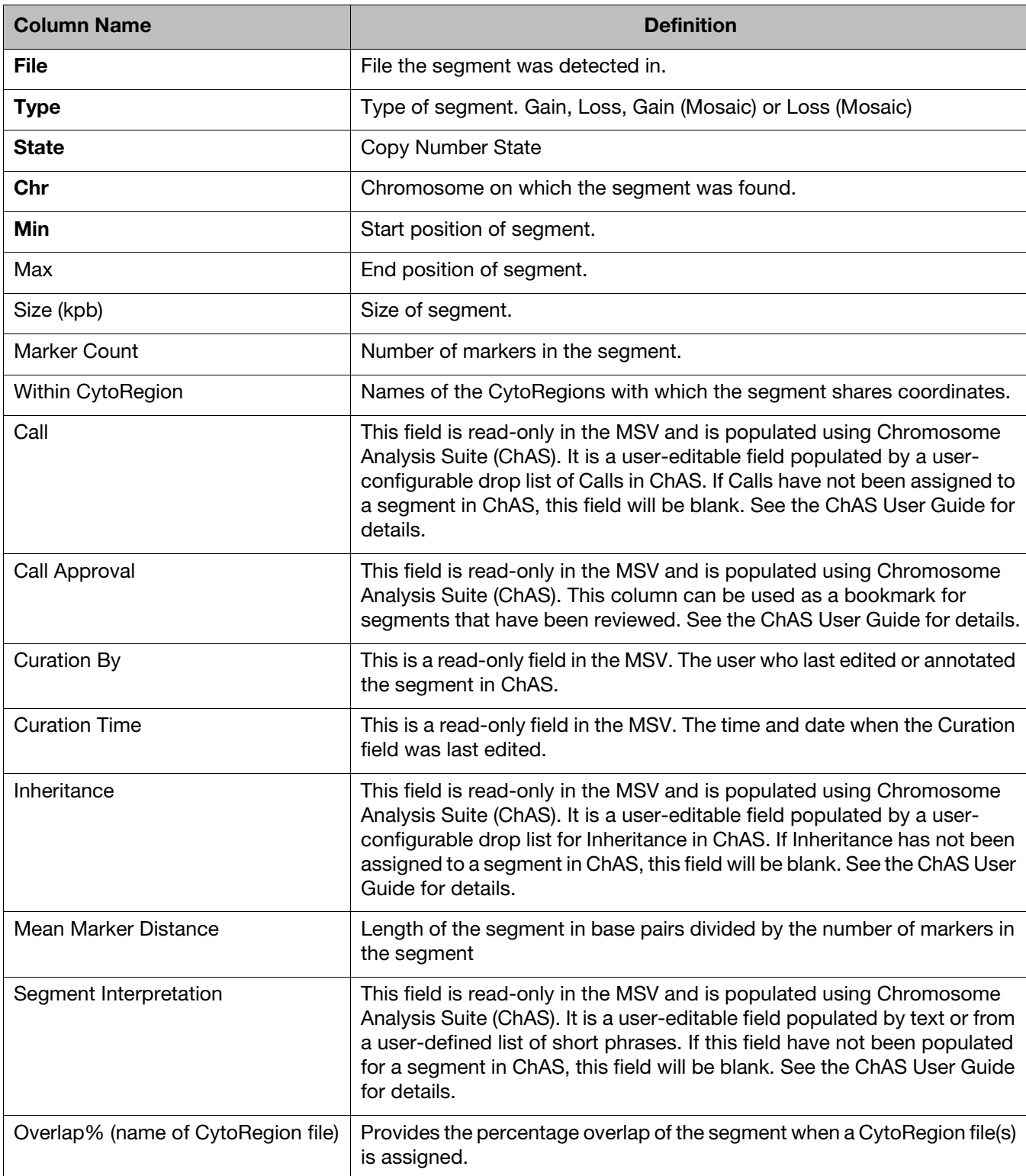

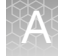

#### Somatic mutation table column options Columns shown in **BOLD** are default/standard view selections.

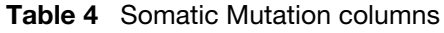

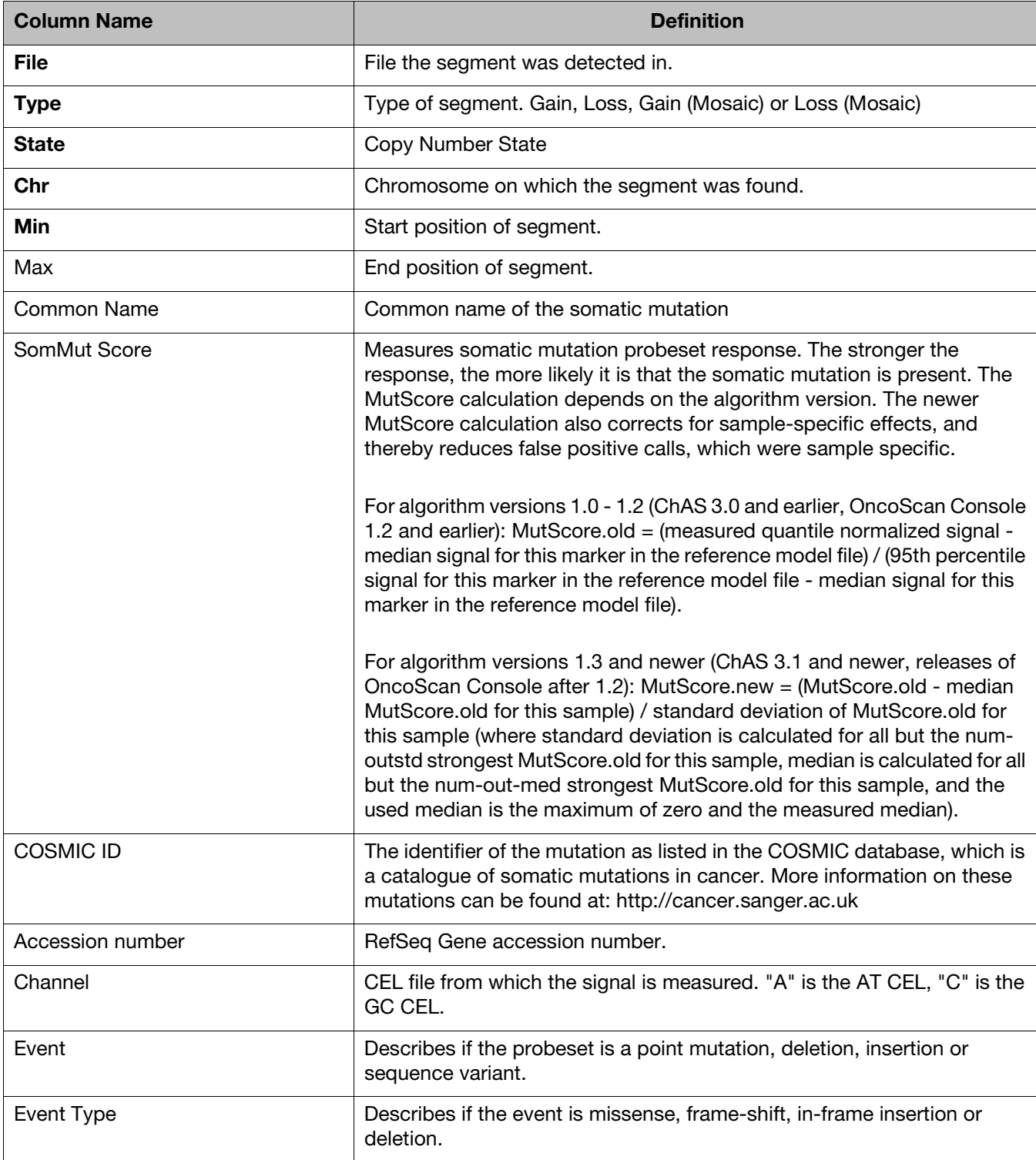

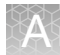

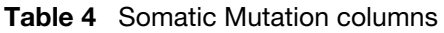

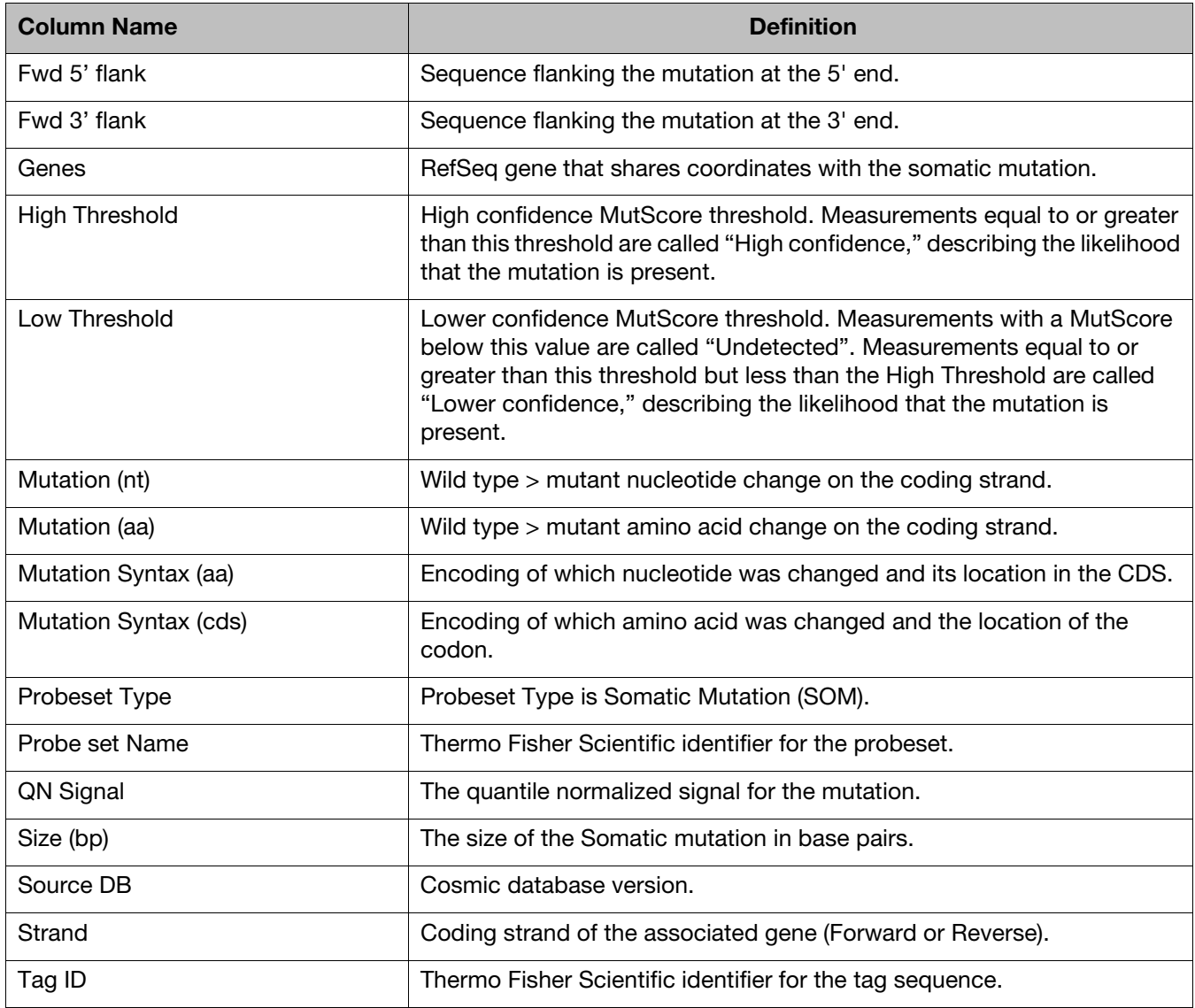

#### Columns shown in **BOLD** are default/standard view selections.

**Note:** These columns are available in the Variant tables (in both the Copy Number and Variant windows).

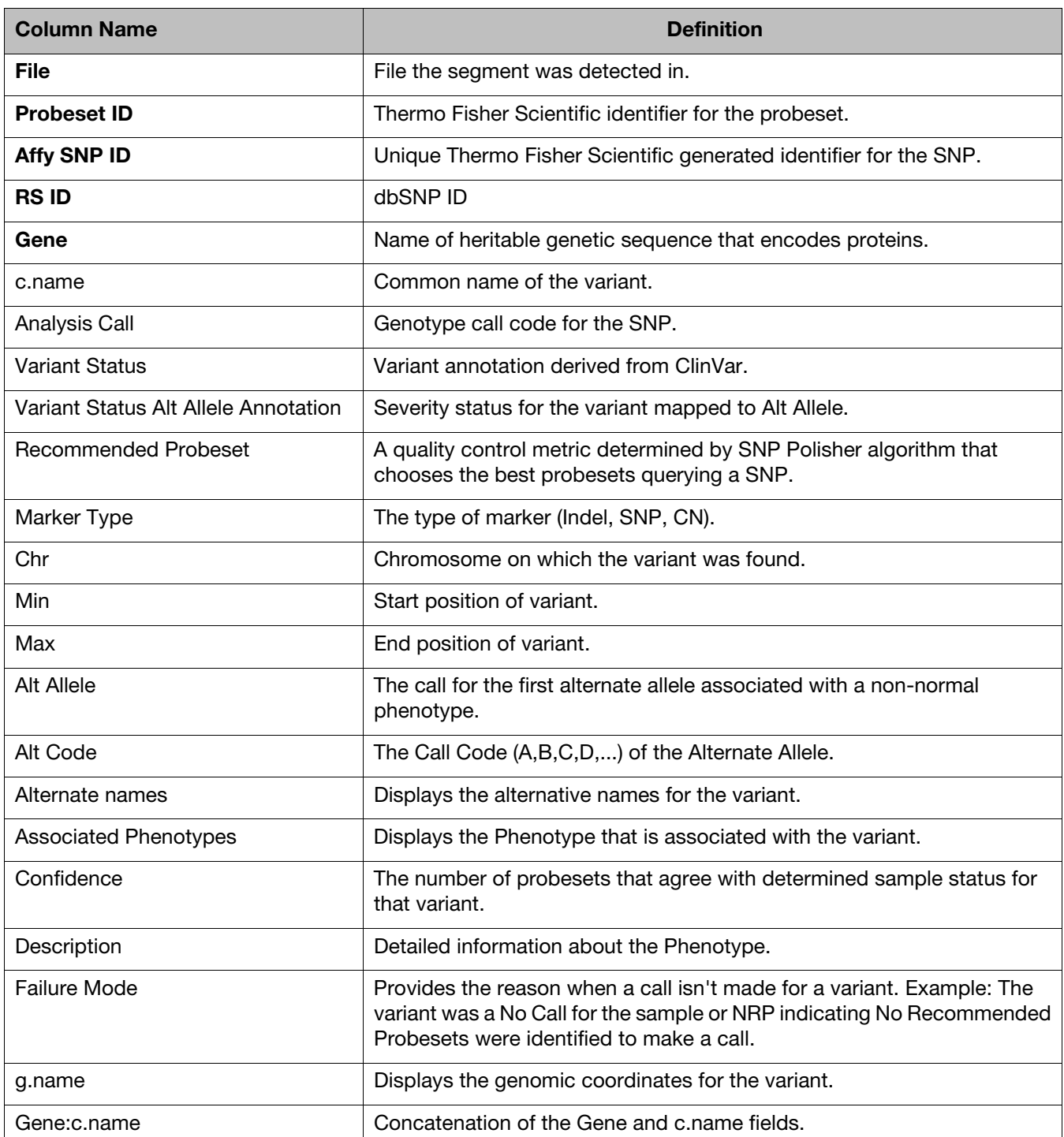

#### **Table 5** Variant columns

<span id="page-107-0"></span>Variant table column options
#### **Table 5** Variant columns

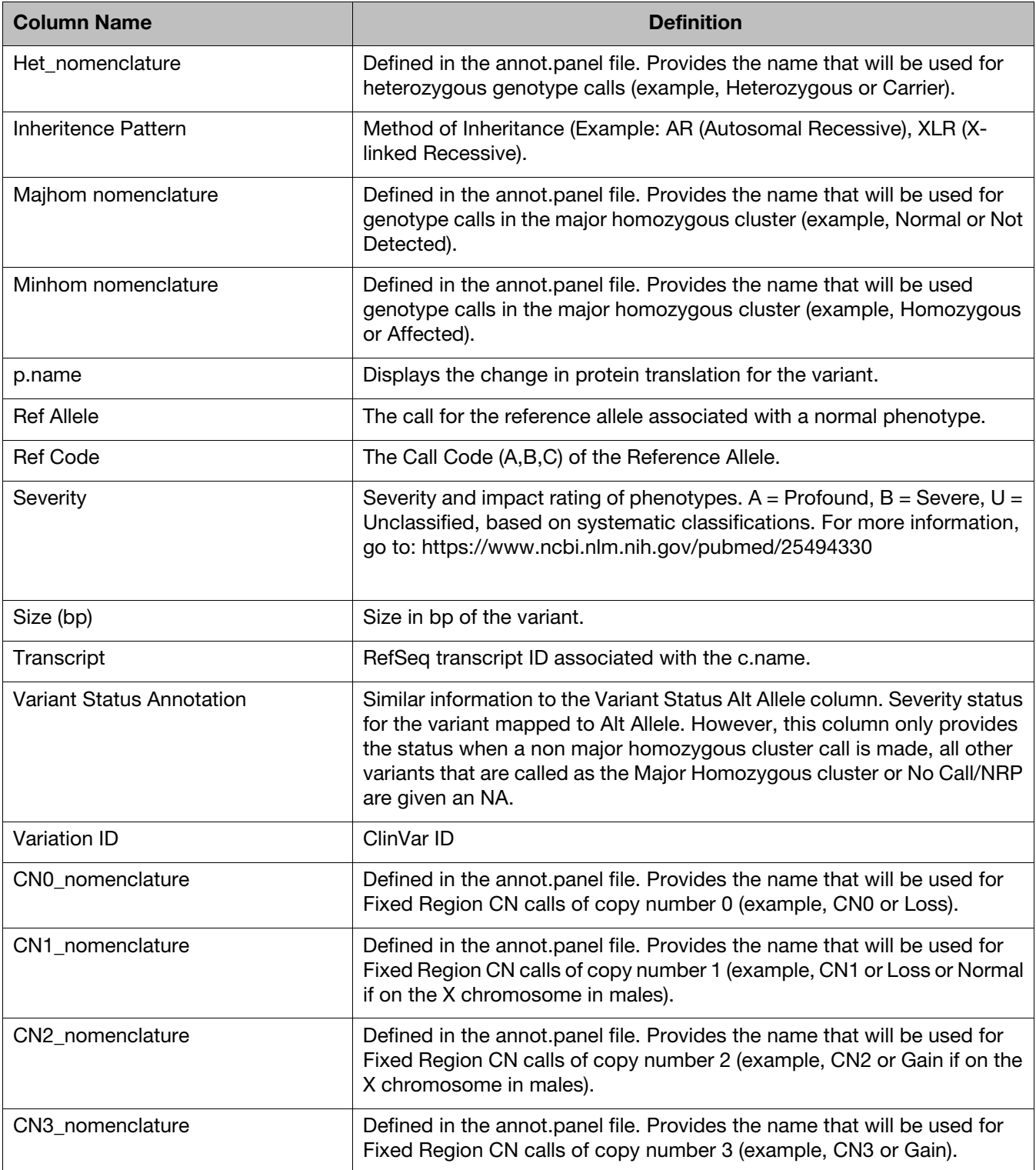

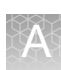

### SNP Summary table column options

Use the table of definitions below to help select your SNP Summary table columns.

Most SNP Summary table metrics are calculated by gender depending on what the chromosomes are. What is displayed is restricted to the gender in the gender\_metrics column. Refer to the gender\_metrics definition for more information.

A few metrics are calculated only for multi-allele probesets. Most metrics are calculated only for biallele probesets.

**Note:** Some columns may not be available for selection, as they are based on the annot.db file in the library package. Some columns depend on the presence of the information in the annot.db.

**Table 6** SNP Summary columns

| <b>Column Name</b>       | <b>Definition</b>                                                                                                    |
|--------------------------|----------------------------------------------------------------------------------------------------|
| H.W chisquared.statistic | H.W.chisquared-statistic is NA if the HW p-value is calculated using the<br>exact test, and it's the chi-squared test statistic value if the chi-squared<br>test was used. Refer to H.W.p-Value definition (above) for more<br>information.                                                                                                    |
| minGenotypeFreqPval      | If the ConversionType is 'UnexpectedGenotypeFreq' (unexpectedly-high<br>genotype frequency) then minGenotypeFreqPval is smaller than the SNP<br>QC parameter genotype-p-value-cutoff. The metric minGenotypeFreqPval<br>is available for supported arrays if a genotype frequency file is supplied for<br>SNP QC, and if the genotyped sample batch size is at least as large as the<br>SNP QC parameter 'min-genotype-freq-samples'. |
| minGenotypeFreqCluster   | The genotype cluster for which minGenotypeFreqPval is reported.                                                                                                    |
| <b>FLD</b>               | Fisher's Linear Discriminant (FLD) is a measure of the cluster quality of a<br>probeset. High-quality probeset clusters have well-separated centers, and<br>the clusters are narrow. FLD is measured from the SNP posteriors<br>produced during genotyping. FLD is undefined if either the heterozygous<br>or one of the homozygous clusters is empty.                                                                                |
| HomFLD                   | HomFLD is a version of FLD computed for the homozygous genotype<br>clusters. HomFLD is undefined for probesets without two homozygous<br>clusters.                                                                                                    |
| <b>HetSO</b>             | Heterozygous Strength Offset measures how far the heterozygous cluster<br>center sits above the homozygous cluster centers in the Size dimension (Y<br>position). Low HetSO values are produced either by misclustering events<br>or by the inclusion of samples that contain variations from the reference<br>genome. Most well-clustered diploid SNPs have positive HetSO values.                                                   |
| HomRO                    | Homozygote Ratio Offset is the distance to zero in the Contrast dimension<br>(X position) from the center of the homozygous cluster that is closest to<br>zero. If there is only one homozygous cluster, HomRO is the distance from<br>that cluster center to zero on the Contrast dimension.                                                                                                    |
| n_CN0                    | The number of ZeroCN calls (zero copy number).                                                                                                    |

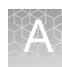

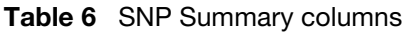

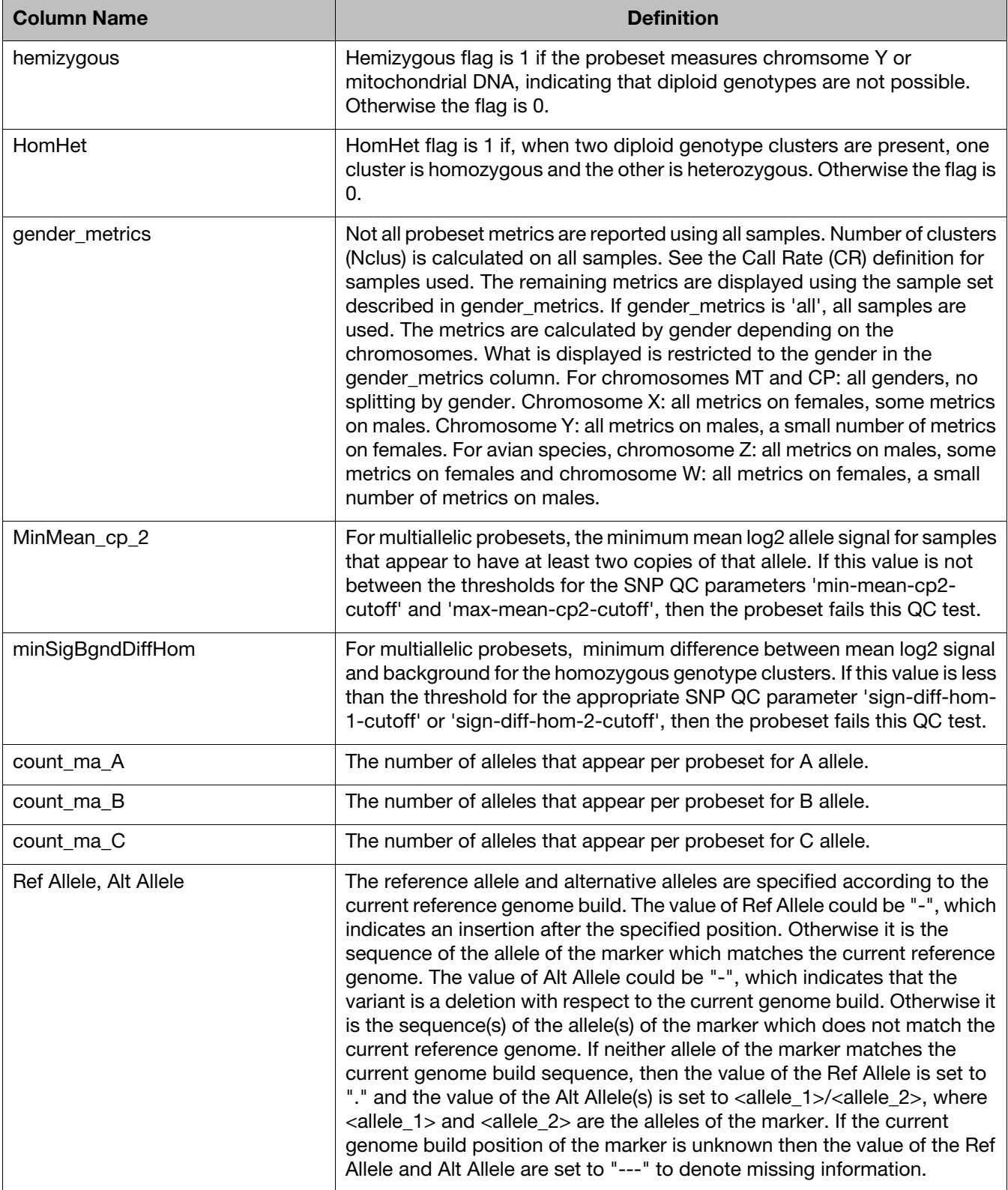

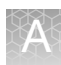

#### **Table 6** SNP Summary columns

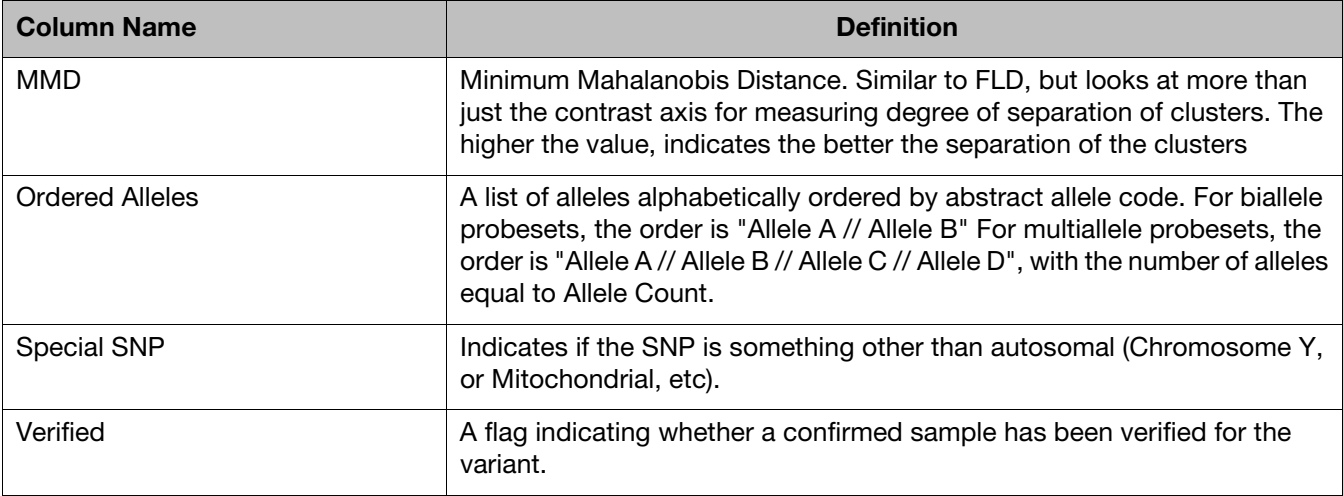

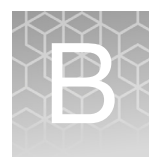

# **Smoothing and joining**

### About smoothing

**Note:** The examples shown below are for a case where the expected copy number is 2. Similar calculations take place for the X and Y chromosomes where the expected copy number may be 0, 1 or 2, depending on gender and whether the segment is located within or outside of the PAR region.

If you have a contiguous set of segments with gain values (for instance, of CN State values of three and four), with no markers of copy number 2 or lower, **without smoothing** they will be treated as a series of individual gain segments. The same rules apply to a set of segments with loss values of 0 or 1.

If you have a contiguous set of markers with gain values of three and four, with no intervening markers of copy number 2 or lower, **with smoothing** they will be consolidated into a single gain segment. [\(Figure 76\)](#page-112-0)

<span id="page-112-0"></span>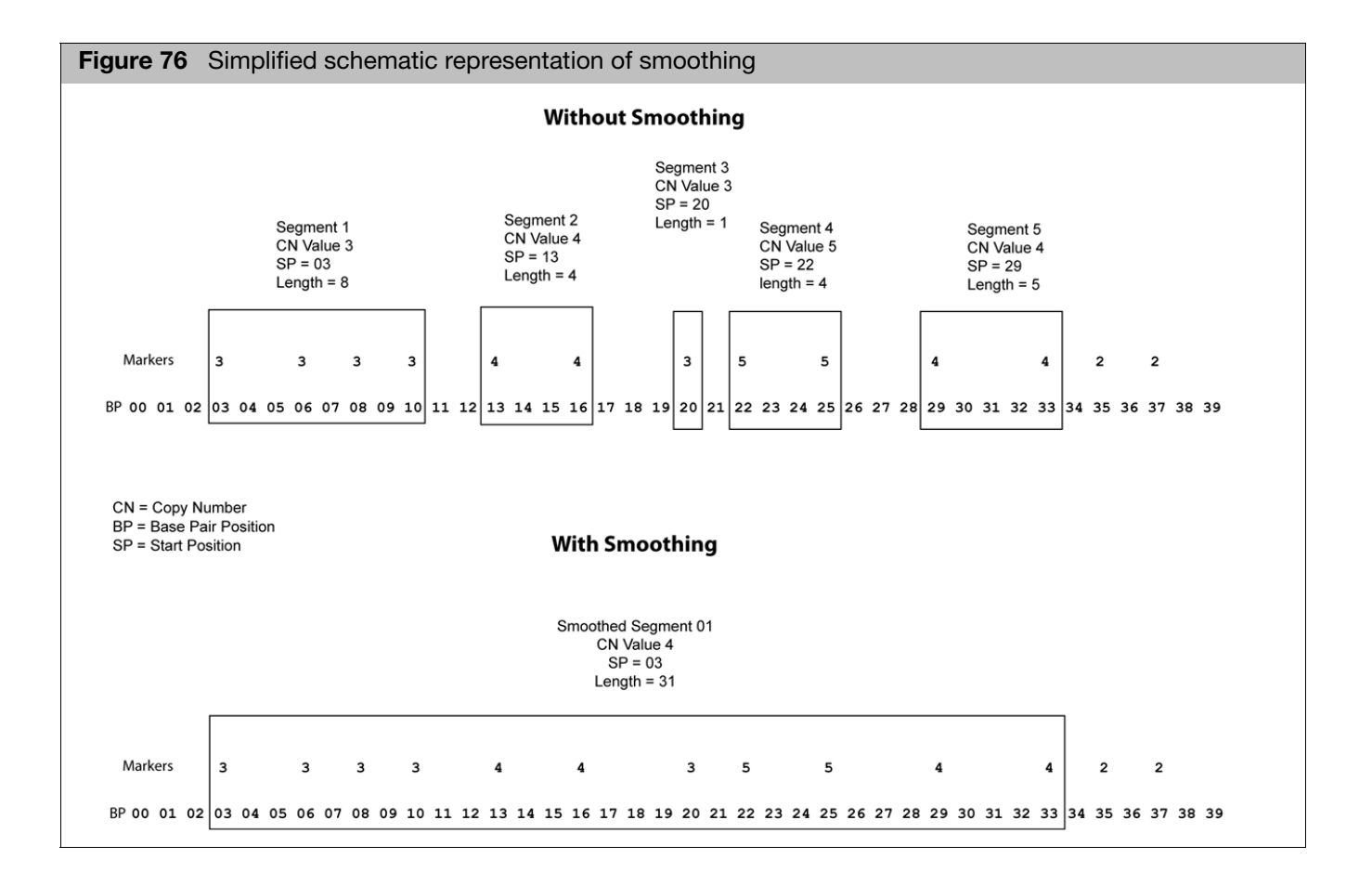

If you have a contiguous set of markers with loss values of zero and one, with no intervening markers of copy number 2 or higher, after smoothing, they will be consolidated into a single loss segment.

The smoothing process is the same as the process automatically performed by the Segment Reporting Tool in GTC. Different methods are used to assign the CN state value and perform the confidence calculations, as described below. See the GTC User Manual for more information.

Copy number state for smoothed The median CNState of all the markers in the Segment is assigned as the Copy Number State value for the new smoothed segment. The median will thus always be either an integer or a half integer (like 3.5).

For all the half-integer cases:

- Gains are rounded up to the next full integer (3.5 goes to 4)
- **Losses are rounded down to the next full integer (0.5 goes to 0, 1.5 goes to 1).**

#### About joining

segments

The joining options enable you to join segments with the same type (gain or loss) aberrant CNState that are separated by no more than a specified number of normal-state markers or by no more than a specified distance of normal-state data[. \(Figure 77\)](#page-114-0)

<span id="page-114-0"></span>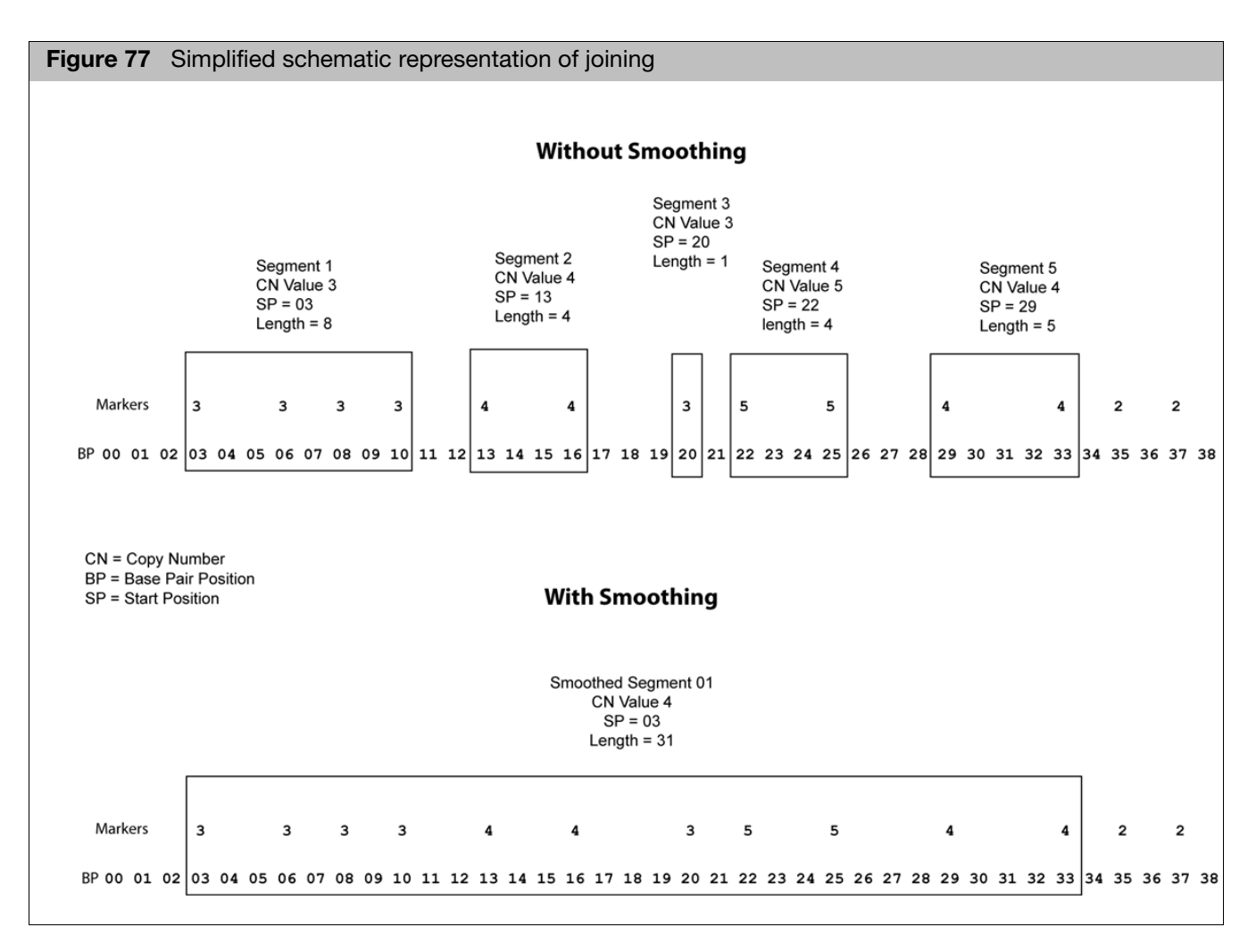

The equivalence of CNState of the segments to be joined could have happened as a result of smoothing, or been from "raw" unsmoothed segments with the same CNState.

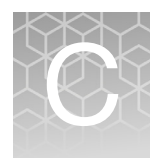

## Genomic position coordinates

There are multiple conventions and file formats to describe locations in chromosomal DNA sequences. This appendix describes a few issues that relate to ChAS.

#### Genome assemblies

First, it is important to know which set of DNA sequences is being used as the reference. For the human genome, the reference assembly is available for download from public sources such as UCSC and Ensembl. Those two sites currently use identical genome assemblies, but refer to them by different names. UCSC uses names such as "hg18", "hg19" and "hg38". The identical genome assemblies are known as "NCBI36", "GRCh37"and "GRCh38"at Ensembl. Assemblies at NCBI can have a decimal point as well, for example, "36.3" or "37.1". For positions on the chromosomes 1-22, X and Y, there is no difference between assemblies "36.1", "36.2" and "36.3" and we expect the same will be true for future "point" releases.

#### SNP and marker positions

When referring to individual positions on a chromosome, such as the positions of SNPs, it is sufficient to give a single coordinate. There are different conventions about whether to consider the first DNA base pair on the chromosome as position 0 or position 1.

For SNP marker positions, all of the following consistently use a 1-based index position coordinate: CYCHP files, CNCHP files, NetAffx detail pages for SNP markers, NCBI pages for SNP positions of dbSNP entries, and the Graphs Table in ChAS .

Consider the (randomly-chosen) SNP marker"S-3SRJC" from the CytoScan HD array. This marker is designed to correspond to the SNP with ID "rs4376202" in the dbSNP database. The NCBI website reports the position as chr4:1822637 on GRCh38. On the NetAffx website, the identical coordinate is also given for this SNP. The same coordinate value is given in CYCHP files and in the ChAS graphs table. Refer to http:/ /www.ncbi.nlm.nih.gov/SNP/snp\_ref.cgi?type=rs&rs=7641618 for this particular example.

For copy number markers which are not based on SNP positions, we continue to use a 1-based index position. For these markers, we continue to use a 1-based index position. Unlike the case for SNPs, there is no particular single base pair that the marker corresponds to. The convention in CYCHP files is to use the position of the first DNA pair corresponding to the position where the marker hybridizes with the DNA. When two or more markers have the same start position on a chromosome, the coordinate of one of them will be shifted by one or occasionally a few more bases such that each marker is reported at a unique position.

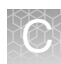

#### Segment positions

BED and AED file formats are used for storing and sharing region files between software. The BED format was created by UCSC for use with their genome browser, and is also used in other software. The AED format was created by Thermo Fisher Scientific for use with ChAS and possible future software, but used the BED format as a starting point.

The BED file format is explicitly defined to use a 0-based coordinate system where the second column (chromStart) in the file is the position of the first base-pair and the third column (chromEnd) is the position of the last base-pair plus one. Another way of saying this is that the start index is inclusive and the end index is exclusive. As an example, to refer to the first 100 based on the chromosome, you would use chromStart=0 and chromEnd=100. The length of any region is always given simply by chromEnd minus chromStart.

The UCSC browser strictly requires that chromStart not be larger than chromEnd. In order to support file outputs from non-conforming programs, ChAS will accept BED files where chromStart > chromEnd. It will simply switch those two coordinates and act as if the coordinates were given in the correct order.

Since a SNP has, by definition, a length of one base-pair, the proper way to represent a SNP position is with chromEnd = chromStart  $+1$ . The UCSC browser does allow chromStart to be equal to chromEnd. But this is used for representing insertion points, and is not used to represent SNP positions. Because the AED format was intended to be compatible with BED format, we use the same coordinate system.

For example, suppose there are three markers with the following positions on a chromosome given in the CYCHP file: Marker A at 1000, Marker B at 2000, Marker C at 3000. Marker positions in the CYCHP file are 1-based index positions. To represent these in a BED file, we would need a file like this:

- Chr3 999 1000 markerA
- Chr3 1999 2000 markerB
- **Chr3 2999 3000 markerC**

If there were a segment starting at markerA and ending at markerC, we would need to represent it in a BED or AED file as:

Chr3 999 3000 segment\_1

## Mendelian error checking

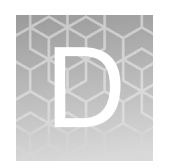

**Note:** The Mendelian Error Checking feature is only for HT-CMA arrays. Samples for Mendelian Error Checking should be run in a batch or full plate of analysis for best results.

### Running an error checking analysis

1. From the Copy Number (CN) tab in Multi-Sample Viewer, click the **Mendelian Error Check** tab.

The Mendelian Error Check Setup appears[. \(Figure 78\)](#page-117-0)

<span id="page-117-0"></span>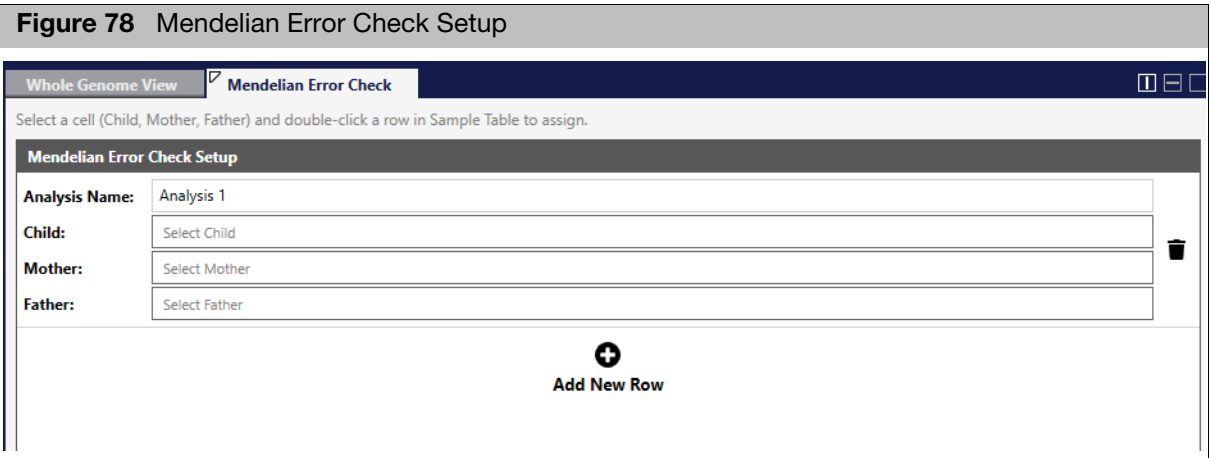

This tab contains the following fields:

**Analysis Name**: You can use the default Analysis Name. Add a number for each Error check (Example: Analysis 1, Analysis 2, etc., OR edit the name to match the desired analysis nomenclature (Example: Smith Family Analysis).

**Child**: Click the field to select a RHCHP file from the list for the child (or click in the field, then double click the RHCHP file in the sample table).

**Mother**: Click the field to select a RHCHP file from the list for the child (or click in the field, then double click the RHCHP file in the sample table). **Note:** Only samples with Female Gender can be selected.

**Father**: Click the field to select a RHCHP file from the list for the child (or click in the field, then double click the RHCHP file in the sample table). **Note:** Only samples with Male Gender can be selected.

**Note:** Analysis can also be run on two samples when the child and either the mother or father RHCHP file is available.

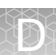

#### Adding a new row 1. Click **Add New Row**[. \(Figure 79\)](#page-118-0)

- <span id="page-118-0"></span>**Figure 79** Add New Row  $\mathbb F$  Mendelian Error Check  $\Box \boxminus \Box$ Select a cell (Child, Mother, Father) and double-click a row in Sample Table to assign. **Mendelian Error Check Setup Analysis Name:** MEC\_check\_1 Child: HTCMAv2\_P11\_A0015276\_GT6\_H04.rhchp 0 î HTCMAv2\_P28\_96F\_NA11840\_GT4\_A06.rhchp 0 Mother: Father: HTCMAv2\_P28\_96F\_NA11839\_GT4\_A05.rhchp Ø O **Add New Row**
- 2. Complete the new row/field, then click **Run Analysis**.

After the error checking is complete, a new Mendelian Analysis Result tab appears. [\(Figure 80\)](#page-118-1)

<span id="page-118-1"></span>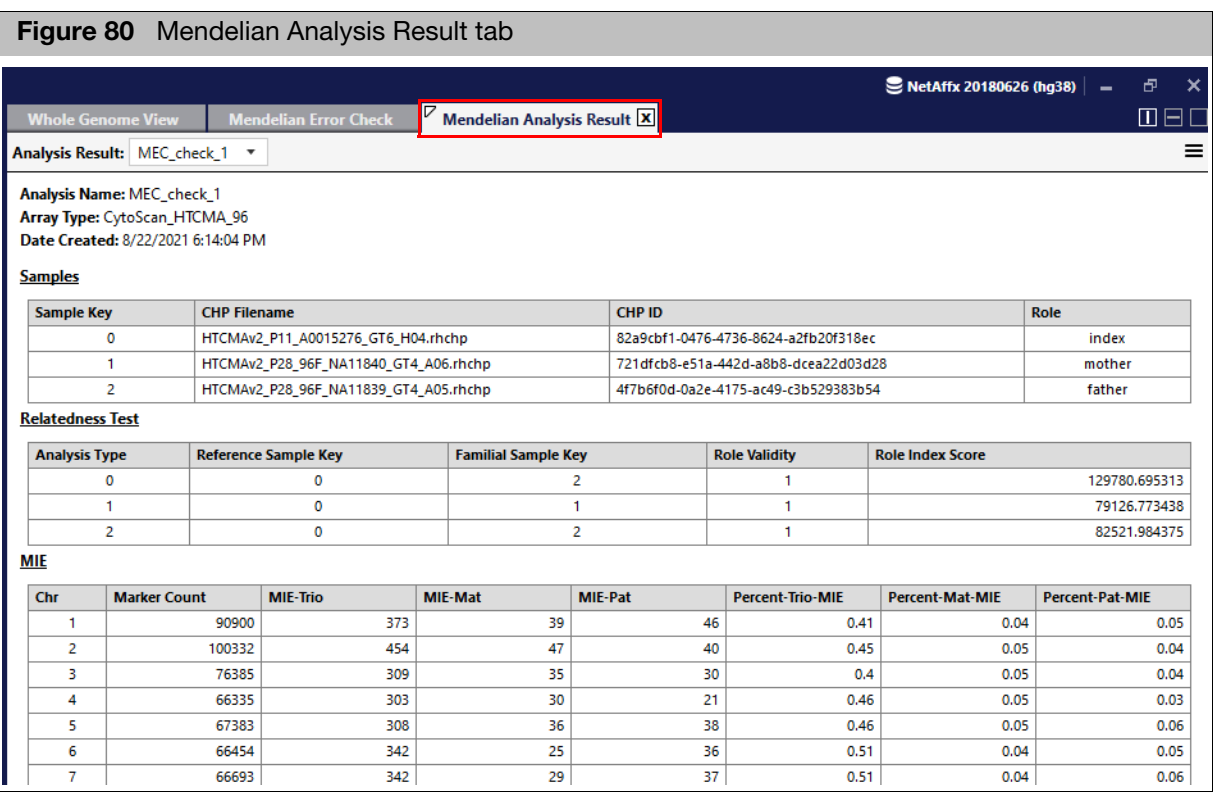

3. Optional: Click the **Analysis Result** drop-dow[n \(Figure 81\)](#page-119-0) to view another analysis result name defined earlier.

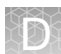

<span id="page-119-0"></span>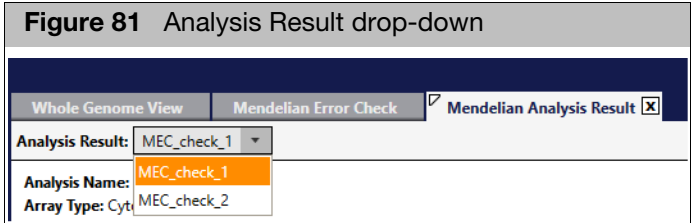

### Interpreting a mendelian error checking analysis

The Mendelian Error Check analysis provides two key points of information:

- 1. Are the input samples related?
- Mother Child
- Father Child

If the samples are related, the Role Validity equals 1. If the samples are not related, Role Validity equals 0, as shown in [Figure 82](#page-119-1). The output also indicates which RHCHP file is assigned as the Mother, Father and Child (index). The analysis also can be run as a DUO analysis. (Mother-Child or Father-Child).

<span id="page-119-1"></span>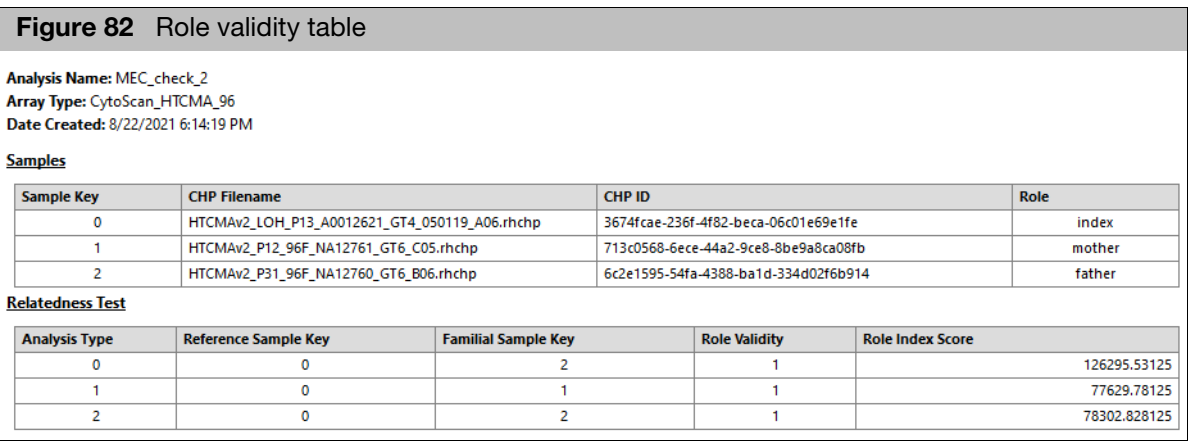

2. Do any chromosomes have an elevated occurrence of Mendelian Errors?

In [Figure 83](#page-120-0) chromosome 15 has a higher error rate (7.2%) compared to the rest of the chromosomes in this trio. In this example, the mother has 0% errors on chromosome 15, whereas the father has 7%, indicating that both chromosome 15 (or some portion of) alleles were inherited from the mother. It is recommended to compare the genotypes on chromosome 15 for these samples using the Sample Table on the CN tab.

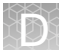

<span id="page-120-0"></span>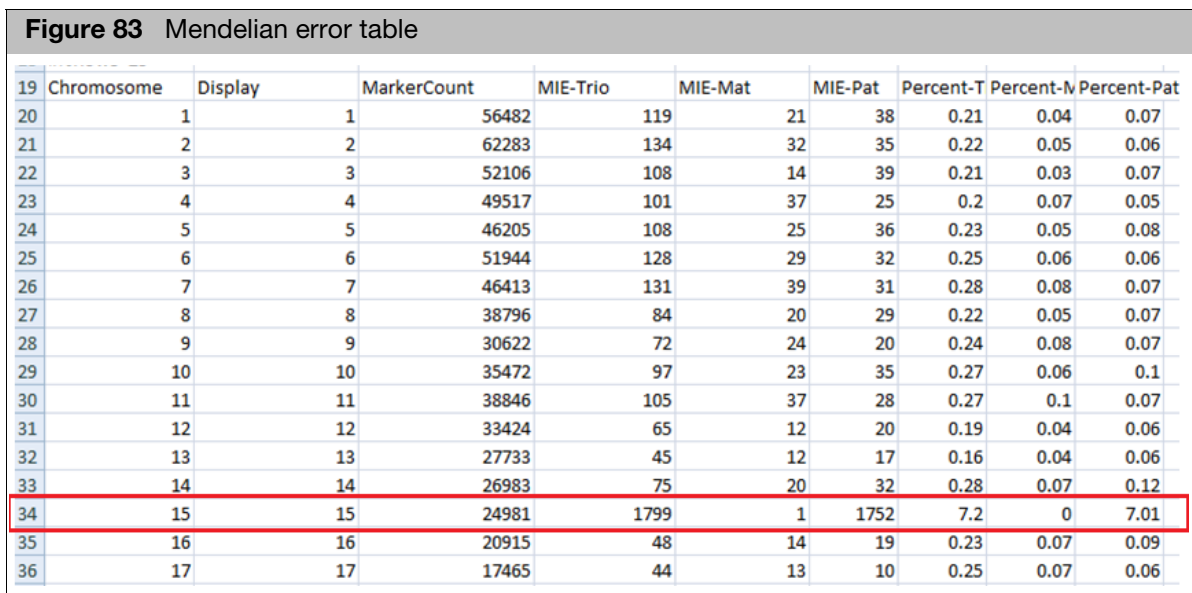

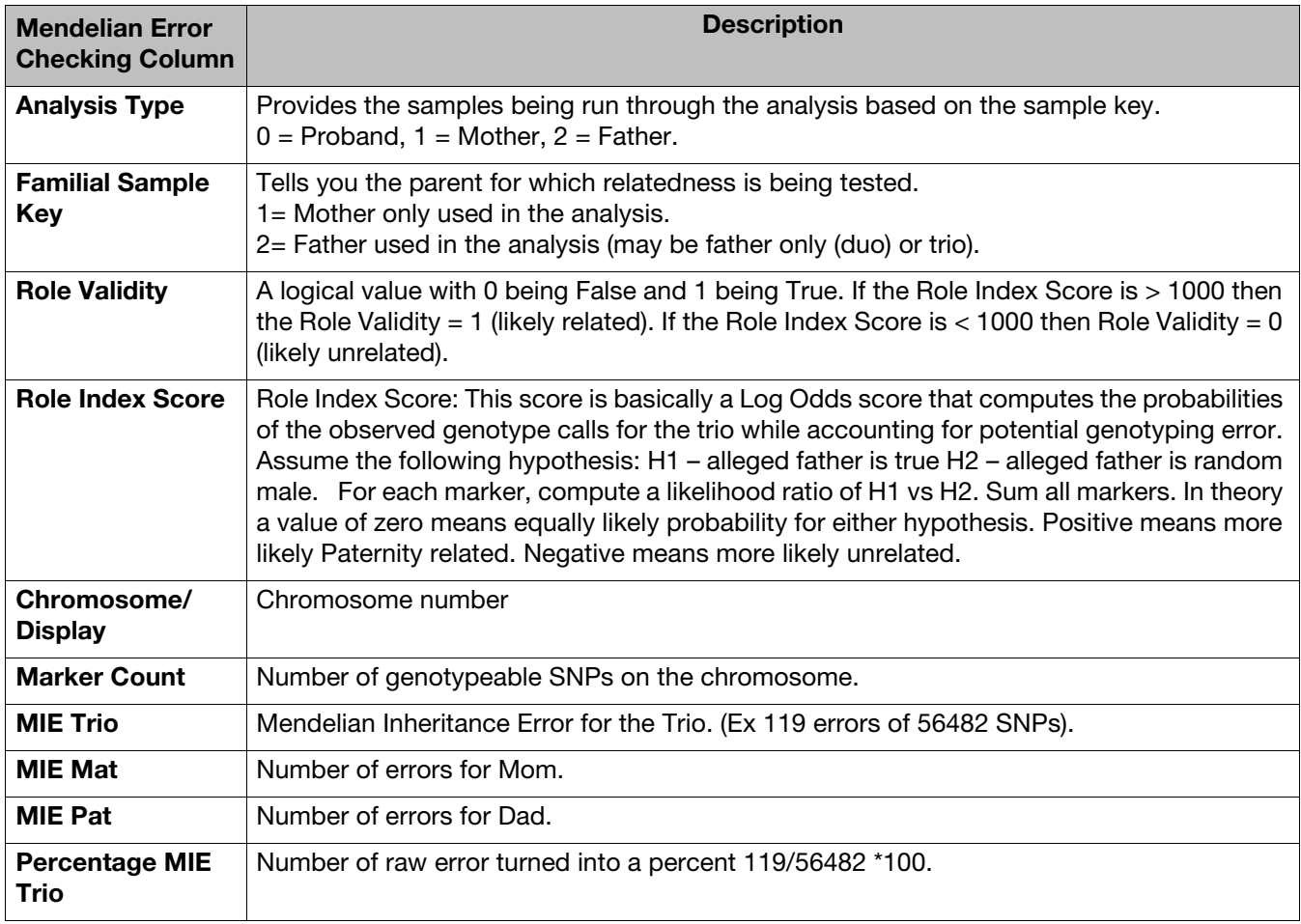

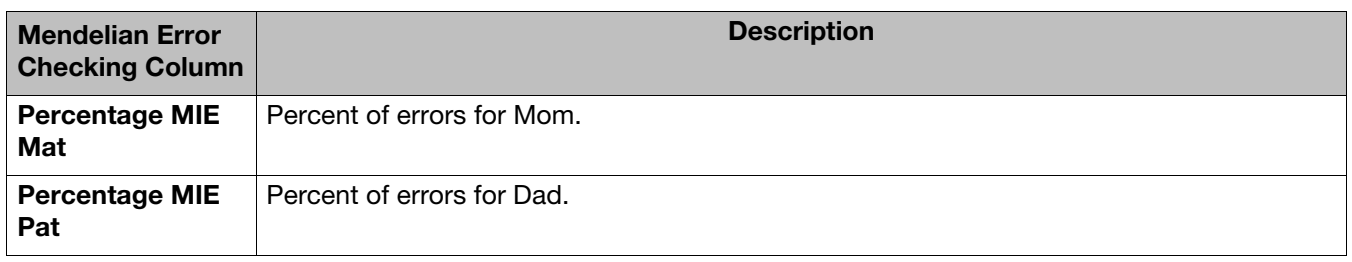

## Exporting and printing error checking results

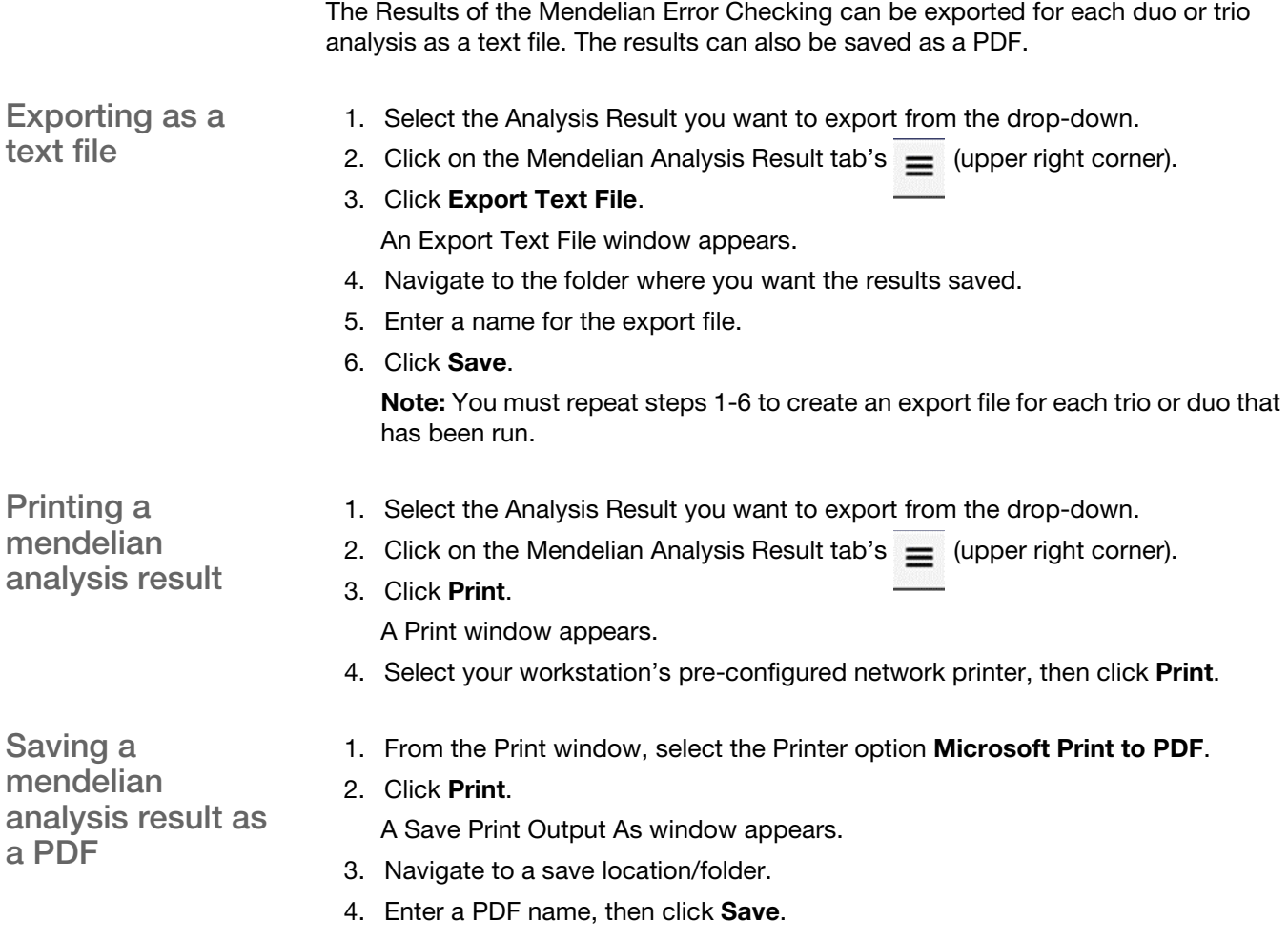

For support visit **[thermofisher.com/support](http://thermofisher.com/support)** or email **[techsupport@lifetech.com](mailto:techsupport@lifetech.com)** [thermofisher.com](http://thermofisher.com/)

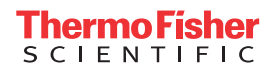